# **The Intelligent Surveillance Solution**

# NVC User Manual (Local)

Ver. 2.1.5.150120.00

# **Table of Contents**

| 1 | Introduction        |                                             |    |  |
|---|---------------------|---------------------------------------------|----|--|
| 2 | Tour the Un         | nit                                         | 5  |  |
|   | 2.1 Front           | View (1 Bay/2 Bay Unit)                     | 5  |  |
|   | 2.2 Rear \          | View (1 Bay/2 Bay Unit)                     | 6  |  |
|   | 2.3 Front           | View (8 Bay Unit)                           | 8  |  |
|   | 2.4 Rear \          | View (8 Bay Unit)                           | 11 |  |
| 3 | Set up the          | Unit                                        | 12 |  |
|   | 3.1 Unpack the Unit |                                             |    |  |
|   | 3.2 Install         | l Hard Drives                               | 12 |  |
|   | 3.2.1               | 1 bay unit: install 3.5" HDD                | 12 |  |
|   | 3.2.2               | 1 bay unit: install 2.5" HDD                | 13 |  |
|   | 3.2.3               | 2 bay unit: install 3.5" HDD                | 13 |  |
|   | 3.2.4               | 8 bay unit: install 3.5" HDD                | 14 |  |
|   | 3.3 Conne           | ect the Unit and Devices within the Network | 14 |  |
|   | 3.4 Conne           | ect the Monitor                             | 14 |  |
|   | 3.5 Power           | on                                          | 15 |  |
| 4 | First Power         | -on                                         | 16 |  |
|   | 4.1 Install         | l Wizard                                    | 17 |  |
| 5 | User Interfa        | ace                                         | 24 |  |
|   | 5.1 Live V          | /iew                                        | 25 |  |
|   | 5.1.1               | Video Area                                  | 26 |  |
|   | 5.1.2               | Status Bar                                  | 29 |  |
|   | 5.2 Playback        |                                             | 32 |  |
|   | 5.2.1               | Video Area                                  | 33 |  |
|   | 5.2.2               | Status Bar                                  | 35 |  |
| 6 | Settings            |                                             | 38 |  |
|   | 6.1 Came            | ra                                          | 40 |  |
|   | 6.1.1               | Camera Settings                             | 41 |  |
|   | 6.1.2               | Camera Search                               | 49 |  |
|   | 6.1.3               | Camera Status                               | 53 |  |
|   | 6.2 Record          | ding & Event                                | 57 |  |
|   | 6.2.1               | Recording Settings                          |    |  |
|   | 6.2.2               | Event & Action                              | 66 |  |
|   | 6.2.3               | Email                                       | 77 |  |
|   | 6.2.4               | FTP Settings                                | 82 |  |
|   | 6.3 Device          | e                                           | 84 |  |

|   | 6.3.1       | I/O Box Settings                       | 85  |
|---|-------------|----------------------------------------|-----|
|   | 6.3.2       | I/O Pin Settings                       | 88  |
|   | 6.4 Storag  | ge                                     | 92  |
|   | 6.4.1       | RAID Management                        | 92  |
|   | 6.4.2       | RAID Management                        | 99  |
|   | 6.4.3       | Auto Backup                            | 108 |
|   | 6.5 Netwo   | ork                                    | 111 |
|   | 6.5.2       | Network Settings                       | 112 |
|   | 6.5.3       | Network Service                        | 119 |
|   | 6.5.4       | findNVR Registration                   | 122 |
|   | 6.6 Manag   | gementgement                           | 126 |
|   | 6.6.1       | User Management                        | 127 |
|   | 6.6.2       | License Management                     | 134 |
|   | 6.6.3       | Log System                             | 141 |
|   | 6.6.4       | Save/Load Configuration                | 146 |
|   | 6.7 Syste   | m                                      | 152 |
|   | 6.7.1       | Information                            | 153 |
|   | 6.7.2       | System Settings                        | 155 |
|   | 6.7.3       | System Upgrade                         | 163 |
|   | 6.7.4       | Install Wizard                         | 167 |
|   | 6.8 Displa  | эу                                     | 169 |
|   | 6.8.1       | Display Settings                       | 170 |
| 7 | IR Remote   | Control                                | 178 |
| 8 | Appendix -  | - RAID System                          | 182 |
|   | Introductio | n to RAID                              | 182 |
|   | RAID 0 - S  | Stripe                                 | 182 |
|   | RAID 1 - M  | 1irror                                 | 183 |
|   | RAID 5 – B  | Block Striping with Distributed Parity | 184 |
|   | RAID 10 -   | Mirror / Stripe                        | 184 |
|   | Choosing a  | RAID Level                             | 185 |
|   |             |                                        |     |

| GNU General Public License                                                                                                    |
|----------------------------------------------------------------------------------------------------|
| This product includes copyrighted third-party software licensed under the terms of the GNU General Public License (GPL) for the exact terms and conditions of this license at <b>www.gnu.org.</b>               |
| Subject to GPL, you may re-use, re-distribute and modify the GPL source code.  Note that with respect solely to the GPL Software, no warranty is provided. We do not offer direct support for the distribution. |

# 1 Introduction

NVC is a Linux-embedded stand-alone system, providing a stable and good quality local display through HDMI or VGA interface. As a network-based surveillance system, NVC processes remote access ability to strengthen its usability.

NVC is compatible with more than 70 brands of IP cameras, with monthly free pack update. It features two useful functions, one-click setup and findNVR. One-click setup saves the time in camera configuration by searching and automatically adding cameras in the system. findNVR facilitates the process of establishing Internet access to the NVC system, meaning there is no more router settings for remote (IE 8, 9, 10, 11) and mobile viewing (iPhone, iPad, Android).

This user's manual encompasses the information users need to set up and configure the system. It is recommended that you keep one copy of this manual for any necessary reference in the future.

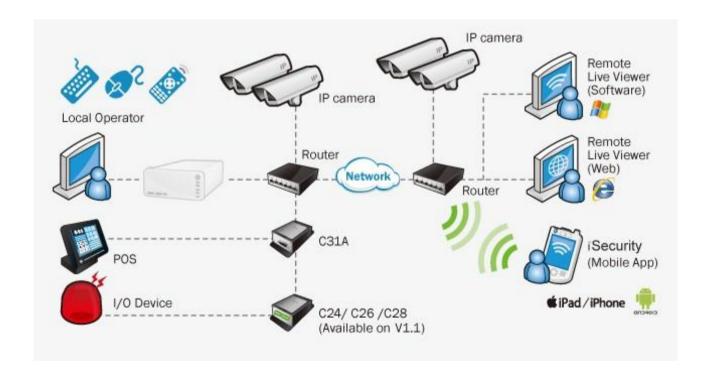

# 2 Tour the Unit

Before the unit takes part in your work, get to know it first. This section will walk you through the components and I/O ports on the unit and help you set the unit to work.

# 2.1 Front View (1 Bay/2 Bay Unit)

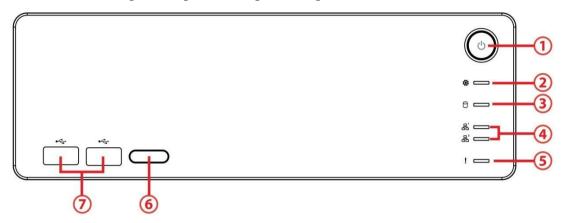

#### **Status LED:**

| No. | Description         | Status Notice                                                                                                    | Remark                                                                                                    |
|-----|---------------------|----------------------------------------------------------------------------------------------------|----------------------------------------------------------------------------------------------------|
| 1   | Power Status LED    | <ul><li>Power-on: blue</li><li>Power-off: dark</li></ul>                                                                                       |                                                                                                    |
| 2   | System Status LED   | <ul> <li>Healthy: blue</li> <li>Unhealthy: orange</li> <li>Abnormal temperature<br/>status: orange with blinking</li> <li>Off: dark</li> </ul> | <ol> <li>Orange: System is abnormal or RAID is abnormal</li> <li>Orange with blinking: CPU temperature/fan rpm is beyond the normal range</li> <li>Blinking (200 ms On/ 200 ms Off)</li> </ol> |
| 3   | HDD Status LED      | <ul> <li>Healthy: blue</li> <li>Failed: orange</li> <li>No disk: dark</li> <li>Rebuilding: orange with<br/>blinking</li> </ul>                 | 1) LED for all disks<br>2) Blinking (200 ms<br>On/ 200 ms Off)                                                                                                    |
| 4   | Ethernet Status LED | <ul><li>Linking: blue</li><li>Accessing: blue with blinking</li><li>No linking: dark</li></ul>                                                 | 1) LED for Ethernet port (1*output for detecting connection status of switch) 2) Blinking (200 ms On/ 200 ms Off)                                                                              |
| 5   | Alarm LED           | <ul><li>No event happened: dark</li><li>Event detected: orange with blinking</li></ul>                                                         | Blinking (200 ms On/<br>200 ms Off)                                                                                                    |

## **External Control and I/O Ports:**

| No. | Description                |
|-----|----------------------------|
| 1   | Power button               |
| 6   | Remote control IR receiver |
| 7   | USB 2.0 connector          |

# 2.2Rear View (1 Bay/2 Bay Unit)

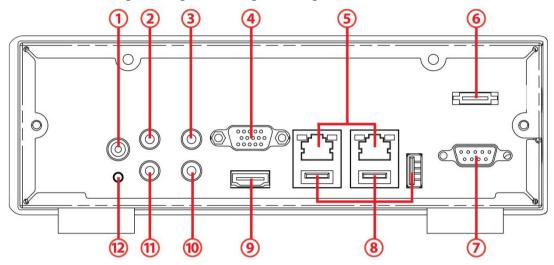

#### **Status LED:**

| No. | Description           | Status Notice                                                                                        | Remark                                                       |
|-----|-----------------------|----------------------------------------------------------------------------------------------------|--------------------------------------------------------------|
| 5   | Ethernet Activity LED | <ul><li>Linking: green</li><li>Accessing: green with<br/>blinking</li><li>No linking: dark</li></ul> | 1) LED for Ethernet port 2) Blinking (200 ms On/ 200 ms Off) |

## **External Control and I/O Ports:**

| No. | Description                       |
|-----|-----------------------------------|
| 1   | DC-in power connector             |
| 2   | 3.5 mm mic-in                     |
| 3   | 3.5 mm audio out (headphone jack) |
| 4   | VGA connector                     |
| 5   | RJ-45 LAN ports 1 / 2             |
| 6   | eSATA connector                   |
| 7   | COM port (RS-232 reserved)        |
| 8   | USB 2.0 connectors                |
| 9   | HDMI connector                    |
| 10  | Connection of IR extender         |
| 11  | 3.5 mm line-in                    |
| 12  | Reset toggle                      |

# Horizontal

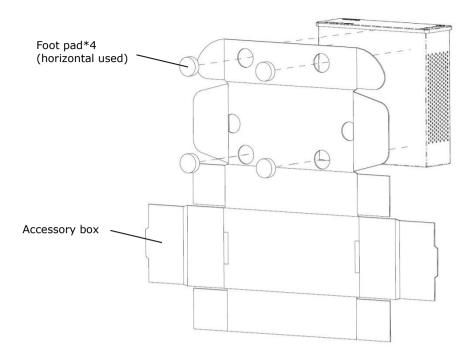

# 2.3 Front View (8 Bay Unit)

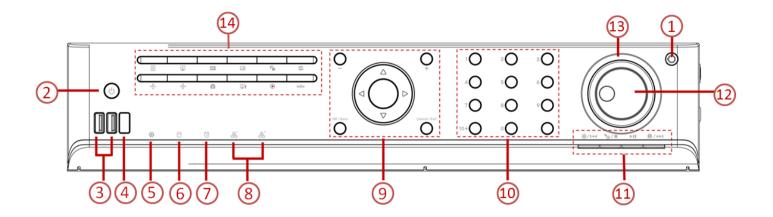

#### **Status LED:**

| No. | Description         | Status Notice                                                                                                    | Remark                                                                                                    |
|-----|---------------------|----------------------------------------------------------------------------------------------------|----------------------------------------------------------------------------------------------------|
| 1   | Lock                | The lid is locked when first unpacked.                                                                                                    |                                                                                                    |
| 2   | Power Status LED    | <ul><li>Power-on: blue</li><li>Power-off: dark</li></ul>                                                                                       |                                                                                                    |
| 5   | System Status LED   | <ul> <li>Healthy: blue</li> <li>Unhealthy: orange</li> <li>Abnormal temperature<br/>status: orange with blinking</li> <li>Off: dark</li> </ul> | <ol> <li>Orange: System is abnormal (including RAID)</li> <li>Orange with blinking: CPU temperature/fan rpm is beyond the normal range</li> <li>Blinking (200 ms On/ 200 ms Off)</li> </ol> |
| 6   | HDD Status LED      | <ul> <li>Healthy: blue</li> <li>Failed: orange</li> <li>No disk: dark</li> <li>Rebuilding: orange with<br/>blinking</li> </ul>                 | 1) LED for all disks<br>2) Blinking (200 ms<br>On/ 200 ms Off)                                                                                                    |
| 7   | Alarm LED           | <ul><li>No event happened: dark</li><li>Event detected: orange with blinking</li></ul>                                                         | Blinking (200 ms On/<br>200 ms Off)                                                                                                    |
| 8   | Ethernet Status LED | <ul><li>Linking: blue</li><li>Accessing: blue with blinking</li><li>No linking: dark</li></ul>                                                 | 1) LED for Ethernet port (1*output for detecting connection status of switch) 2) Blinking (200 ms On/ 200 ms Off)                                                                           |

# **External Control and I/O Ports:**

| No. | Description  |
|-----|--------------|
| 1   | Lock         |
| 2   | Power button |

| 3  | USB 2.0 connector                        |                                                                                                    |  |
|----|------------------------------------------|----------------------------------------------------------------------------------------------------|--|
| 4  | Remote control IR rece                   | iver                                                                                                    |  |
| 9  | Plus (+) and Minus (-)<br>keys           | <ol> <li>Moves between the eight Menus under the Main Menu, i.e. hit these keys to navigate between these menus:</li> <li>Moves between the available tabs featured by a submenu.</li> <li>Flips up and down the page.</li> </ol>                                                                                                    |  |
|    | OK / Save key                            | This key delivers the same function as clicking the <b>OK</b> or <b>Save</b> button on a tabbed page or dialog. Its functions include:  • Quitting a tabbed page saving the change(s).  • Applying the change(s) made on a tabbed page                                                                                                    |  |
|    | Cancel / Exit                            | This key delivers the same function as clicking the <b>Exit</b> or <b>Cancel</b> button on a tabbed page or dialog. Its functions include:  > Quitting a tabbed page without saving the change(s). > Closing a dialog or a tabbed page.                                                                                                    |  |
|    | Enter / Home                             | <ul> <li>As the Enter key, it makes a selection (check box, radio button or a selectable item, i.e. the highlight item) onscreen or confirms input.</li> <li>As the Home key, it turns the video of the focused channel to the preset Home point.</li> <li>Hit this key to a selected Video Area to maximize it to full screen. Hit it again to resize the Video Area. See also Video Area and Video Area.</li> </ul> |  |
|    | Left/Right arrow keys                    | These keys can be hit to move left and right between the <b>menus</b> of the <b>Main Menu</b> and the highlighted items on all setting pages.                                                                                                    |  |
|    | ▲ ▼<br>Up/Down arrow keys                | These keys can be hit to move up and down between the <b>submenus</b> of a <b>menu</b> and the highlighted items on all setting pages.                                                                                                    |  |
| 10 | Numeric keypad 1 2 3 4 5 6 7 8 9 10+ 0 • | Enters numeric characters, or selects a video channel.  Examples: Press key 1 to select video channel 1. Press keys 10+ and 0 to select video channel 10.  The timeout for 10+ key is 5 seconds.  Keystroke timeout is applicable to 10+ key only.                                                                                                    |  |
| 11 | Preset Set                               | Opens a panel to set or deletes a preset point.  Only one point can be set or deleted at one time.  The panel auto closes after the setting or deletion is done. Or hit the key once again to close the panel.  This key is only applicable to the <b>Live View</b> screen.                                                                                                    |  |
|    | Preset Go                                | Opens a small panel to jump to the desired preset point or to start/stop patrol.  The panel auto closes once the action is launched. Hitting the key once again also closes the panel.  This key is only applicable to the <b>Live View</b> screen.                                                                                                    |  |
|    | ▶ <b>2</b> I/O                           | Opens a list of the available camera I/O pins.  This key is only applicable to the <b>Live View</b> screen.                                                                                                    |  |
|    | Play /                                   | Delivers different functions in Live View and Playback.  Live View: Starts the Instant Playback  Playback: Starts or halts the playing.                                                                                                    |  |
|    | > Stop                                   | Stops playing.  This key is only applicable to the <b>Playback</b> screen.  The playback stops by showing the frame where the video starts.  Whether the video is being fast-forwarded or reverse-played at the moment, press <b>Stop</b> key will restore the playback speed to x1.                                                                                                    |  |
|    | Previous<br>Interval                     | Hit this key once to bring the playback to the previous interval.  See Playback to know how to set Playback Interval.                                                                                                    |  |

|                 | Next Interval     | Hit this key once to jump the playback to the next interval.  See <a href="Playback">Playback</a> to know how to set <a href="Playback">Playback</a> Interval.                                                                                                    |
|-----------------|-------------------|----------------------------------------------------------------------------------------------------|
| 12              | Step<br>Backward  | Hit this key once to bring the playback to the previous frame.                                                                                                    |
|                 | Step<br>Forward   | Hit this key once to jump the playback to the next frame.                                                                                                    |
| 13 Fast-Forward |                   | Hit once to fast-forward the playback with x2 speed. Hit twice to fast-forward the playback to x4 speed. Increment the fast-forwarding speed by increasing your keystrokes. When the fast-forwarding speed is incremented to x16, it auto-restores to x1 speed.  This key is only applicable to the <b>Playback</b> screen. |
|                 | Rewind            | Hit once to rewind with x-1 speed. Hit twice to rewind with x-2 speed. Taper the rewinding speed by increasing your keystrokes. When the rewinding speed is tapered to x-16, it auto-restores to x-1 speed.  This key is only applicable to the <b>Playback</b> screen.                                                     |
| 14              | ▶ <b>■</b> Menu   | Opens the system's <b>Main Menu</b> .  See <u>Settings</u> to know all the settings featured by the <b>Main Menu</b> .  This key is only applicable to <b>Live View</b> screen.                                                                                                    |
|                 | Live View         | Switches the screen to <b>Live View</b> .                                                                                                    |
|                 | Playback          | Switches the screen to <b>Playback</b> and opens the <b>Search</b> dialog.                                                                                                    |
|                 | ▶ <b>□</b> Layout | Switches between different layouts of video channels on the <b>Video Areas</b> . See also <u>Video Area</u> and <u>Video Area</u> .                                                                                                    |
|                 | Group             | Switches the screen to the next camera group.  This key is only applicable to the <b>Live View</b> screen.                                                                                                    |
|                 | Auto Scan         | Hit to apply Auto Scan.  > See Display for the details about Auto Scan.  > Hit again to quit Auto Scan.  > Pressing Group, Snapshot, DPTZ, PPTZ, Preset or Go to Preset key will disable Auto Scan.  > This key is only applicable to the Live View screen.                                                                 |
|                 | ▶ P PTZ           | Opens the physical PTZ panel for PTZ operation.  It is key again to close the physical PTZ panel.  This key is only applicable to the <b>Live View</b> screen.                                                                                                    |
|                 | D PTZ             | Opens the digital PTZ panel for PTZ operation.  It is key again to close the digital PTZ panel.                                                                                                    |
|                 | Snapshot          | Opens a dialog to capture the current screen.  Press <b>Save</b> button to save the screenshot; or press <b>Cancel</b> button to quit without capture.                                                                                                    |
|                 | ▶ <b>!</b> Event  | Checks the recent events and notifications.  This key is only applicable to the <b>Live View</b> screen.                                                                                                    |
|                 | Emergency Record  | Enables/disables <b>Always record</b> .  See also Mode tabbed page for more details about the recording modes.  This key is only applicable to the <b>Live View</b> screen.                                                                                                    |
|                 | ▶ ♣ Auto Setup    | Runs auto camera setup.  This key is only applicable to the <b>Live View</b> screen.                                                                                                    |
|                 |                   |                                                                                                    |

# 2.4Rear View (8 Bay Unit)

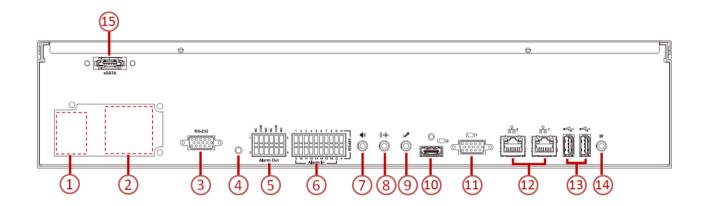

#### **Status LED:**

| No. | Description           | Status Notice                                                                                        | Remark                                                                              |
|-----|-----------------------|----------------------------------------------------------------------------------------------------|-------------------------------------------------------------------------------------|
| 12  | Ethernet Activity LED | <ul><li>Linking: green</li><li>Accessing: green with<br/>blinking</li><li>No linking: dark</li></ul> | <ol> <li>LED for Ethernet port</li> <li>Blinking (200 ms On/ 200 ms Off)</li> </ol> |

# **External Control and I/O Ports:**

| No. | Description                                                    |
|-----|----------------------------------------------------------------|
| 1   | Power cord connector                                           |
| 2   | Cooling fan                                                    |
| 3   | COM port (RS-232 reserved)                                     |
| 4   | Reset toggle                                                   |
| 5   | Relay output*4, support N.O. / N.C.<br>3A, 24 VDC/ 120 VAC max |
| 6   | Digital input*16, dry contact                                  |
| 7   | 3.5 mm audio out (headphone jack)                              |
| 8   | 3.5 mm line-in                                                 |
| 9   | 3.5 mm mic-in                                                  |
| 10  | HDMI connector                                                 |
| 11  | VGA connector                                                  |
| 12  | RJ-45 LAN ports 1 / 2                                          |
| 13  | USB 2.0 connectors                                             |
| 14  | Connection of IR extender                                      |
| 15  | eSATA connector                                                |

# 3 Set up the Unit

Set up the unit by installing the hard drive(s), connecting to network and power supply.

# 3.1 Unpack the Unit

This package contains the following items:

|                                        | 1bay Package                         | 1bay Package                               | 8bay Package      |
|----------------------------------------|--------------------------------------|--------------------------------------------|-------------------|
| The unit                               | V                                    | V                                          | V                 |
| Remote control, 1.5M IR extender cable | V                                    | V                                          | V                 |
| Disk screws                            | V (for 2.5" and 3.5"<br>disk)        | V (for 2.5" and<br>3.5" disk)              | V (for 3.5" disk) |
| Foot pads                              | V                                    | V                                          | V                 |
| Power                                  | 12V 4A 48W power adapter, power cord | 12V 5A 60W power<br>adapter, power<br>cord | Power cord        |
| Quick Start Guide, CD                  | V                                    | V                                          | V                 |
| Rackmount kit, screws                  | -                                    | -                                          | V                 |
| Key                                    | -                                    | -                                          | V                 |

<sup>\*</sup>CD content: Install Wizard, Remote Live Viewer, Playback System, Backup System, Verification Tool and Offline License Tool application, user manual, and quick start guide

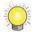

Battery spec is 1.5V, AAA, R03. Two batteries are required for a remote control.

## 3.2Install Hard Drives

Refer to compatibility list and install HDDs. For optimal performance consideration, install disks with the same model and storage capacity. The available RAID level depends on the amount of disks installed.

### 3.2.1 1 bay unit: install 3.5" HDD

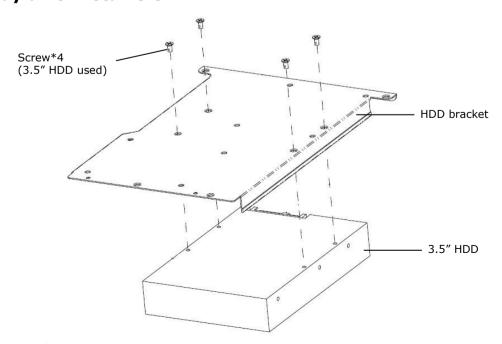

# 3.2.2 1 bay unit: install 2.5" HDD

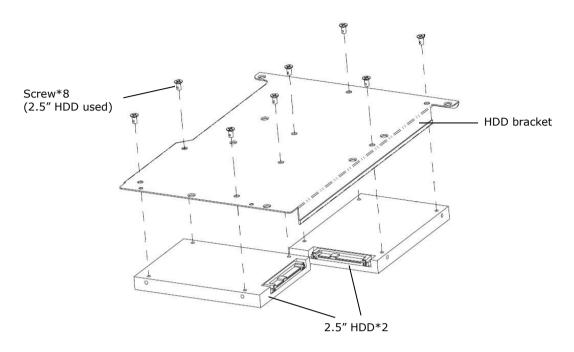

# 3.2.3 2 bay unit: install 3.5" HDD

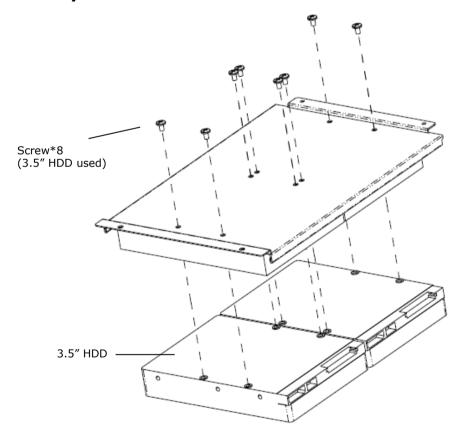

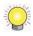

For 2-bay installation, it is recommended to connect the SATA cable to HDDs before securing the HDDs to the bracket.

• When installing HDDs on HDD bracket, please beware of sharp edges.

## 3.2.4 8 bay unit: install 3.5" HDD

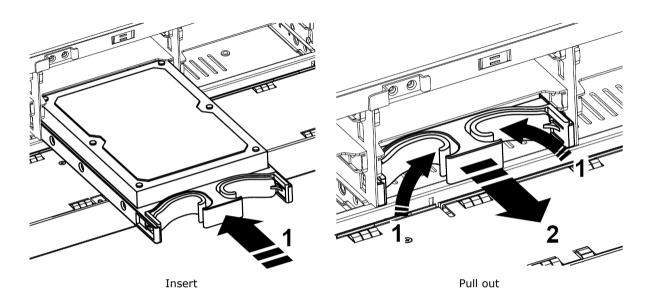

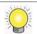

When installing HDDs on HDD bracket, please mind your hands from scratching.

## 3.3 Connect the Unit and Devices within the Network

Connect the unit, cameras, and router/switch. If you need to make the video visible over the Internet, please connect to a "router" with Internet connection, and the unit will retrieve an IP address through DHCP by default.

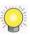

The unit processes built-in DHCP service, which takes the job of router to assign IP addresses, which is suitable for the pure LAN environment.

#### 3.4Connect the Monitor

The unit processes two display interfaces, VGA and HDMI. Connect the monitor to the unit.

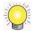

The supporting display resolutions are 1920x1080, 1280x1024, 1280x720, and 1024x768. Please confirm that one of the resolutions is supported by your monitor.

#### 3.5 Power on

For 1 bay unit, attach the power cord from the power source to the power adapter. Connect the power adapter to the back of the unit enclosure. For 8bay unit, connect the power cord directly to the back of the unit. See the rear view figure. Press the power button once connecting the power. See the front view figure.

It takes about a minute for the unit to fully power up. Once it is powered up:

- The System Status LED turns blue
- The buzzer beeps one time

To power off the unit, press and hold the power button for 2 seconds until two beeps are heard. The system will proceed to shut down once the button is released.

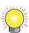

If the system crashes or stops responding, press and hold the power button for 10 seconds to enforce hardware power-off, which turns off the computer by cutting off the power directly. Hence, such power-off isn't recommended for a system that is working properly.

# 4 First Power-on

To power on the unit, press the power button on the front panel. The unit will sound a beep and powers on.

When the system starts up for the first time, it asks users to select the language to use in the system. Then the system will restart again to apply the selected language.

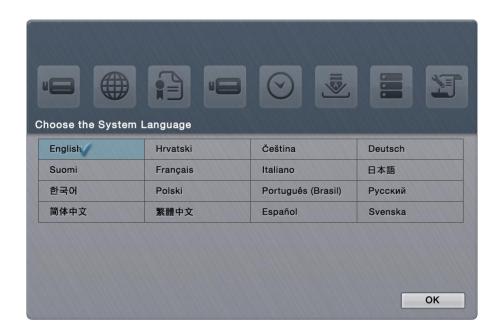

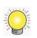

Language can also be changed later in **Main Menu** > **System** menu > **System Settings** submenu > **General** tabbed page

Right after the restart, the system will trigger the **Install Wizard**, which will lead through some basic settings of the operating system.

## 4.1 Install Wizard

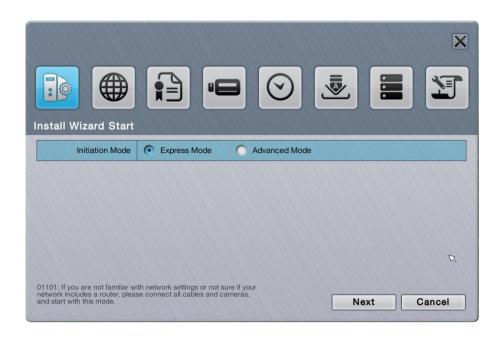

# The **Install Wizard** opens featuring two modes:

| Mode          | Description                                                                                                    |
|---------------|----------------------------------------------------------------------------------------------------|
| Express Mode  | Features the quick setup of the unit including administrator password setup, online license activation, camera setup, and system date/time setting.  > Select this mode if you are not familiar with the network settings or not sure if your network includes a router.  > Before proceeding with this mode, connect all the cables and cameras. |
| Advanced Mode | Features more settings than the <b>Express Mode</b> does by the additional DHCP server settings, network settings and RAID level setting.                                                                                                    |

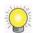

All the settings featured by **Install Wizard** are accessible from the operating system's **Main Menu**, and thus can be skipped for makeshift.

1. Setup the password of administrator. If you want to keep the default as admin, click the **Next** button directly.

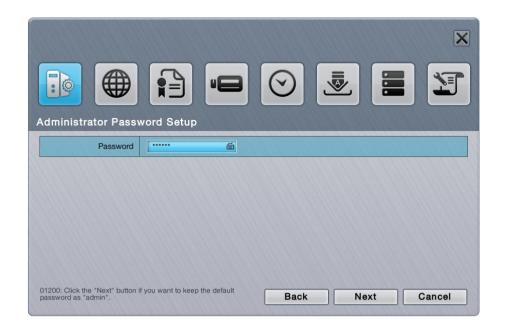

2. The unit possesses built-in DHCP service, which enables the system to dynamically assign IP addresses to the connected camera clients within the same subnet. When you have router in your network, we strongly recommend choosing **Always disable** to avoid any IP conflicts. If you are not sure if there is any router in your network, please choose **Smart enable**, which detects the network environment then decide to enable or disable the service. Click the **Next** button.

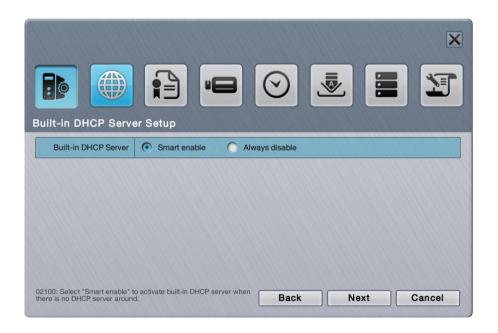

3. If you select **Smart enable** from the previous setup, there is at least one LAN has to be set as a static IP. Click the **Next** button.

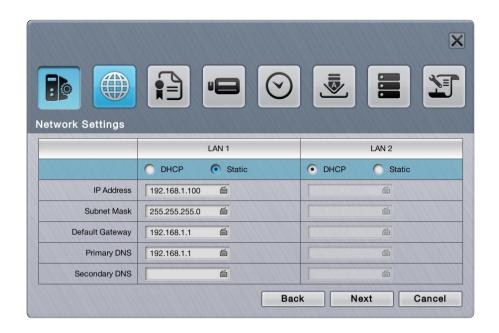

4. Define the IP range for built-in DHCP server. The system will assign IP addresses based on the range you defined to devices. Click the **Next** button.

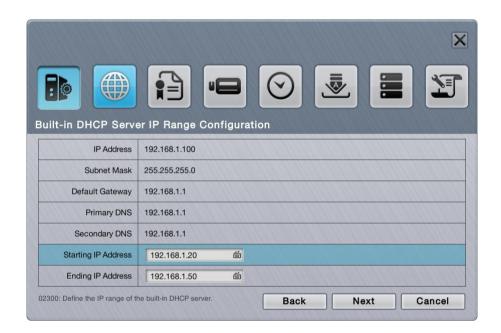

5. There are several base licenses differed by models. Activate camera license to have more channel capacity, and click the **Next** button.

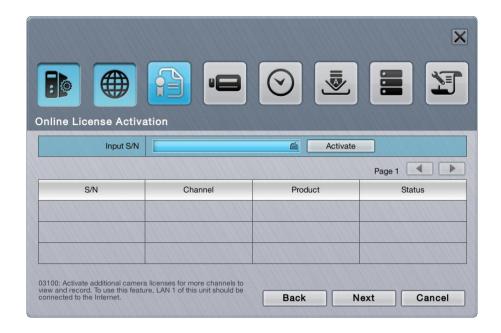

6. Click the **Setup** button to search and automatically add the cameras within the same subnet. Click the **Next** button.

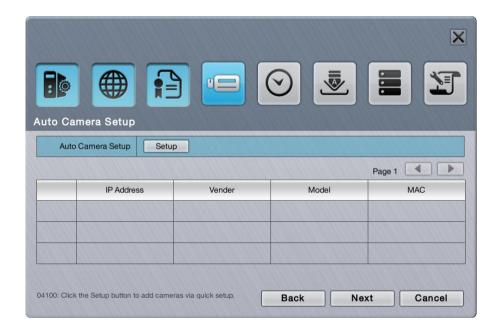

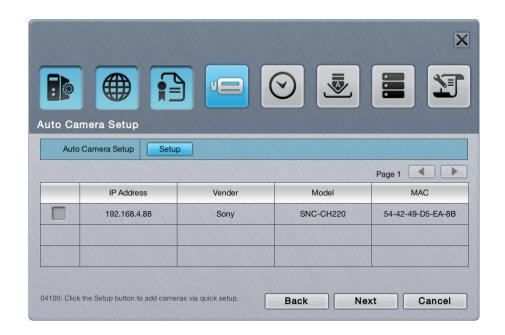

7. Set up the time zone, date, and time, and adjust daylight saving changes if needed. Once daylight saving function is enabled, the time change will activate automatically every year based on the recurrence you set. Click the **Next** button.

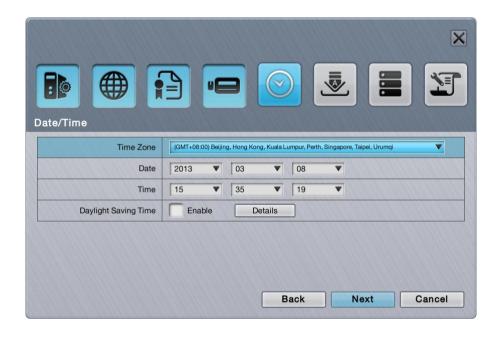

8. Follow the following instruction and select the RAID type you want to create. If you have created a volume, you will see the information of this volume on the table as the picture below. Click the **Next** button.

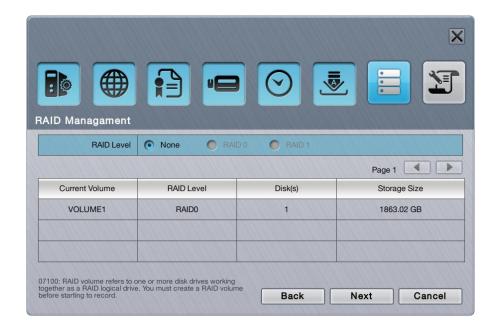

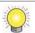

The available RAID level depends on the amount of disks installed.

9. Review your settings. If the settings are correct, click the **Finish** button to exit the settings procedure and activate the system.

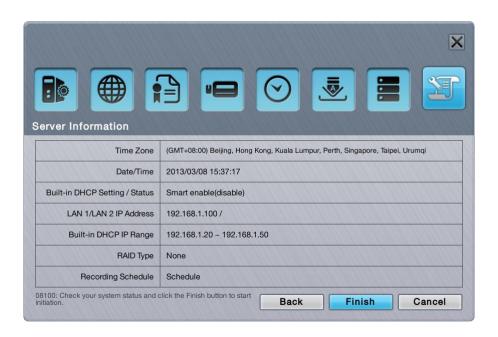

Once the preliminary setup is through, the system auto-restarts. Before the operating system opens onscreen, users are prompted to enter a username and password to log in the operating system. The username and password are both "admin" by default if you haven't provided an alternate password in the **Install Wizard**. (Username isn't changeable with **Install Wizard**.)

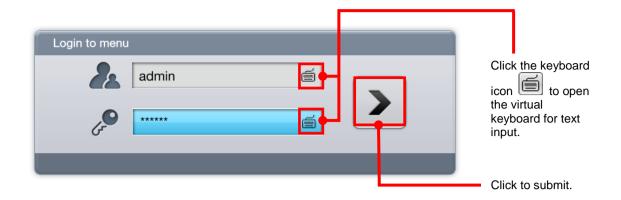

# User Interface

The operating system presents its user interface in two major screens to deliver the service, one is the **Live View** screen; the other is **Playback** screen. The **Live View** screen shows the instant video(s) while the **Playback** screens plays the recorded videos. Both screens come with a horizontal bar baring a handful of clickable buttons to launch actions from the system and allow users to exert the system's functions. The following of this chapter will guide you through these two screens.

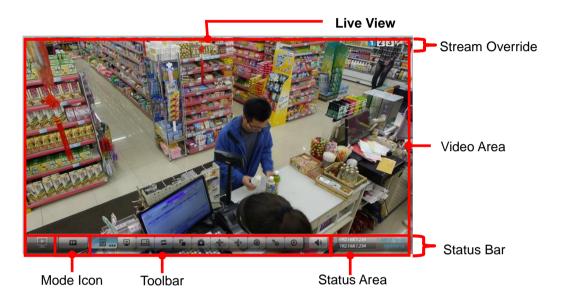

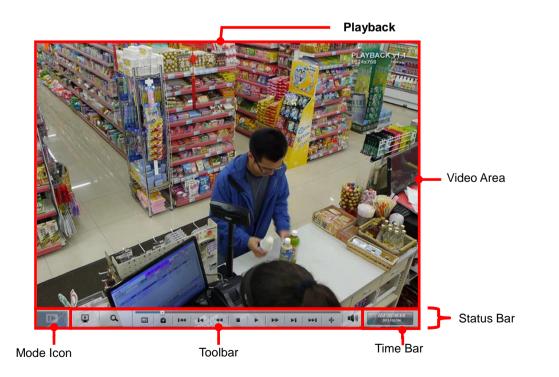

## **5.1 Live View**

When the operating system starts and users log in, it is the **Live View** that opens onscreen. Exactly as its name communicates, the **Live View** is the screen where the instant videos are displayed. Most of the **Live View** screen is occupied by a predominant video area, with a horizontal and rectangular **Status Bar** spreading along the bottom of the screen. The following of this section will guide you through the **Live View**'s **Status Bar**.

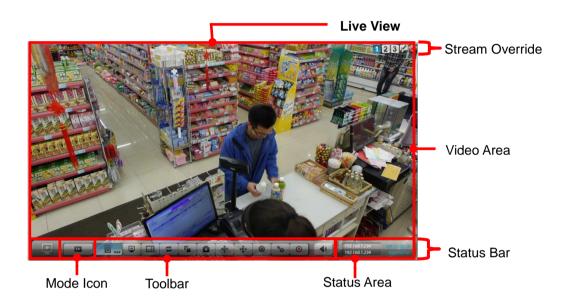

#### 5.1.1 Video Area

If a camera is correctly set up and run, the **Live View**'s **Video Area** auto-shows the subject scene that the camera takes; otherwise it shows a black screen with an icon in the center.

The screenshot below shows the **Live View**'s **Video Area** with the cameras correctly set up and run.

Configure camera multi-stream icons on the Live View screen to override current decoding streaming.

Enable two-way audio on the Live View screen.

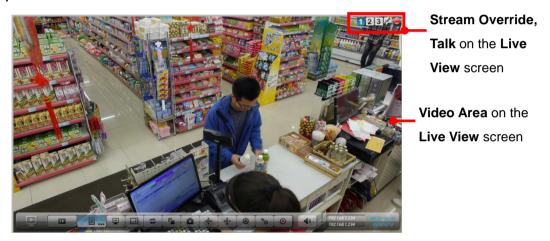

The screenshot below, however, shows an abnormal **Video Area** of the **Live View** with a black screen having nothing but a "disconnection" icon  $\aleph$  in the center.

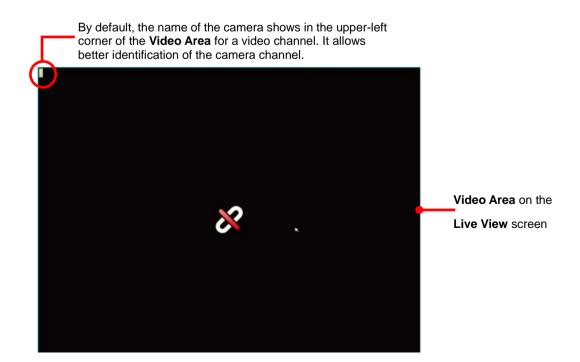

| Icon                                                                             | Name                | Description                                                                                                    |
|----------------------------------------------------------------------------------|---------------------|----------------------------------------------------------------------------------------------------|
| <b>(</b>                                                                         | Always Record       | Recording status: always  > see Mode tabbed page in Recording Setting submenu for more information                                                                                                    |
|                                                                                  | Emergency<br>Record | Recording status: emergency                                                                                                    |
| 0                                                                                | Input Record        | Recording status: input triggers recording  • see Input tabbed page in Recording Setting submenu for more information                                                                                                    |
|                                                                                  | Motion Record       | Recording status: camera motion triggers recording  • see Motion tabbed page in Recording Setting submenu for more information                                                                                                    |
| 1                                                                                | Stream 1            | Click to enable to decode stream 1 for the channel.  See <u>parameter tabbed page</u> in Camera Setting submenu for stream information.  See <u>Display tabbed page</u> in Display Settings submenu for more local decoding information.                                                                                         |
| 2                                                                                | Stream 2            | Click to enable to decode stream 1 for the channel.  See <u>parameter tabbed page</u> in Camera Setting submenu for stream information.  See <u>Display tabbed page</u> in Display Settings submenu for more local decoding information.                                                                                         |
| 3                                                                                | Stream 3            | Click to enable to decode stream 1 for the channel.  See <u>parameter tabbed page</u> in Camera Setting submenu for stream information.  See <u>Display tabbed page</u> in Display Settings submenu for more local decoding information.                                                                                         |
|                                                                                  | Talk                | Click to enable two-way audio.  Please insert the microphone properly before talking.  See Rear View for installation.                                                                                                    |
| \$3                                                                              | Disconnection       | Disconnected camera                                                                                                    |
| S                                                                                | Connecting          | Connecting camera                                                                                                    |
| MxPEG                                                                            | No MxPEG            | Video is being played or recorded with MxPEG codec currently on a remote browser/application rather than on the local display that doesn't support MxPEG codec.                                                                                                    |
|                                                                                  |                     | Video being played or recorded with high resolution is with limited support on local display, which is described as below.                                                                                                    |
| Out of resolution: Please set the cameras of which resolution are over 1920x1200 |                     | In firmware version 1.2 or above  H.264: no resolution limitation on single channel, the total capacity is around:  8 channels: 5M / others: 2M  6 channels: 8M / others: 2M  *The actual performance depends on the type of cameras.  MPEG4: Up to 2M (1920x1080) per channel  MJPEG: Up to 4M (2560x1600) per channel but with |

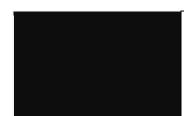

#### limited fps support

#### Before firmware version 1.2

**H.264**: Up to 4M (2560x1600) per channel

MPEG4: Up to 2M (1920x1080) per channel

MJPEG: Up to 4M (2560x1600) per channel but with

limited fps support

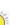

To configure how to present the **Video Area**, see <u>OSD</u>.

To configure the **Multi-stream parameter**, see <u>parameter tabbed page</u>.

The microphone has to be inserted properly before talking. See Rear View for installation.

When using mouse, double-click on the **Video Area** of a video channel to maximize it to full screen. Double-click it again to resize it.

When using the **IR Remote Control**, hit the Enter key to maximize the **Video Area** of a video channel to full screen. And hit the Enter key again to resize it. See also <u>IR Remote Control</u>.

#### 5.1.2 Status Bar

The **Live View**'s **Status Bar** is presented along the bottom of the screen. It comprises of three facilities, the **Toolbar**, **Status Area** and **Mode Icon**.

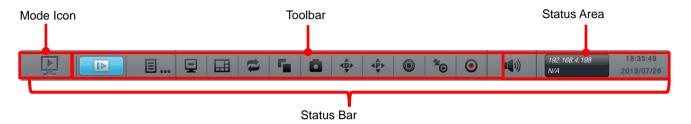

#### 5.1.2.1 Toolbar

Settling between the **Mode Icon** and the **Status Area**, the **Toolbar** on **Live View** screen bears a handful of onscreen buttons. These buttons together enables configuring the system.

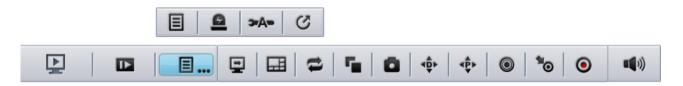

| Button | Name             | Description                                                                                                    |  |
|--------|------------------|----------------------------------------------------------------------------------------------------|--|
| ₽      | Playback         | Switches to <b>Playback</b> screen and opens the <b>Search</b> page that searches for recorded videos by the assigned date & time.                                                         |  |
|        |                  | Opens a mini toolbar that covers the following buttons:  Button Description                                                                                                    |  |
|        |                  | Opens the <b>Main Menu</b> of the operating system.                                                                                                    |  |
| ■      | Menu List        | Opens the <b>I/O Panel</b> , which lists the available I/O pins of I/O devices.                                                                                                    |  |
|        |                  | Triggers <b>Auto Camera Setup</b> , which auto-searches and adds cameras to the system.                                                                                                    |  |
|        |                  | Logs out of the system.                                                                                                    |  |
| ₽      | Instant Playback | Switches to <b>Playback</b> screen and replays an instant videos starting from some time from now. See <u>Playback</u> to know how to configure where to start replaying an instant video. |  |
| ⊞      | Layout           | Switches the screen between various layouts of camera channels.                                                                                                    |  |
| t      | Auto Scan        | Triggers <b>Auto Scan</b> , which enables rotating the channels on the display screen.  See <u>Display</u> for more details about <b>Auto Scan</b> .                                       |  |

| r <sub>in</sub>                                      | Group                 | Manually switches the channels on the display screen.                                                                                                    |
|------------------------------------------------------|-----------------------|----------------------------------------------------------------------------------------------------|
| ā                                                    | Snapshot              | Opens a dialog to capture the screen of the currently selected channel or all channels on the screen. Click <b>OK</b> to save the snapshot to the USB flash drive that mounts the system.                                                                                                    |
| ₫Þ                                                   | Digital PTZ           | Opens the digital pan/tilt/zoom panel to adjust camera view.                                                                                                    |
| ∢₽̂⊁                                                 | Physical PTZ          | Opens the physical pan/tilt/zoom control panel to adjust camera view.  Navailable only when the camera supports PTZ.                                                                                                    |
| <b>©</b>                                             | Set Preset Point      | Sets a point of view of a camera.                                                                                                    |
| <b>*</b> o                                           | Go to Preset<br>Point | Jumps to a preset point or starts/stops patrol.                                                                                                    |
| •                                                    | Emergency<br>Record   | <ul> <li>Enables/disables Always record.</li> <li>"Always record" means continuous recording, whatever the time period or event is.</li> <li>See also Mode tabbed page for more details about the recording modes.</li> <li>See also Camera Status for more details about the recording status.</li> </ul> |
| Audio Opens a dialog to adjust audio volume or mute. |                       | Opens a dialog to adjust audio volume or mute.                                                                                                    |

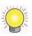

Some functions of the **Live View**'s **Toolbar** are also accessible by the **IR Remote Control** that comes with the unit. See <u>IR Remote Control</u>.

#### 5.1.2.2 Status Area

On the **Live View** screen, the right end of the **Status Bar** is an area that shows the system date, time, IP address and so on.

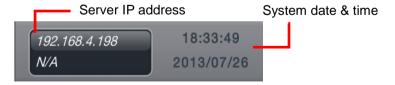

To configure the information delivered by the **Status Area**, see <u>Status Bar.</u>

#### **5.1.2.3 Mode Icon**

In the left end of the **Status Bar** is a **Mode Icon** . It delivers that the operating system is currently being used in **Live View** mode; otherwise an

icon will show here to mean the operating system is working in **Playback** mode. In **Live View** mode, the **Mode Icon** doubles as a notification icon to notice users of any system event. When the icon turns red , there is one or more new events coming up and yet to be checked. Click such icon to open a dialog to view the details of a most recent event.

# 5.2 Playback

The **Playback** is the screen to play the recorded videos. Same as the **Live View** screen, the **Playback** screen is occupied by a predominant video area as well, with a horizontal and rectangular **Status Bar** spreading along the bottom of the screen. The following of this section will guide you through the **Playback**'s **Status Bar** covering **Toolbar**, **Time Bar**, and **Mode Icon**.

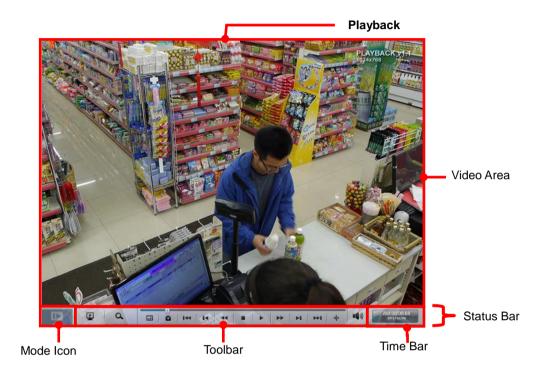

#### 5.2.1 Video Area

The screenshot below shows the **Playback**'s **Video Area** when recorded videos are being played.

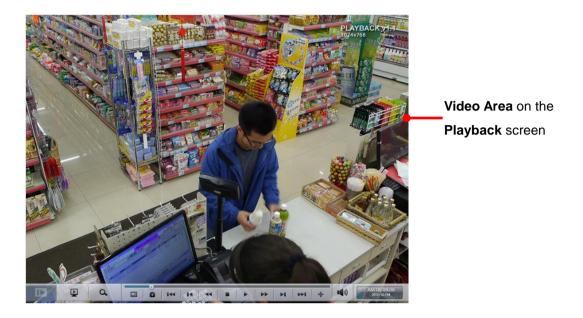

When selecting a period of time without any video recorded on the **Playback**'s **Video Area**, a black screen is showed with nothing but a "no video" icon in the center.

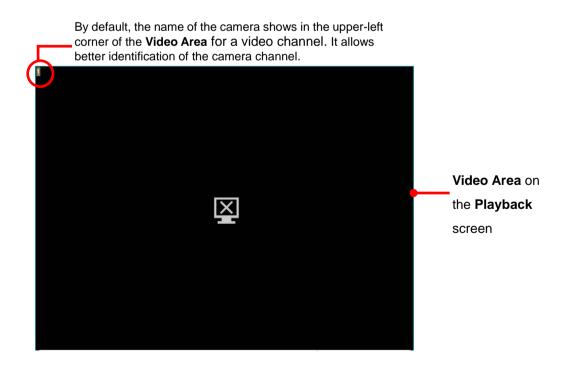

| Icon                                                                             | Name     | Description                                                                                                    |
|----------------------------------------------------------------------------------|----------|----------------------------------------------------------------------------------------------------|
| No video                                                                         |          | No video is being recorded at the moment.                                                                                                    |
| MxPEG                                                                            | No MxPEG | Video is being played or recorded with MxPEG codec, which isn't supported on the local display but on a remote browser or application only.                                                                                                    |
| Out of resolution: Please set the cameras of which resolution are over 1920x1200 |          | Video being played or recorded with high resolution is with limited support on local display, which is described as below.  In firmware version 1.2 or above  H.264: no resolution limitation on single channel, the total capacity is around:  8 channels: 5M / others: 2M  6 channels: 8M / others: 2M  *The actual performance depends on the type of cameras.  MPEG4: Up to 2M (1920x1080) per channel  MJPEG: Up to 4M (2560x1600) per channel but with limited fps support  Before firmware version 1.2  H.264: Up to 4M (2560x1600) per channel  MPEG4: Up to 4M (2560x1600) per channel  MJPEG: Up to 4M (2560x1600) per channel  MJPEG: Up to 4M (2560x1600) per channel  MJPEG: Up to 4M (2560x1600) per channel but with limited fps support |

To configure how to present the **Video Area**, see <u>OSD</u>.

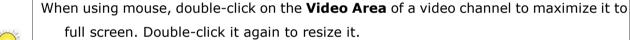

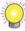

When using the **IR Remote Control**, hit the Enter key to maximize the **Video Area** of a video channel to full screen. And hit the Enter key again to resize it. See also <u>IR Remote Control</u>.

#### 5.2.2 Status Bar

The **Playback**'s **Status Bar** is presented along the bottom of the screen. It comprises of three facilities, the **Toolbar**, **Time Bar** and **Mode Icon**.

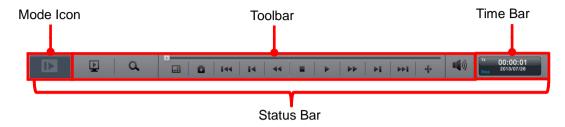

#### 5.2.2.1 Toolbar

The **Toolbar** on **Playback** screen bears a handful of onscreen buttons. Use these buttons to control the playback of a recorded video.

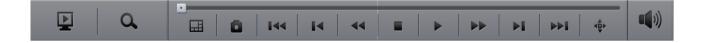

| Button  | Name                 | Description                                                                                                    |
|---------|----------------------|----------------------------------------------------------------------------------------------------|
| Þ       | Live View            | Switches to <b>Live View</b> screen.                                                                                                    |
| ۵       | Search               | Opens the <b>Search</b> page that searches for a recorded video by the assigned date & time                                                                                                    |
| ⊞       | Layout               | Switches the screen between various layouts of camera channels.                                                                                                    |
| ۵       | Snapshot             | Opens a dialog to capture the screen of the currently selected channel or all camera channels on the entire screen. Click <b>OK</b> to save the snapshot to the USB flash drive that mounts the system.                                                  |
| F<br>II | Play / Pause         | Starts or temporarily halts the playing.                                                                                                    |
| •       | Stop                 | <ul> <li>Stops playing.</li> <li>The playback stops by showing the frame where the video starts.</li> <li>Whether the video is being fast-forwarded or reverse-played at the moment, press <b>Stop</b> will restore the playback speed to x1.</li> </ul> |
| I4      | Step Backward        | Hit this key once to bring the playback to the <b>previous key</b> frame.                                                                                                    |
| Þ١      | Step Forward         | Hit this key once to jump the playback to the <b>next frame</b> .                                                                                                    |
| 144     | Previous<br>Interval | Hit this key once to bring the playback to the <b>previous</b> interval.                                                                                                    |

|               | See <u>Playback</u> to know how to set <b>Playback Interval</b> .                                                                                                    |                                                                                                    |  |
|---------------|----------------------------------------------------------------------------------------------------|----------------------------------------------------------------------------------------------------|--|
| ₩I            | Next Interval                                                                                                    | Hit this key once to jump the playback to the <b>next interval</b> .  I see Playback to know how to set Playback Interval.                                                                                                    |  |
| 44            | Rewind Hit once to rewind the videos with x-1 speed. Hit twice to rewind with x-2 speed. Taper the rewind speed by increasing your keystrokes. When the rewind speed is tapered to x-16, i auto-restores to x-1 speed. |                                                                                                    |  |
| **            | Fast Forward                                                                                                    | Hit once to fast-forward the playback with x2 speed. Hit twice to fast-forward the playback to x4 speed. Increment the fast-forwarding speed by increasing your keystrokes. When the fast-forwarding speed is incremented to x16, it auto-restores to x1 speed. |  |
| ₹ĎÞ           | Digital PTZ                                                                                                    | Opens the digital pan/tilt/zoom panel to adjust camera view.                                                                                                    |  |
| •••))<br>•••× | Audio                                                                                                    | Opens a dialog to adjust audio volume or mute.                                                                                                    |  |
| ,             |                                                                                                    |                                                                                                    |  |

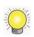

Some functions of the **Playback**'s **Toolbar** are accessible by using the **IR Remote Control** that comes with the unit. See <u>IR Remote Control</u>.

#### 5.2.2.2 Time Bar

On the **Playback** screen, the right end of the **Status Bar** is an area that shows the assigned date and time of videos.

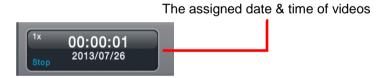

To configure the **Status Area**, see <u>Status Bar</u>.

#### **5.2.2.3 Mode Icon**

In the left end of the **Status Bar** is a **Mode Icon** . It delivers that the operating system is currently being used in **Playback** mode; otherwise an icon will show here to mean the operating system is working in **Live View** mode.

## 5.2.2.4 Search to Playback/Backup

To retrieve videos to playback or backup, click on the \_\_\_\_ icon to open a time table indicating record video footages. By selecting the start time and click on the

icon, the videos available in the following 48 hours from the start time will be shown as the blue bar. Designate the range to do further.

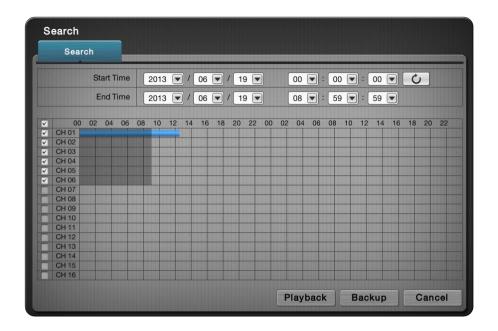

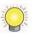

USB flash drive and portable hard disk device are both supported for video backup. If you encounter problems when trying to backup on portable hard disk device, please format the device with FAT32, NTFS is not supported currently.

# 6 Settings

The operating system features the **Main Menu** to set up camera, manage recording and event, to configure networking, to power on/off the unit and so on. This chapter will guide you to each submenu and each setting.

To access the settings:

Open **Live View** screen. (See <u>Live View</u> and <u>Playback</u>.)

The **Live View** screen opens.

Click the menu list button from the **Status Bar**. Menu list opens.

Click Main Menu button .

The Main Menu opens and shows the Camera menu by default.

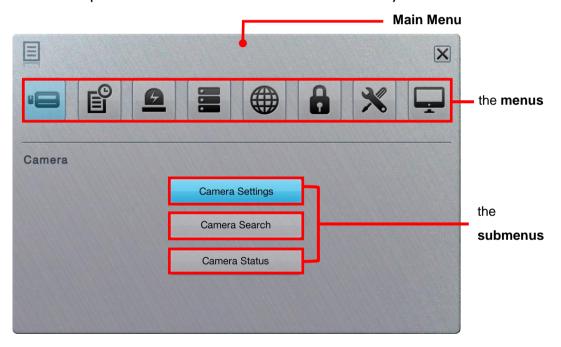

#### The **Main Menu** features eight **menus**:

| Menu Button                |  | Summary                                                                                                    |  |
|----------------------------|--|----------------------------------------------------------------------------------------------------|--|
| Camera                     |  | Search for cameras and adds cameras within the same subnet.  • See <u>Camera</u> for the settings              |  |
| Event events to alarm for. |  | Configures video recording schedule and sets the events to alarm for.  See Recording & Event for the settings. |  |
| Device                     |  | Manages camera input/output.  ▶ See <u>Device</u> for the settings.                                            |  |
| Storage                    |  | Manages the system's storage and data backup.  ▶ See <u>Storage</u> for the settings.                          |  |

| Network    |   | Configures the systems' networking.  • See Network for the settings.                                                                                       |
|------------|---|----------------------------------------------------------------------------------------------------|
| Management |   | Manages the list of the users permitted to access the system, activate license, save/load configuration and check logs  > See Management for the settings. |
| System     | X | Views system information, configures system settings, manages system upgrade, and run <b>Install Wizard</b> ▶ See <u>System</u> for the settings.          |
| Display    | 4 | Configures the system's display.  See <u>Display</u> for the settings.                                                                                     |

## 6.1 Camera

The **Camera** menu helps users search for cameras and adds cameras within the same subnet.

To access the **Camera** menu:

Open the Main Menu as described in Settings

The **Main Menu** opens.

Click the **Camera** button

The **Camera** menu opens.

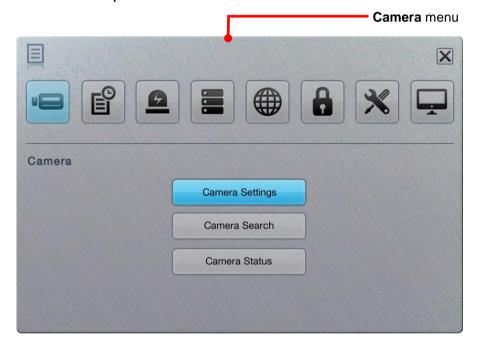

The **Camera** menu features the submenus **Camera Settings**, **Camera Search** and **Camera Status**, which are explicated in the following of this section.

#### 6.1.1 Camera Settings

This submenu enables user to manually add cameras in the same subnet.

To access the **Camera Settings** submenu:

Open Camera menu as described in Camera.

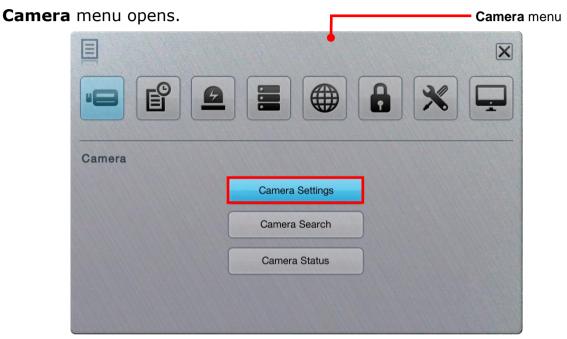

Click Camera Settings button.

**Camera Settings** submenu opens and shows the **Settings** tabbed page.

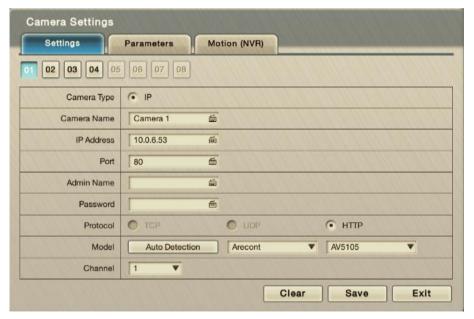

**Camera Settings** features two tabbed page: **Settings**, and **Parameters** which are detailed in the following of this section.

## 6.1.1.1 Settings tabbed page

The **Settings** tabbed page enables users to manually add camera(s).

To access the **Settings** tabbed page:

On the Live View screen, click menu list button -> Main Menu button

The **Settings** tabbed page then opens

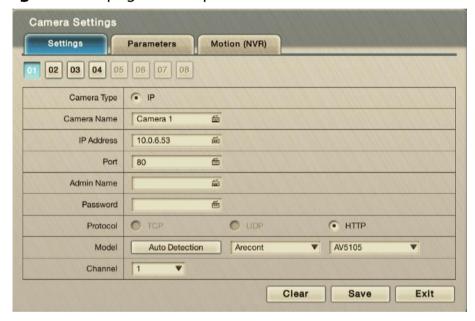

### On the **Settings** tabbed page, the featured settings are:

| Setting      | Description                                                                                                    | Default      |
|--------------|----------------------------------------------------------------------------------------------------|--------------|
| 01           | <ul> <li>Selects the camera channel to configure</li> <li>In default state, 1bay unit is embedded with 4 channels.</li> <li>Upgrade the operating system with a license serial number to have more channels for viewing and recording. A 1bay unit can have up to 8 channels.</li> </ul>                                                     | 01           |
| Multi-stream | Enable/Disable camera multi-stream.                                                                                                    | Enable(Auto) |
| Stream       | Support up to three streams.                                                                                                    |              |
| Video Format | <ul> <li>Sets the formats that the camera supports.</li> <li>Options available are H.264, MPEG4, MJPEG and MxPEG. However the option availability depends on camera's brand and model.</li> <li>Currently MxPEG decoding isn't supported on local display. The MxPEG-decoded videos can only be viewed via web or remote browser.</li> </ul> |              |
| Frame Rate   | Sets the frame rate of the camera.                                                                                                    |              |
| Resolution   | Sets the video resolution of the camera.                                                                                                    |              |

| Bit Rate Control | Sets the bit rate control of the camera.                                                                        |   |
|------------------|----------------------------------------------------------------------------------------------------|---|
| Quality/Bit Rate | Sets the video image quality of the camera.                                                                     | - |
| Audio            | Enables/disables viewing and recording videos with audio.  Audio playing on local side isn't supported in v1.0. |   |

To remove the camera settings, click the **Clear** button and then **Save** button to apply.

After changes made, click the **Exit** button to guit the tabbed page.

## 6.1.1.2 Parameter tabbed page

The **Parameter** tabbed page configures how the camera records and how live videos are played on **Live View** screen.

To access the **Parameter** tabbed page:

On the **Live View** screen, click menu list button > **Main Menu** button > **Camera** button > **Camera Settings** button > **Parameters** tab.

The **Parameters** tabbed page will open.

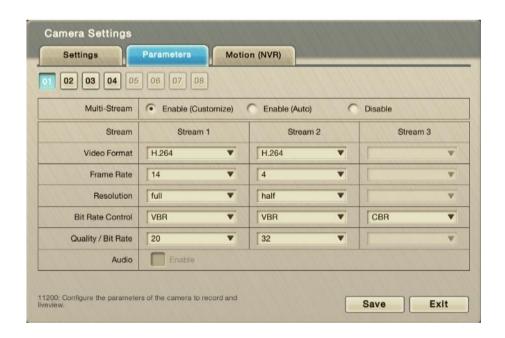

| Setting | Description                                                                                     | Default |
|---------|-------------------------------------------------------------------------------------------------|---------|
| 01      | Selects a camera channel to configure.  In default state, 1bay unit is embedded with 4 channels | 01      |

|                  | Upgrade the operating system with a license serial<br>number to have more channels for viewing and<br>recording. A 1bay unit can have up to 8 channels.                                                                                                    |  |
|------------------|----------------------------------------------------------------------------------------------------|--|
| Camera Name      | Delivers the camera name.                                                                                                    |  |
| Video Format     | Sets the formats that the camera supports.  Delions available are H.264, MPEG4, MJPEG and MxPEG. However the option availability depends on camera's brand and model.  Currently MxPEG decoding isn't supported on local display. The MxPEG-decoded videos can only be viewed via web or remote browser. |  |
| Frame Rate       | Sets the frame rate of the camera.                                                                                                    |  |
| Resolution       | Sets the video resolution of the camera.                                                                                                    |  |
| Quality/Bit Rate | Sets the video image quality of the camera.                                                                                                    |  |
| Audio            | Enables/disables viewing and recording videos with audio.  • Audio playing on local side isn't supported in v1.0.                                                                                                    |  |

Click the **Exit** button to quit the tabbed page.

## 6.1.1.3 Motion(NVR) tab

The Motion(NVR) tab allows you to set up motion detection's sensitivity, interval, and detection area.

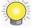

Please note this defines the server's motion detection, not camera's motion detection. For camera's motion detection, please access it directly via camera's application or webpage.

You can select which channel to apply the motion detection.

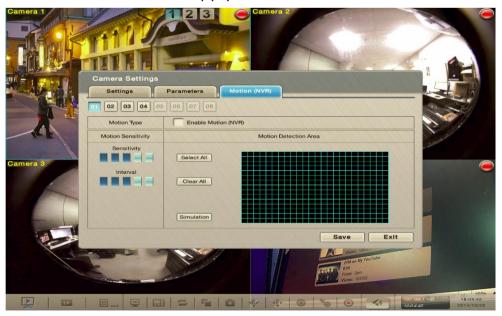

To set up motion detection, check the Enable Motion(NVR) box, and video from

the camera will appear.

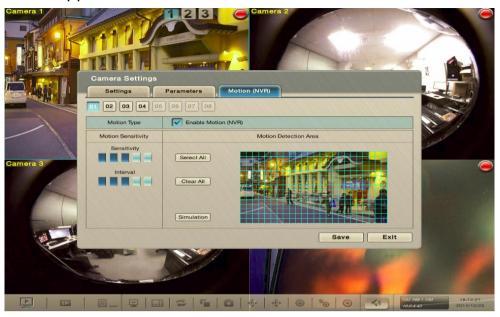

#### Set up motion detection area

- Mouse: Left click and drag the required area, and release the left mouse button.
- Keyboard: Use cursor and move to the desired area, press [Enter/Return] and move the cursor to expand the red highlighted area.
- Remote Control: Similar to the keyboard, use cursor and move to the desired area, press [Enter/Return] and move the cursor to expand the red highlighted area.

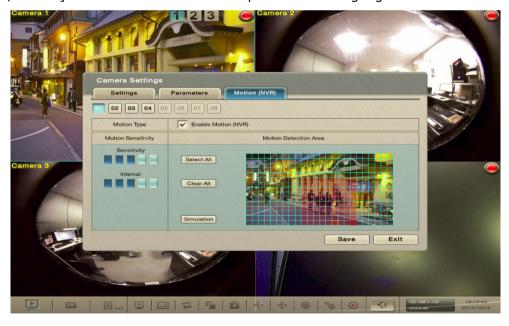

To de-select highlighted areas, perform the same action as described above, but with the starting point on a selected area.

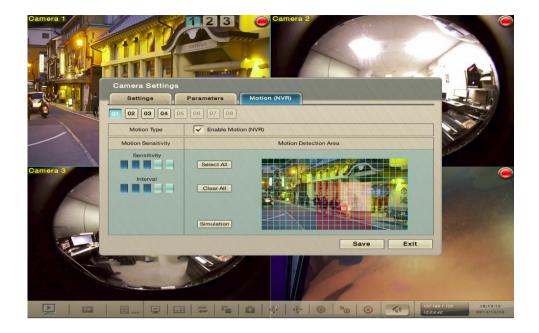

There can be multiple detection areas.

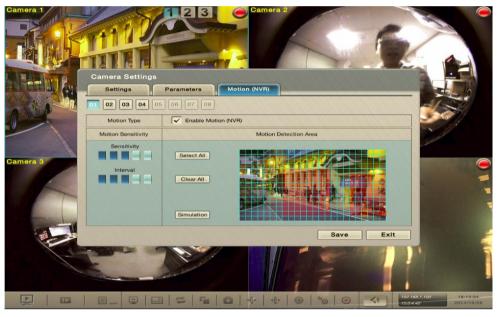

Click on [Select All] to highlight entire view.

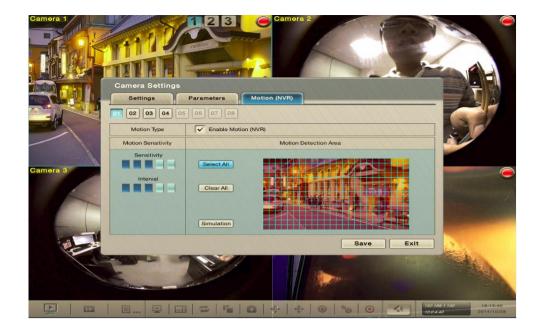

Click on [Clear All] to de-select all highlighted areas.

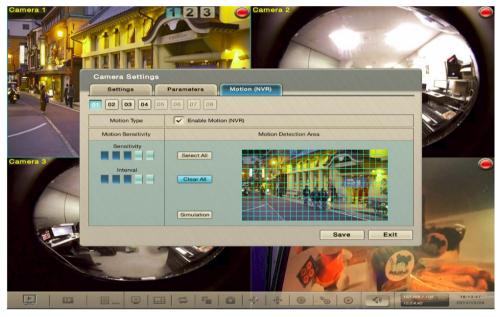

#### **Sensitivity and Interval**

**Sensitivity**: Click and increase darker bar levels to the right to increase sensitivity so that minimal movement will trigger the alarm. Decrease the bar levels to the left to reduce the sensitivity. Setting up an appropriate sensitivity value will minimize false alarms, for example you can lower the sensitivity level to avoid alarm being triggered by a swinging tree in the breeze.

**Interval**: Click and increase darker bar levels to the right to increase interval time so that the alarm will only be triggered when the movement lasts longer. Move to the left to reduce the interval. Setting up an appropriate interval value will reduce the chance of false alarms, for example, you can lower the interval to

avoid the alarm being triggered by a pedestrian.

## **Simulation**

Click the Simulation button and test the motion detection effect on the preview screen. If a certain motion is considered as event, "Event triggered" will appear on the preview screen. You can adjust the sensitivity level and interval to reduce false alarms according to each camera.

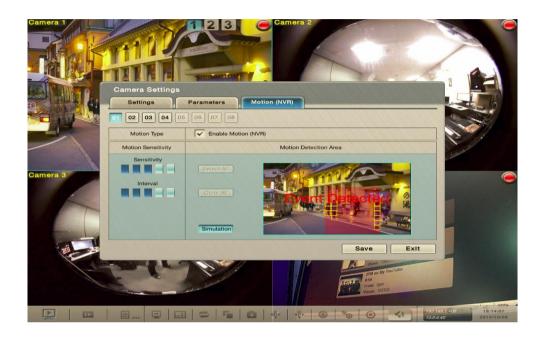

#### 6.1.2 Camera Search

**Camera Search** enables auto-searching and adding cameras in the same subnet. The search relies on UPnP. Before using this function, make sure your camera supports UPnP.

To access the **Camera Search** submenu:

Open Camera menu as described in Camera.

The **Camera** menu **opens**.

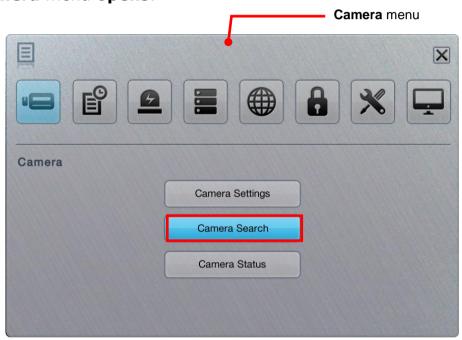

Click Camera Search button.

The **Camera Search** submenu will open.

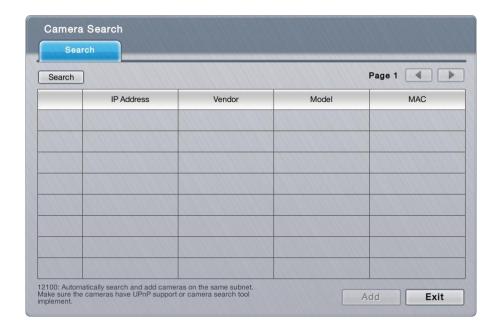

#### Click the **Search** button.

The system then triggers the search for the camera(s) in the same subnet.

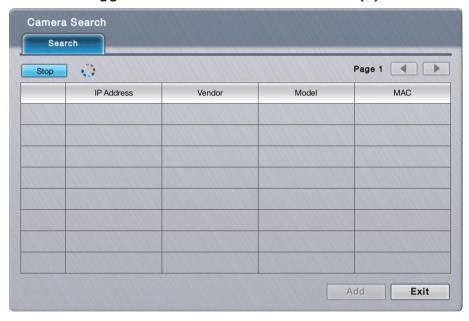

Once the search is through, the system will list all the available cameras onscreen.

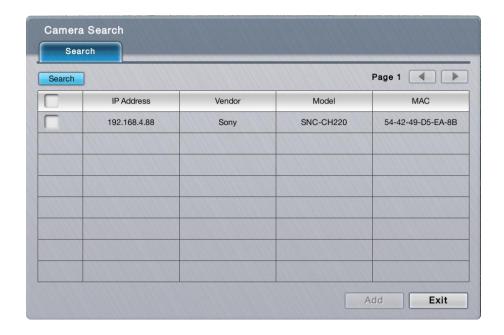

Select the cameras you want to add to the system. Click the Add button to add them.

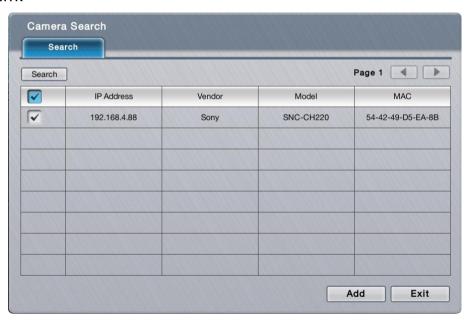

A **Channel Selection** dialog opens and shows each of the added camera's IP address and default channel number, default name, default admin name and default password.

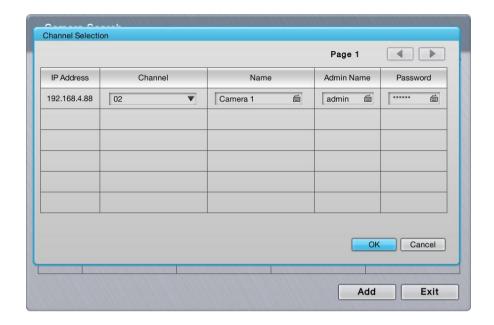

Assign an alternate channel number, name, admin name or password to replace the default(s).

Click the  $\mathbf{OK}$  button to submit the change.

Click the **Exit** button to quit the tabbed page.

#### 6.1.3 Camera Status

Use **Camera Status** to monitor camera statuses including connection and disconnection. It also helps users to have an overview of the camera status and total bit rate.

To access the **Camera Status** submenu:

Open Camera menu as described in Camera.

The **Camera** menu opens.

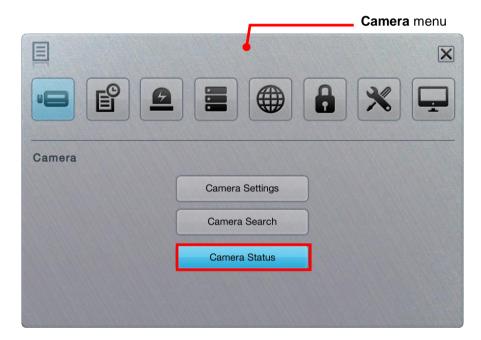

Click Camera Status button.

The **Camera Status** submenu opens.

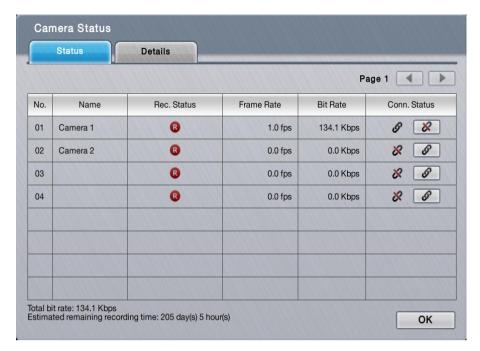

The **Camera Status** menu features the submenus **Camera Status**, and **Details**, which are explicated in the following of this section.

#### 6.1.3.1 Camera status tabbed page

The **Camera Status** tabbed page shows camera statuses including connection and disconnection. It also helps users to have an overview of the camera status and total bit rate.

To access the **Camera Status** tabbed page:

On the **Live View** screen, click menu list button > **Main Menu** button > **Camera button** > **Camera Status** button > **Camera Status** tab.

The **Camera Status** tabbed page will open.

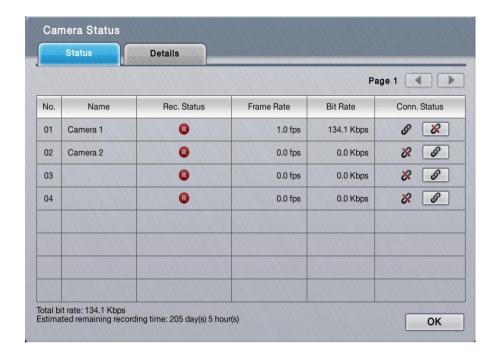

**Camera Status** delivers the info of each added camera including the following:

| Info Item                                                    | Description                                       | Status Info/Icon                                                                                                    |
|--------------------------------------------------------------|---------------------------------------------------|----------------------------------------------------------------------------------------------------|
| No.                                                          | Delivers the channel of the camera.               |                                                                                                    |
| Name                                                         | Delivers the name of the camera.                  |                                                                                                    |
| Recording<br>Status                                          | Delivers the recording mode and recording status. | R No recording R Always recording – recording Always recording – stopped Schedule recording – recording Schedule recoding – stopped Emergency recording – recording Emergency recording – stopped Emergency recording – stopped |
| Frame Rate                                                   | Delivers the frame rate of the camera.            |                                                                                                    |
| Bit Rate                                                     | Delivers the transmission bit rate of the camera. |                                                                                                    |
| Delivers the camera's connection status.  Connection. Status |                                                   | Disconnected. Connected Connecting                                                                                                    |
|                                                              | Connects or disconnects a camera.                 | Hit to connect  Hit to disconnect                                                                                                    |

Click the **OK** button to quit the tabbed page.

#### 6.1.3.2 Details tabbed page

The **Details** tabbed page shows camera streams statuses including stream 1, stream 2 and stream 3. It also provides the total bit rate of single camera and all camera totals.

To access the **Details** tabbed page:

On the **Live View** screen, click menu list button > **Main Menu** button > **Camera** button > **Camera Status** button > **Details** tab.

The **Details** tabbed page will open.

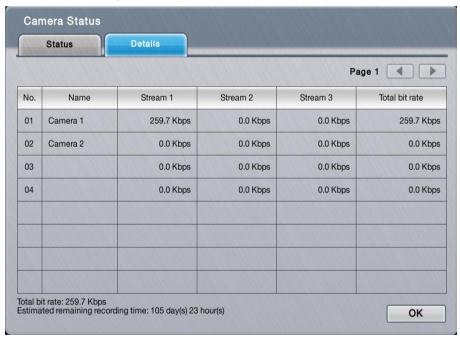

# 6.2 Recording & Event

Exactly as the name suggests, the menu **Recording & Event** helps users configure video recording and sets the events to alarm for.

To access the **Recording & Event** menu:

Open the **Main Menu** as described in <u>Settings</u>
The **Main Menu** opens.

Click **Recording & Event** button

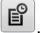

The **Recording & Event** menu opens.

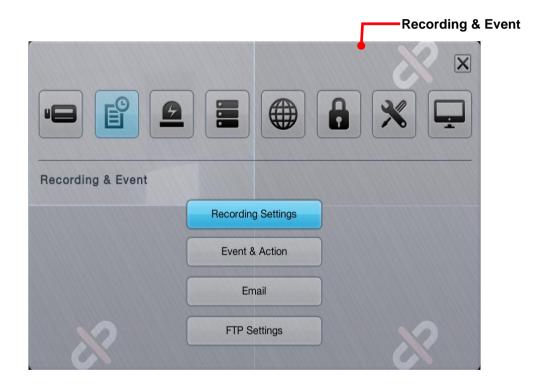

The **Recording & Event** menu features the submenus **Recording Settings**, **Event & Action**, **Email** and **FTP Settings**, which are explicated in the following of this section.

## **6.2.1 Recording Settings**

The **Recording Settings** submenu configures how and when to record videos and which events to trigger recording for.

To access the **Recording Settings** submenu:

Open **Recording & Event** menu as described in **Event & Action**.

The **Recording & Event** menu opens.

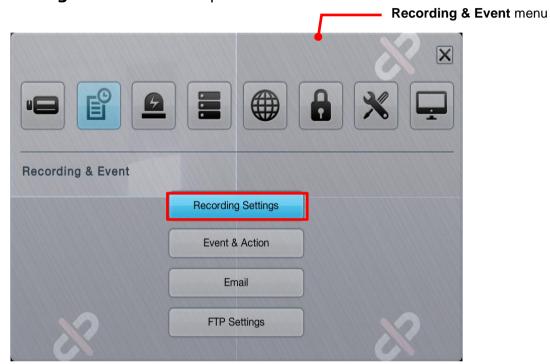

Click **Recording Settings** button.

The **Recording Settings** submenu opens and shows the **Mode** tabbed page.

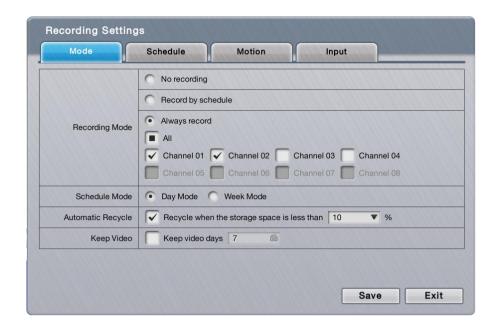

The **Recording Settings** submenu features four tabbed page: **Mode**, **Schedule**, **Motion** and **Input**, which are detailed in the following of this section.

### 6.2.1.1 Mode tabbed page

The **Mode** tabbed page enables/disables recording and sets how to record videos.

To access the **Mode** tabbed page:

On the Live View screen, click menu list button > Main Menu button > Recording & Event button > Recording Settings button > Mode tab.

The **Mode** tabbed page then opens

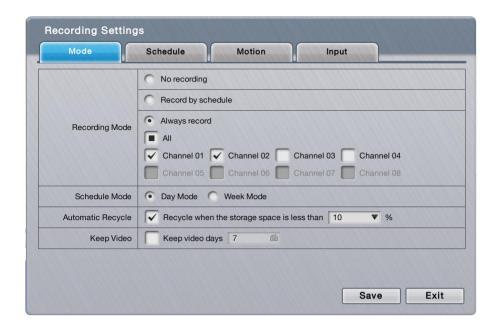

On the **Mode** tabbed page, the featured settings are:

| 1, 5,                |                    |                                                                                                    |                                                                                      |                                                 |  |
|----------------------|--------------------|----------------------------------------------------------------------------------------------------|--------------------------------------------------------------------------------------|-------------------------------------------------|--|
| <b>Group Box</b>     | Setting            | Description                                                                                                    | Description                                                                          |                                                 |  |
|                      | No Recording       | Disables video recording                                                                                                    |                                                                                      | If any<br>storage is<br>present,<br>the default |  |
|                      | Record by schedule | <ul> <li>Enables recording and records by schedule.</li> <li>▶ See <u>Schedule tabbed page</u> to know how to record videos by schedule.</li> </ul> |                                                                                      |                                                 |  |
| Recording            |                    | Enables re                                                                                                    | cording and records always.                                                          | is <b>Always</b>                                |  |
| Mode                 |                    | All                                                                                                    | Enables all camera channels to record always.                                        | record;<br>otherwise                            |  |
|                      | Always record      | Channel<br>#                                                                                                    | Enables a camera channel to record always.  • A 1bay unit can have up to 8 channels. | Recording is the default.                       |  |
| Schedule<br>Mode     | Day Mode           | <ul> <li>Daily repeats the recording schedule.</li> <li>For further schedule settings, see<br/>Schedule tabbed page.</li> </ul>                     |                                                                                      | Selected<br>(Enabled)                           |  |
|                      | Week Mode          | Weekly repeats the recording schedule.  For further schedule settings, see Schedule tabbed page.                                                    |                                                                                      | Deselected<br>(Disabled)                        |  |
| Automatic<br>Recycle | Enable             | Enables automatic recycle when the storage space is less than a certain percentage.                                                                 |                                                                                      | Selected<br>(Enabled)<br>10%                    |  |
| Keep Video           | Keep video<br>days | Set how long to keep the recorded video clips for. (Max: 365 days)                                                                                  |                                                                                      | Deselected<br>(Disabled)                        |  |

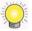

The actual days of video kept depends on the available disk space.

Click the **Save** button to apply the change(s).

Click the **Exit** button to quit the tabbed page.

## 6.2.1.2 Schedule tabbed page

The **Schedule** tabbed page sets the schedule to record videos.

To access the **Schedule** tabbed page:

On the Live View screen, click menu list button -> Main Menu button

> Recording & Event button > Recording Settings button > Schedule tab.

The **Schedule** tabbed page then opens in context with the **Schedule Mode** setting on the **Mode** tabbed page. (See also <u>Mode tabbed page</u>.)

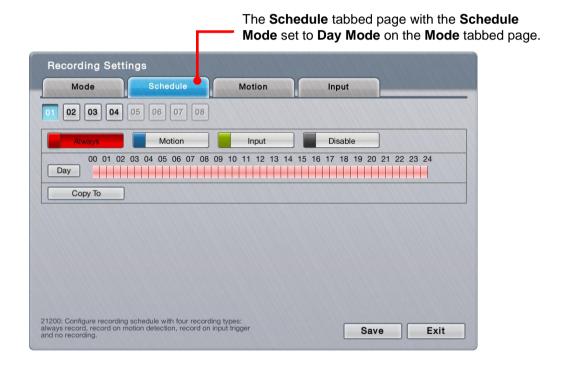

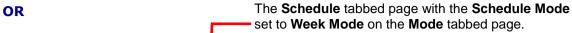

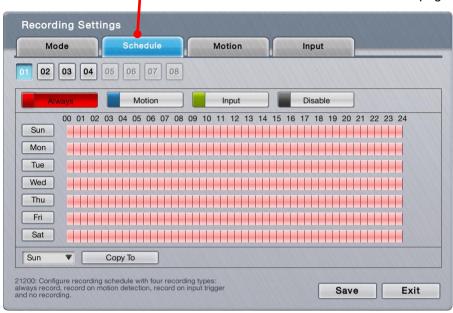

# On the **Schedule** tabbed page, the featured settings are:

| Setting          | Description                                                                                                    | Default |
|------------------|----------------------------------------------------------------------------------------------------|---------|
| 01 02 03 04      | Selects a camera channel to configure.                                                                                                    | 01      |
| Always Always    | This is a marker button of the <b>Always recording</b> type. Click this button to be able to mark a time slot as "Always record".                                                                                                    |         |
| Motion<br>Motion | This is a marker button of the <b>Motion recording</b> type. Click this button to be able to mark a time slot to record video upon the detection of video motion.  This setting requires related video motion detection settings on the <b>Motion</b> tabbed page. See Motion tabbed page.  Before setting video motion events, make sure the camera's video motion detection is enabled on camera web. |         |
| Input Input      | This is a marker button of the <b>Input recording</b> type. Click this button to be able to mark a time slot to record video upon digital input.  This setting requires related digital input detection setting on <b>Input</b> tabbed page first. See <u>Input tabbed page</u> .                                                                                                    |         |
| Disable Disable  | This is a marker button of the <b>Disable recording</b> type. Click this button to disable a time slot from video recording.                                                                                                    |         |
| Sun 🔻            | In the week mode, selects a week day from which the schedule is copied to other week day(s) or video channels.                                                                                                    |         |
| Сору То          | In the day mode, applies the current day schedule to other channel(s).  In the week mode, applies the current week schedule to other week day(s) or applies all week schedule to other channels.                                                                                                    |         |

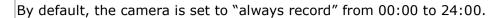

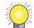

Click the **Exit** button to quit the tabbed page.

#### 6.2.1.3 Motion tabbed page

The **Motion** tabbed page helps users set the pre- and post-recording time upon the camera's detection of video motion.

To access the **Motion** tabbed page:

On the Live View screen, click menu list button -> Main Menu button

> Recording & Event button > Recording Settings button > Motion tab.

The **Motion** tabbed page then opens

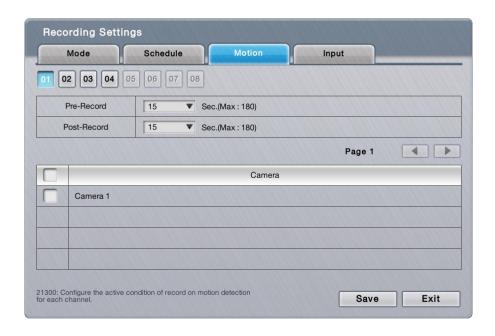

#### On the **Motion** tabbed page, the featured settings are:

| Setting     | Description                                                                       | Default |
|-------------|-----------------------------------------------------------------------------------|---------|
| 01          | Selects a camera channel to configure.                                            | 01      |
| Pre-Record  | Sets the time to start recording right before the event of video motion occurred. | 15 sec. |
| Post-Record | Sets the time to keep recording after the video motion stops.                     | 15 sec. |
| Camera      | Defines which camera's motion detection                                           |         |

| to associate with this channel of camera |  |
|------------------------------------------|--|
| to start recording.                      |  |

Click the **Exit** button to quit the tabbed page.

## 6.2.1.4 Input tabbed page

The **Input** tabbed page helps users set the pre- and post-recording time upon the triggering of digital input.

To access the **Input** tabbed page:

On the Live View screen, click menu list button -> Main Menu button

> Recording & Event button > Recording Settings button > Input tab.

The **Input** tabbed page then opens

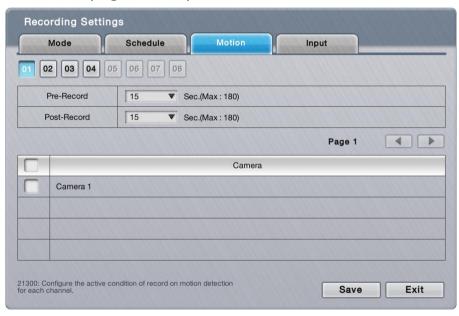

### On the **Input** tabbed page, the featured settings are:

| Setting     | Description                                                                        | Default |
|-------------|------------------------------------------------------------------------------------|---------|
| 01          | Selects a camera channel to configure.                                             | 01      |
| Pre-Record  | Sets the time to start recording right before the event of digital input occurred. | 15 sec. |
| Post-Record | Sets the time to keep recording after the digital input stops                      | 15 sec. |

|       | Defines    | which    | input    | triggering    | to |  |
|-------|------------|----------|----------|---------------|----|--|
| Input | associate  | with thi | is chanr | nel of camera | to |  |
|       | start reco | ording.  |          |               |    |  |

Click the **Exit** button to quit the tabbed page.

#### 6.2.2 Event & Action

The **Event & Action** submenu enables/disables the event(s) that will lead action(s) from the server (system).

To access the **Event & Action** submenu:

Open **Recording & Event** menu as described in <u>Event & Action</u>. The **Recording & Event** menu opens.

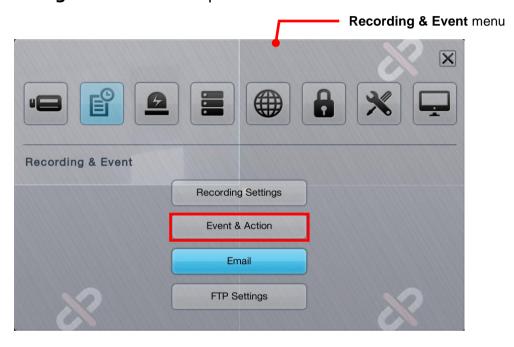

Click **Event & Action** button.

The **Event & Action** submenu opens and shows the **Camera** tabbed page.

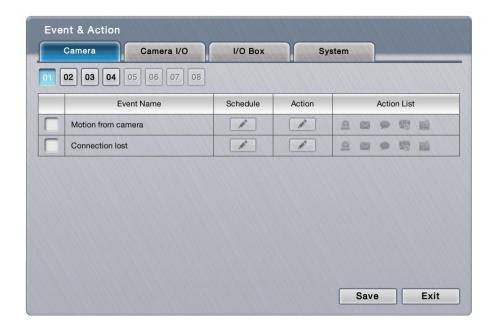

**Event & Action** submenu features three tabbed pages: **Camera, Camera I/O** and **System**, which are detailed in the following of this section.

#### 6.2.2.1 Camera

The **Camera** tabbed page enables/disables the event(s) & action(s) for the camera conditions such as video motion detection and disconnection from the server.

To access the **Camera** tabbed page:

On the **Live View** screen, click menu list button > **Main Menu** button > **Recording & Event** button > **Event & Action** button > **Camera** tab.

The **Camera** tabbed page then opens

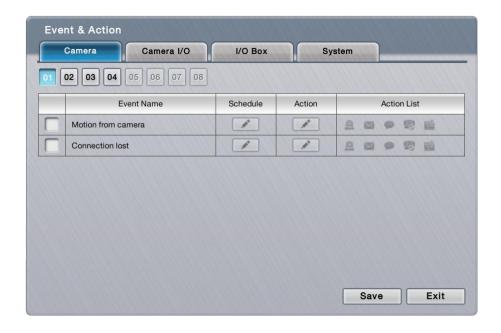

# On the **Camera** tabbed page, the featured settings are:

| Setting            |                      | Description                                                                                                    | Default                  |  |
|--------------------|----------------------|----------------------------------------------------------------------------------------------------|--------------------------|--|
| 01                 |                      | Selects a camera channel to configure.                                                                                                    | 01                       |  |
| Motion from camera |                      | <ul> <li>Enables/disables the system's action(s) when video motion is detected.</li> <li>To have the setting effective, make sure the camera's video motion detection is enabled on camera web.</li> </ul>                                                                                                    | Deselected<br>(Disabled) |  |
| Connection         | lost                 | Enables/disables the system's action(s) when it detects disconnection from the camera.                                                                                                    | Deselected<br>(Disabled) |  |
| Schedule button    |                      | <ul> <li>Defines a time period to keep the event &amp; action active.</li> <li>Once an event is enabled, the event (&amp; action) is active from 00:00 through 23:59 by default.</li> </ul>                                                                                                    |                          |  |
| Action             | Output               | <ul> <li>When an event occurs, the system will send an output signal to other connected devices.</li> <li>Once selected, a <b>Detail</b> dialog opens for users to set which output pin to send the output signal through.</li> </ul>                                                                                                    | Deselected<br>(Disabled) |  |
|                    | Email                | <ul> <li>When an event occurs, the system will send Email notifications. Make sure to add an Email address first.</li> <li>To set up the Email(s) to receive notifications, see Email.</li> <li>Once selected, its Detail dialog opens for Email selection.</li> </ul>                                                                                     | Deselected<br>(Disabled) |  |
|                    | push<br>notification | <ul> <li>When an event occurs, the system will send instant message to the registered mobile clients as a notification. Mobile users can check the recording videos on mobile client to watch what just happened.</li> <li>See <u>Push Notification</u> for details.</li> <li>Once selected, its <b>Detail</b> dialog opens for user selection.</li> </ul> | Deselected<br>(Disabled) |  |
|                    | CMS                  | When an event occurs, the system will send out a signal to CMS. CMS will highlight this event.  You may choose whether sending with                                                                                                    | Deselected<br>(Disabled) |  |

|                |                            | snapshot or not.                                                                                                    |                          |
|----------------|----------------------------|----------------------------------------------------------------------------------------------------|--------------------------|
|                | E-map<br>popup<br>(remote) | When an event occurs, the system will pop up E-map with an event indicator to show users the location of the scene clearly.                                                                     | Deselected<br>(Disabled) |
|                | Snapshot to FTP            | When an event occurs, the system will upload snapshots to FTP.                                                                                                    | Deselected<br>(Disabled) |
| Details button | Output                     | <ul><li>Opens a dialog for output pin selection.</li><li>See <u>Device</u> for detailed device I/O pin setting.</li></ul>                                                                       |                          |
|                | Email                      | <ul> <li>Opens a dialog for Email selection.</li> <li>See Email to set up the email(s) to receive notifications.</li> <li>You may choose whether sending Email with snapshot or not.</li> </ul> |                          |
|                | push notification          | <ul> <li>Opens a dialog for user selection.</li> <li>See <u>Push Notification</u> for details.</li> <li>See <u>User Management</u> to set up the user(s) to receive notifications.</li> </ul>   |                          |
|                | <b>₽</b> CMS               | Opens a dialog for CMS selection.  You may choose whether sending with snapshot or not.                                                                                                    |                          |
|                | Snapshot to FTP            | Opens a dialog for snapshot to FTP selection.  You may configure how and when you want to stop sending.  You may configure the frame interval.                                                  |                          |

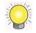

The availability of event options depends on the camera's feature.

Click the **Save** button to apply the change(s).

Click the **Exit** button to quit the tabbed page.

#### 6.2.2.2 Camera I/O

The **Camera I/O** tabbed page enables/disables the event(s) & action(s) for the digital inputs/outputs detected through one or more of the camera's input pins.

To access the **Camera I/O** tabbed page:

On the **Live View** screen, click menu list button | > Main Menu button |

> Recording & Event button | > Event & Action button > Camera I/O tab.

The Camera I/O tabbed page then opens

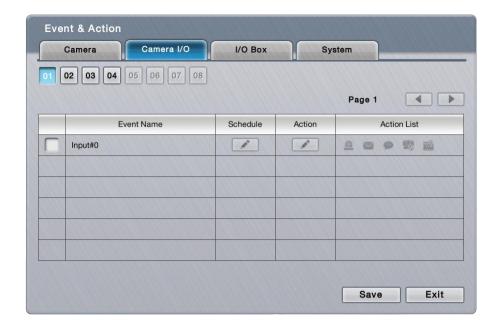

# On the Camera I/O tabbed page, the featured settings are:

| Setting         |                   | Description                                                                                                    | Default                                                  |  |
|-----------------|-------------------|----------------------------------------------------------------------------------------------------|----------------------------------------------------------|--|
| 00 01           |                   | Selects the on-box I/O or an I/O box to configure.                                                                                                    | : 8bay                                                   |  |
| Input#0 Input#1 |                   | Enables/disables the system's action(s) when an external input is detected through the camera's input pin(s).                                                                                                    | Deselected<br>(Disabled)                                 |  |
| Schedule button |                   | <ul> <li>Defines a time period to keep the event &amp; action active.</li> <li>Once an event is enabled, the event (&amp; action) is active from 00:00 through 23:59 by default.</li> </ul>                                                                                                    | The event (& action) is active from 00:00 through 23:59. |  |
| Action          | Output            | <ul> <li>When an event occurs, the system will send an output signal to other connected devices.</li> <li>Once selected, a <b>Detail</b> dialog opens for users to set which output pin to send the output signal through.</li> </ul>                                                                                                    | Deselected<br>(Disabled)                                 |  |
|                 | Email             | <ul> <li>When an event occurs, the system will send Email notifications. Make sure to add an Email address first.</li> <li>To set up the Email(s) to receive notifications, see Email.</li> <li>Once selected, its <b>Detail</b> dialog opens for Email selection.</li> </ul>                                                                              | Deselected<br>(Disabled)                                 |  |
|                 | push notification | <ul> <li>When an event occurs, the system will send instant message to the registered mobile clients as a notification. Mobile users can check the recording videos on mobile client to watch what just happened.</li> <li>See <u>Push Notification</u> for details.</li> <li>Once selected, its <b>Detail</b> dialog opens for user selection.</li> </ul> | nts as a rding Deselected (Disabled)                     |  |
|                 | S CMS             | <ul> <li>When an event occurs, the system will send out<br/>a signal to CMS. CMS will highlight this event.</li> </ul>                                                                                                    | Deselected<br>(Disabled)                                 |  |
|                 | E-map             | <ul><li>When an event occurs, the system will pop up</li><li>E-map with an event indicator to show users the</li></ul>                                                                                                    | Deselected<br>(Disabled)                                 |  |

|                   | popup<br>(remote)       | location of the scene clearly.                                                                                                    |                          |
|-------------------|-------------------------|----------------------------------------------------------------------------------------------------|--------------------------|
|                   | On<br>screen<br>display | When an event occurs, the system will show an alert message on selected camera(s) of screen.                                                                                                  | Deselected<br>(Disabled) |
| Details<br>button | Output                  | <ul><li>Opens a dialog for output pin selection.</li><li>See <u>Device</u> for detailed device I/O pin setting.</li></ul>                                                                     |                          |
|                   | Email                   | <ul> <li>Opens a dialog for Email selection.</li> <li>See Email to set up the email(s) to receive notifications.</li> </ul>                                                                   |                          |
|                   | push notification       | <ul> <li>Opens a dialog for user selection.</li> <li>See <u>Push Notification</u> for details.</li> <li>See <u>User Management</u> to set up the user(s) to receive notifications.</li> </ul> |                          |

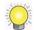

The availability of input pins depends on the camera's feature.

## 6.2.2.3 I/O Box

The **I/O Box** tabbed page enables/disables the event(s) & action(s) for the digital inputs/outputs detected through one or more of the <u>remote I/O box</u>'s input pins and <u>on-box I/O</u>'s input pins. On-box I/O is supported by 8 bay unit only.

To access the **I/O Box** tabbed page:

On the **Live View** screen, click menu list button > **Main Menu** button > **Recording & Event** button > **Event & Action** button > **I/O Box** tab.

The **I/O Box** tabbed page then opens

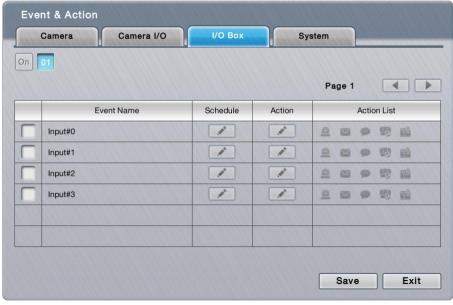

On the **I/O Box** tabbed page, the featured settings are:

| Setting           |                            | Description                                                                                                    | Default                                                  |
|-------------------|----------------------------|----------------------------------------------------------------------------------------------------|----------------------------------------------------------|
| 00 00             |                            | Selects on-box I/O or I/O Box channel to configure.                                                                                                    | : 8bay                                                   |
| Input#0 Input#1   |                            | Enables/disables the system's action(s) when an external input is detected through the I/O box's input pin(s).                                                                                                    | Deselected<br>(Disabled)                                 |
| Schedule          | button                     | <ul> <li>Defines a time period to keep the event &amp; action active.</li> <li>Once an event is enabled, the event (&amp; action) is active from 00:00 through 23:59 by default.</li> </ul>                                                                                                    | The event (& action) is active from 00:00 through 23:59. |
|                   | Output                     | <ul> <li>When an event occurs, the system will send an output signal to other connected devices.</li> <li>Once selected, a <b>Detail</b> dialog opens for users to set which output pin to send the output signal through.</li> </ul>                                                                                                    | Deselected<br>(Disabled)                                 |
| Action            | Email                      | <ul> <li>When an event occurs, the system will send Email notifications. Make sure to add an Email address first.</li> <li>To set up the Email(s) to receive notifications, see Email.</li> <li>Once selected, its <b>Detail</b> dialog opens for Email selection.</li> </ul>                                                                              | Deselected<br>(Disabled)                                 |
|                   | push notification          | <ul> <li>When an event occurs, the system will send instant message to the registered mobile clients as a notification. Mobile users can check the recording videos on mobile client to watch what just happened.</li> <li>See <u>Push Notification</u> for details.</li> <li>Once selected, its <b>Detail</b> dialog opens for user selection.</li> </ul> | Deselected<br>(Disabled)                                 |
|                   | CMS                        | When an event occurs, the system will send out a signal to CMS. CMS will highlight this event.                                                                                                    | Deselected<br>(Disabled)                                 |
|                   | E-map<br>popup<br>(remote) | When an event occurs, the system will pop up<br>E-map with an event indicator to show users the<br>location of the scene clearly.                                                                                                    | Deselected<br>(Disabled)                                 |
|                   | OSD On screen display      | When an event occurs, the system will show an alert message on selected camera(s) of screen.                                                                                                    | Deselected<br>(Disabled)                                 |
|                   | Output                     | <ul> <li>Opens a dialog for output pin selection.</li> <li>See <u>Device</u> for detailed device I/O pin setting.</li> </ul>                                                                                                    |                                                          |
| Details<br>button | Email                      | <ul> <li>Opens a dialog for Email selection.</li> <li>See <u>Email</u> to set up the email(s) to receive notifications.</li> </ul>                                                                                                    |                                                          |
|                   | push<br>notification       | <ul> <li>Opens a dialog for user selection.</li> <li>See <u>Push Notification</u> for details.</li> <li>See <u>User Management</u> to set up the user(s) to receive notifications.</li> </ul>                                                                                                    |                                                          |

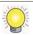

The availability of input pins of remote I/O box depends on models.

# 6.2.2.4 System

The **System** tabbed page enables/disables the event(s) & action(s) for some system abnormalities.

To access the **System** tabbed page:

On the Live View screen, click menu list button > Main Menu button > Recording & Event button > Event & Action button > System tab.

The **System** tabbed page then opens

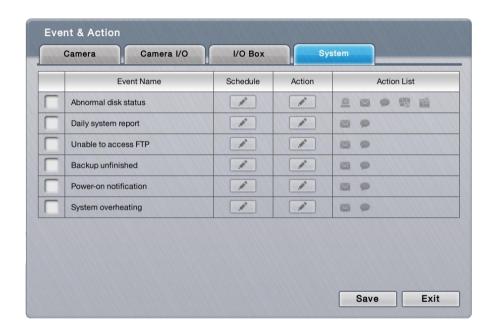

On the **System** tabbed page, the featured settings are:

| Setting              | Description                                                                                                    | Default                  |
|----------------------|----------------------------------------------------------------------------------------------------|--------------------------|
| Abnormal disk status | Enables/disables the system's action(s) when there is no enough disk space for recording or when disk accessing goes wrong.                                                                                                    | Deselected<br>(Disabled) |
| Daily system report  | Enables/disables the system sending<br>notification(s) daily to one or more Email(s) about<br>the system's HDD usage.                                                                                                    | Deselected<br>(Disabled) |
| Unable to access FTP | Enables/disables the system sending<br>notification(s) to one or more Emails when the<br>system loses the connection with the FTP server for<br>auto-backup.                                                                                                    | Deselected<br>(Disabled) |
| Backup unfinished    | <ul> <li>Enables/disables the system sending notification(s) to one or more Emails when the system cannot complete the process of auto-backup.</li> <li>The Email(s) sent will list the name(s) of the file(s) in question after the system finishes the backup of the very last file scheduled.</li> </ul> | Deselected<br>(Disabled) |

| Power-on notification |                            | ▶ Enables/disables recording the time when the system is powered on after the power resumes from an abnormal shutdown.                                                                                                    | Deselected<br>(Disabled)                                 |
|-----------------------|----------------------------|----------------------------------------------------------------------------------------------------|----------------------------------------------------------|
| System ove            | erheating                  | Enables/disables sending notification(s) to<br>one or more Email(s) once the system gets<br>overheated and auto powers off.                                                                                                    | Deselected<br>(Disabled)                                 |
| Schedule button       |                            | For every system event, it isn't available to set a time period to keep the event active. A system event (& action) stays active from 00:00 through 23:59 once it is enabled,                                                                                                    | The event (& action) is active from 00:00 through 23:59. |
|                       | Output                     | <ul> <li>When an event occurs, the system will send an output signal to other connected devices.</li> <li>Once selected, a <b>Detail</b> dialog opens for users to set which output pin to send the output signal through.</li> </ul>                                                                                                    | Deselected<br>(Disabled)                                 |
| Action                | Email                      | <ul> <li>When an event occurs, the system will send Email notifications. Make sure to add an Email address first.</li> <li>To set up the Email(s) to receive notifications, see Email.</li> <li>Once selected, its <b>Detail</b> dialog opens for Email selection.</li> </ul>                                                                              | Deselected<br>(Disabled)                                 |
|                       | push<br>notification       | <ul> <li>When an event occurs, the system will send instant message to the registered mobile clients as a notification. Mobile users can check the recording videos on mobile client to watch what just happened.</li> <li>See <u>Push Notification</u> for details.</li> <li>Once selected, its <b>Detail</b> dialog opens for user selection.</li> </ul> | Deselected<br>(Disabled)                                 |
|                       | <b>₽</b> CMS               | When an event occurs, the system will send<br>out a signal to CMS. CMS will highlight this event.                                                                                                    | Deselected<br>(Disabled)                                 |
|                       | E-map<br>popup<br>(remote) | When an event occurs, the system will pop up E-map with an event indicator to show users the location of the scene clearly.                                                                                                    | Deselected<br>(Disabled)                                 |
| Details<br>button     | Output                     | <ul><li>Opens a dialog for output pin selection.</li><li>See <u>Device</u> for detailed device I/O pin setting.</li></ul>                                                                                                    |                                                          |
|                       | Email                      | <ul> <li>Opens a dialog for Email selection.</li> <li>See <u>Email</u> to set up the email(s) to receive notifications.</li> </ul>                                                                                                    |                                                          |
|                       | push notification          | <ul> <li>Opens a dialog for user selection.</li> <li>See <u>Push Notification</u> for details.</li> <li>See <u>User Management</u> to set up the user(s) to receive notifications.</li> </ul>                                                                                                    |                                                          |

Click the **Save** button to apply the change(s).

Click the **Exit** button to quit the tabbed page.

# **6.2.2.5 Push Notification**

When an event occurs, the system will send instant message to the registered mobile clients as a notification. Mobile users can check the recording videos on

mobile client to watch what just happened, which saves users' time in full time monitoring.

On the **Live View** screen, click menu list button > **Main Menu** button > **Recording & Event** button > **Event & Action** button.

Add **Push Notification** as a responding action for an event. Configure the rearm interval and assign user(s).

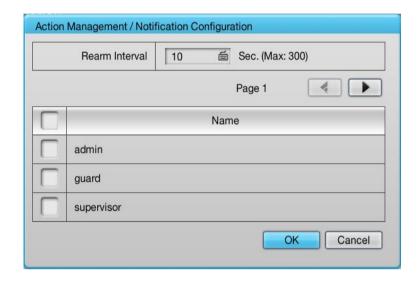

| Setting           | Description                                                                                                    | Default                  |
|-------------------|----------------------------------------------------------------------------------------------------|--------------------------|
| Rearm<br>Interval | The minimum interval of notifications as the event occurs. For example, you set up push notification as the responding action for motion detection. When motion detected, it may trigger several alarms. In this case, you may not want to receive several push notifications frequently, then you can define the suitable rearm interval. | 10 Sec.<br>(Max: 300)    |
| ▶ User List       | <ul> <li>All user accounts configured in this unit display on the list. Select user(s) to receive notifications.</li> <li>See <u>User Management</u> to set up users.</li> </ul>                                                                                                    | Deselected<br>(Disabled) |

Sign in the unit on the mobile client with the user account assigned with push notification service.

When an event occurs, the user will get the push notification instantly. The user can click the "View" icon to watch the recording videos.

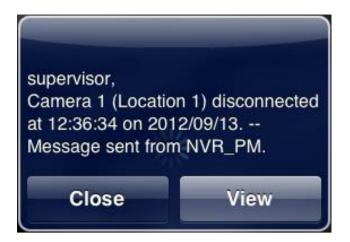

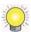

If the user password is changed, please sign in with the new password to start the service again.

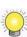

If users don't want to **receive** notifications anymore, users can turn off this feature on the mobile client. There is one possibility of de-registering failed, that is, users have ever logged in to the mobile client by typing both LAN IP and WAN IP of the NVR, but only do de-registering on one side.

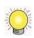

If users don't want to **send** notifications to certain user account, users can de-select the user account in Event & Action Management page.

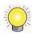

User account won't be exported as saving configuration, which implies the user list of push notification won't be saved as well.

#### 6.2.3 Email

The **Email** submenu sets up the Emails to receive the notifications sent by the (server) system for the configured camera events, input events and system events. It also manages the SMTP server for outgoing Emails.

To access the **Email** submenu:

Open **Recording & Event** menu as described in <u>Event & Action</u>. The **Recording & Event** menu opens.

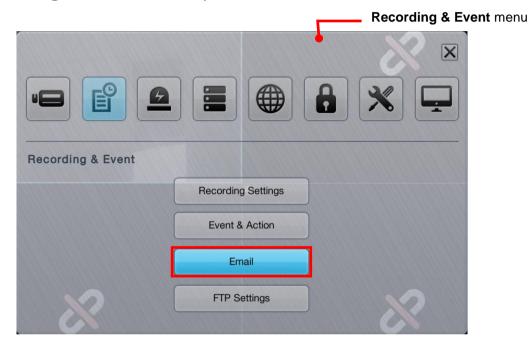

Click **Email** button.

The **Email** submenu opens and shows the **Contact** tabbed page.

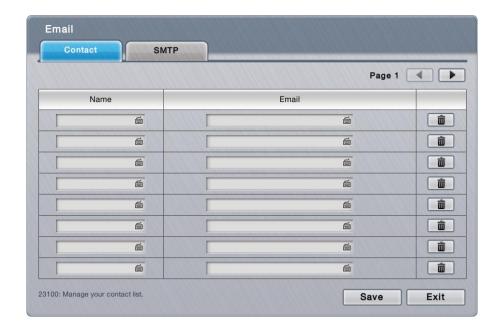

**Email** setting features two tabbed pages: **Contact** and **SMTP**, which are detailed in the following of this section.

### 6.2.3.1 Contact

The **Contact** tabbed page sets up the Emails to receive the notifications sent by the system. Up to 40 contacts are supported.

To access the **Contact** tabbed page:

On the Live View screen, click menu list button > Main Menu button > Recording & Event button > Email button > Contact tab.

The Contact tabbed page then opens

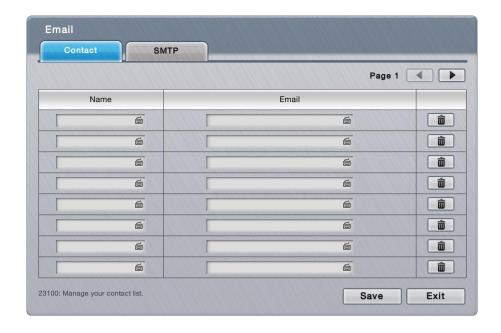

# On the **Contact** tabbed page, the featured settings are:

| Setting       | Description                                                                                                    | Default |
|---------------|----------------------------------------------------------------------------------------------------|---------|
| Name          | Sets up an identity for the Email.  Click the keyboard icon at the right of the field to open the virtual keyboard for name input.                             |         |
| Email         | <ul> <li>Inputs the email address.</li> <li>Click the keyboard icon at the right of the field to open the virtual keyboard for Email address input.</li> </ul> |         |
| Delete button | Deletes the Email from the contact list.                                                                                                    |         |

Click the **Save** button to apply the change(s).

Click the **Exit** button to quit the tabbed page.

### 6.2.3.2 SMTP

The **SMTP** tabbed page sets up the "Simple Mail Transfer Protocol" for the system to send out Emails.

To access the **SMTP** tabbed page:

On the Live View screen, click menu list button > Main Menu button > Recording & Event button > Email button > SMTP tab.

The **SMTP** tabbed page then opens

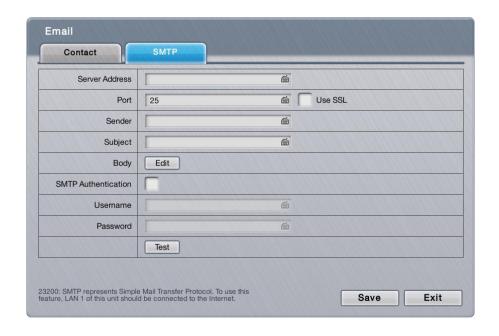

### On the **SMTP** tabbed page, the featured settings are:

| Setting        | Description                                                                                                    | Default                  |
|----------------|----------------------------------------------------------------------------------------------------|--------------------------|
| Server address | Enters the SMTP server's IP address or server name.  Click the keyboard icon at the right of the field to open the virtual keyboard for text input. |                          |
| Port           | Assigns the port number.  Click the keyboard icon at the right of the field to open the virtual keyboard for text input.                            | 25                       |
| Use ssl        | Enables/disables Secure Sockets Layer.                                                                                                    | Deselected<br>(Disabled) |

| Sender                 | <ul> <li>Enters the sender's Email address.</li> <li>Click the keyboard icon at the right of the field to open the virtual keyboard for text input.</li> </ul>         | -                        |
|------------------------|----------------------------------------------------------------------------------------------------|--------------------------|
| Subject                | <ul> <li>Defines a subject for all the Emails sent.</li> <li>Click the keyboard icon at the right of the field to open the virtual keyboard for text input.</li> </ul> |                          |
| Body                   | Defines Email content.                                                                                                    |                          |
| SMTP<br>Authentication | Enables/disables the username/password authentication before an Email is sent.                                                                                         | Deselected<br>(Disabled) |
| Username               | Sets up the username for SMTP authentication.  Click the keyboard icon at the right of the field to open the virtual keyboard for text input.                          |                          |
| Password               | Sets up the password for SMTP authentication.  Click the keyboard icon at the right of the field to open the virtual keyboard for text input.                          |                          |
| Test button            | Makes the system send a test Email to the sender to make sure the function works.                                                                                      |                          |

Click the **Save** button to apply the change(s).

Click the **Exit** button to quit the tabbed page.

# **6.2.4 FTP Settings**

The **FTP Settings** submenu helps users set the FTP server to save the backup data and snapshots to.

To access the **FTP Settings** submenu:

Open **Recording & Event** menu as described in <u>Event & Action</u>. The **Recording & Event** menu opens.

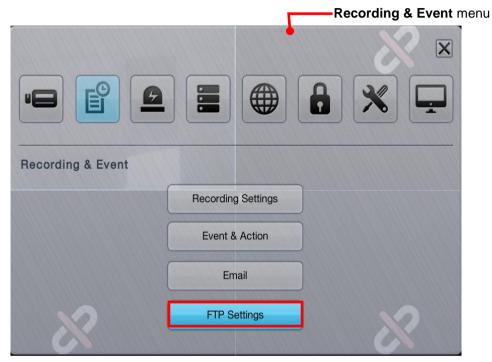

### Click FTP Settings button.

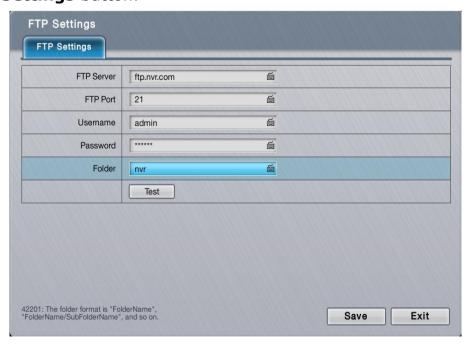

On the **FTP Settings** tabbed page, the featured settings are:

| Setting    | Description                                                                                                    | Default |
|------------|----------------------------------------------------------------------------------------------------|---------|
| FTP Server | Sets the IP address or server name of the backup server.  Click the keyboard icon at the right of the field to open the virtual keyboard for text input.                                                                                      |         |
| FTP Port   | Sets the port number of the backup server.                                                                                                    | 21      |
| Username   | Enters the username to log in the backup server.  Click the keyboard icon at the right of the field to open the virtual keyboard for text input.                                                                                              |         |
| Password   | <ul> <li>Enters the password to log in the backup server.</li> <li>Click the keyboard icon at the right of the field to open the virtual keyboard for text input.</li> </ul>                                                                  |         |
| Folder     | Specifies the folder to save the backup data to.  The folder name should be the format of "FolderName", "FolderName/SubFolderName" and so on.  Click the keyboard icon at the right of the field to open the virtual keyboard for text input. |         |
| Test       | Runs a test on the configuration by making the system create a folder onto the configured FTP server.                                                                                                    |         |

Click the **Save** button to apply the change(s).

Click the **Exit** button to quit the tabbed page.

### 6.3 Device

The menu **Device** manages the cameras' inputs and outputs.

To access the **Device** menu:

Open the **Main Menu** as described in <u>Settings</u>

The **Main Menu** opens.

Click **Device** button

The **Device** menu opens.

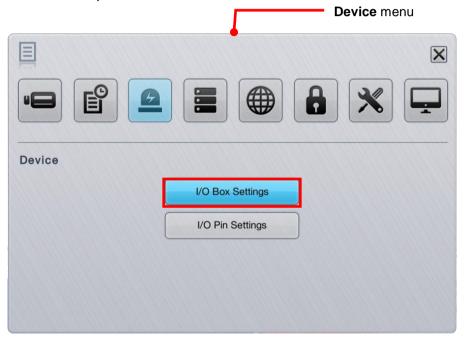

The **Device** menu features the submenus **I/O Box Settings** and **I/O Pin Settings**, which are explicated in the following of this section.

# 6.3.1 I/O Box Settings

The submenu **I/O Box Settings** configures the remote I/O box to do the further input/output settings.

To access the **I/O Box Settings** submenu:

Open **Device** menu as described in <u>Device</u>.

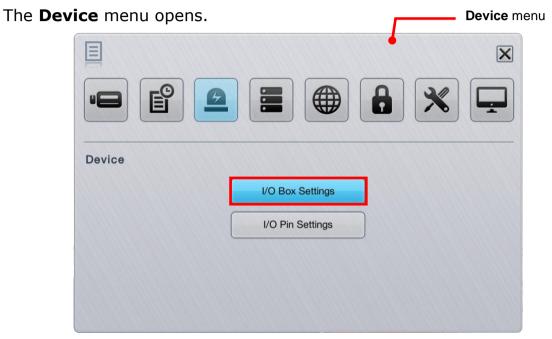

Click I/O Box Settings button.

The **I/O Box Settings** submenu opens and shows the **Information** tabbed page.

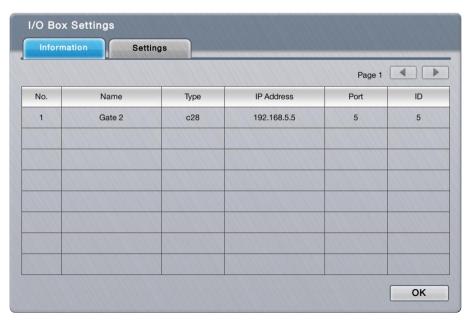

**I/O Box Settings** features two tabbed pages **Information** and **Settings**, which are detailed in the following of this section.

#### 6.3.1.1 Information

The **Information** tabbed page shows the current configuration overview of remote I/O box.

To access the **Information** tabbed page:

On the Live View screen, click menu list button -> Main Menu button

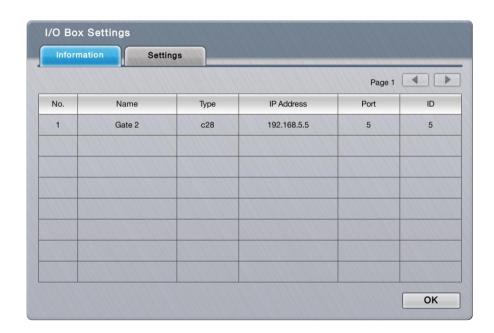

Click the **OK** button to quit the tabbed page.

### **6.3.1.2 Settings**

The **Settings** tabbed page enables users to configure remote I/O box to do the further input/output settings.

To access the **Settings** tabbed page:

On the Live View screen, click menu list button -> Main Menu button

> **Device** button > **I/O Box Settings** button > **Settings** tab.

The **Settings** tabbed page opens.

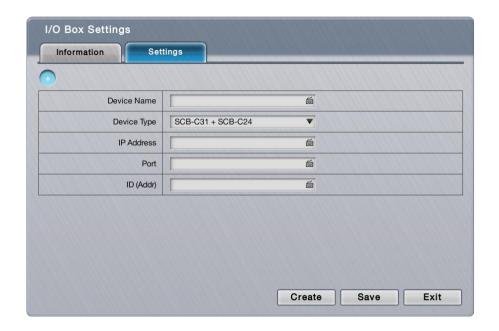

On the **Settings** tabbed page, the featured settings are:

| Setting     | Description                                                                                                    | Default              |
|-------------|----------------------------------------------------------------------------------------------------|----------------------|
| + 01        | Selects the button to create remote I/O box. For the configured I/O box, selects number directly to modify, e.g.                | +                    |
| Device Type | Selects the types of I/O boxes, which owns different numbers of input pins and output.                                          | SCB-C31 +<br>SCB-C24 |
| IP Address  | Sets the SCB-C31's IP address.  Click the keyboard icon at the right of the field to open the virtual keyboard for text input.  |                      |
| Port        | Sets the SCB-C31's port number.  Click the keyboard icon at the right of the field to open the virtual keyboard for text input. |                      |
| ID          | Sets the I/O box's ID.  Click the keyboard icon at the right of the field to open the virtual keyboard for text input.          |                      |

Click the **Create** button to create I/O box.

Click the **Save** button to apply the change(s).

Click the **Exit** button to quit the tabbed page.

# 6.3.2 I/O Pin Settings

The submenu **I/O Pin Settings** manages the input pins and output pins of the cameras connected on the same subnet.

To access the **I/O Pin Settings** submenu:

Open **Device** menu as described in <u>Device</u>.

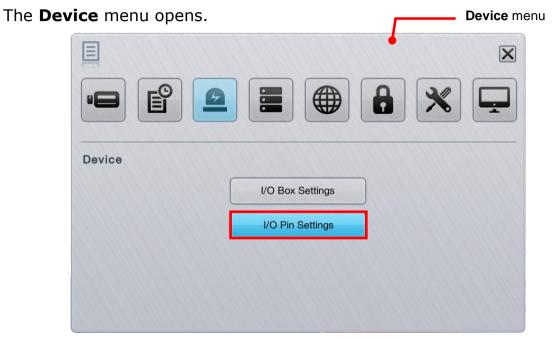

Click **I/O Pin Settings** button.

The **I/O Pin Settings** submenu opens and shows the **Camera I/O** tabbed page.

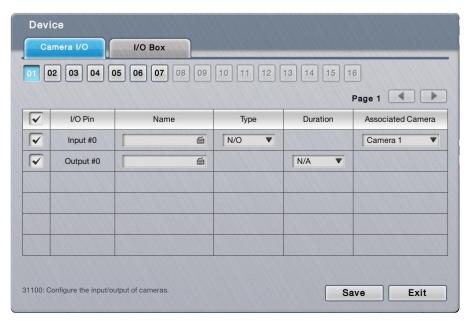

**I/O Pin Settings** features two tabbed pages: **Camera I/O** and **I/O Box**, which are detailed in the following of this section.

### 6.3.2.1 Camera I/O

The **Camera I/O** tabbed page manages the input pins and output pins of the cameras.

To access the **Camera I/O** tabbed page:

On the Live View screen, click menu list button > Main Menu button > Device button > I/O Pin Settings button > Camera I/O tab.

The **Camera I/O** tabbed page opens and shows the available input pins and output pins of the camera(s).

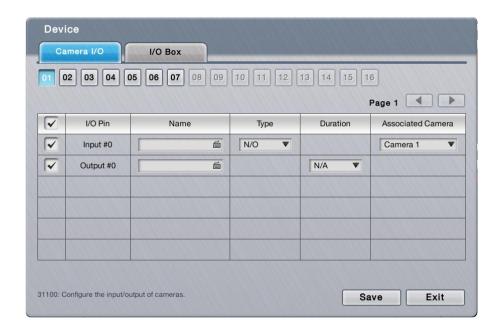

# On the **Camera I/O** tabbed page, the featured settings are:

| Setting     | Description                                                                                                    | Default               |
|-------------|----------------------------------------------------------------------------------------------------|-----------------------|
| 01 02 03 04 | Selects a camera channel to configure.                                                                                                    | 01                    |
| I/O Pin     | Enables/disables an I/O pin.                                                                                                    | Selected<br>(Enabled) |
| Name        | <ul> <li>Enters a name or info about the I/O pin.</li> <li>Click the keyboard icon at the right of the field to open the virtual keyboard for name input.</li> </ul> |                       |
| Туре        | Sets I/O type for the I/O pin.                                                                                                    | N/O                   |

|                   | N/O means normally open. N/C means normally close.                                                                                                    | (normally open)                                                               |
|-------------------|----------------------------------------------------------------------------------------------------|-------------------------------------------------------------------------------|
| Duration          | Defines the time to keep an output active after it is triggered.                                                                                                    | N/A (no duration time pre-defined, output stops acting when the event stops.) |
| Associated Camera | Selects an associated camera for input pin, which will be the communication media for server and client. (e.g. when an input was triggered and pushed a notification to mobile, users can playback the videos of its associated camera.) | Itself                                                                        |

Click the **Save** button to apply the change(s).

Click the **Exit** button to quit the tabbed page.

### 6.3.2.2 I/O Box

The **I/O Box** tabbed page manages the input pins and output pins of the I/O box and on-box I/O.

To access the **I/O Box** tabbed page:

On the **Live View** screen, click menu list button > **Main Menu** button > **Device** button > **I/O Pin Settings** button > **I/O Box** tab.

The **I/O Box** tabbed page opens and shows the available input pins and output pins of the on-box I/O or I/O box. (On-box I/O is not supported in 1 bay unit, so only I/O box is available.)

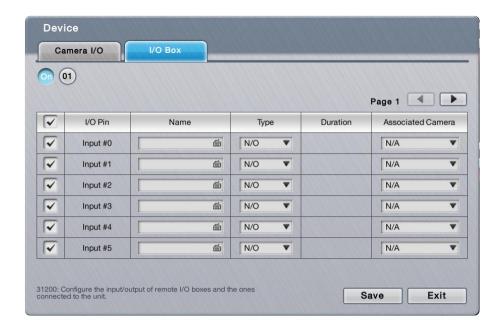

On the **I/O Box** tabbed page, the featured settings are:

| Setting           | Description                                                                                                    | Default                                                                             |
|-------------------|----------------------------------------------------------------------------------------------------|-------------------------------------------------------------------------------------|
| 00 01             | Selects the on-box I/O or an I/O box to configure.                                                                                                    | 600: 8bay 1000: 1bay                                                                |
| I/O Pin           | Enables/disables an I/O pin.                                                                                                    | Selected<br>(Enabled)                                                               |
| Name              | <ul> <li>Enters a name or info about the I/O pin.</li> <li>Click the keyboard icon at the right of the field to open the virtual keyboard for name input.</li> </ul>                                                                     | -                                                                                   |
| Туре              | Sets I/O type for the I/O pin.  N/O means normally open. N/C means normally close.                                                                                                    | N/O<br>(normally<br>open)                                                           |
| Duration          | Defines the time to keep an output active after it is triggered.                                                                                                    | N/A<br>(The output<br>stays active<br>unless it is<br>manually<br>switched<br>off.) |
| Associated Camera | Selects an associated camera for input pin, which will be the communication media for server and client. (e.g. when an input was triggered and pushed a notification to mobile, users can playback the videos of its associated camera.) | N/A                                                                                 |

Click the **Save** button to apply the change(s).

Click the **Exit** button to quit the tabbed page.

# 6.4Storage

Use the menu **Storage** to manage the system's storage and data backup.

To access the **Storage** menu:

Open the **Main Menu** as described in <u>Settings</u>
The **Main Menu** opens.

Click **Storage** button

The **Storage** menu opens.

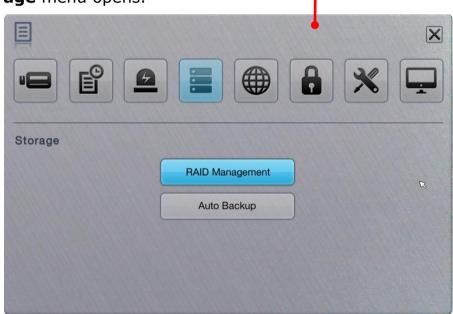

Storage menu

The **Storage** menu features two submenus, **RAID Management** and **Auto Backup**, which are explicated in the following of this section.

# **6.4.1 RAID Management**

As the name suggest, the **RAID Management** submenu manages the system's RAID (Redundant Array of Independent Disks), a storage that combines multiple disk drives into a logical unit

To access the **RAID Management** submenu:

Open **Storage** menu as described in <u>Storage</u>. The **Storage** menu opens.

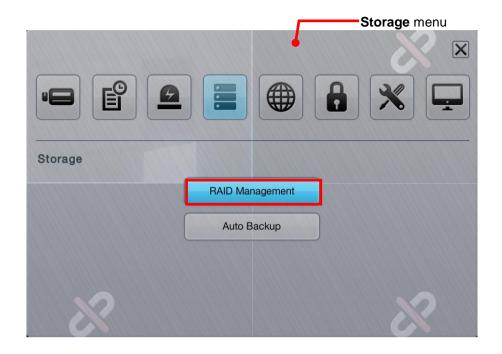

# Click RAID Management.

The **RAID Management** submenu opens and shows the **Status** tabbed page.

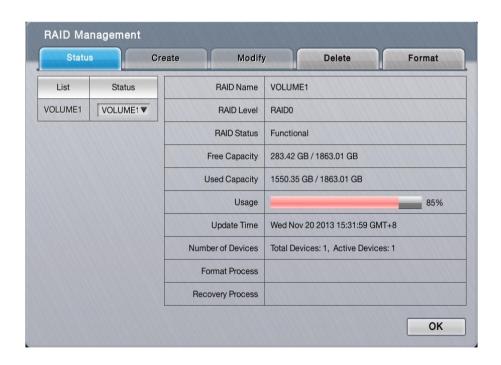

**RAID Management** features five tabbed pages: **Status**, **Create**, **Modify**, **Delete** and **Format**, which are detailed in the following of this section.

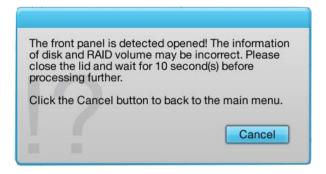

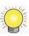

To make sure all the information of hard disk and RAID volume are correct, 8bay RAID model are not allowed to query status, create, modify, delete, format RAID volume when the front panel is opened.

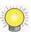

Not support disk hot swap on external storage currently. Please reboot the unit after the installation.

#### 6.4.1.1 Status

The **Status** tabbed page delivers the status of RAID "volume", which means one or more disk drives working together as a logical drive. Video recording requires a RAID volume to be created first.

To access the **Status** tabbed page:

On the **Live View** screen, click menu list button > **Main Menu** button > **Storage** button > **RAID Management** button > **Status** tab.

The **Status** tabbed page opens and shows the created RAID volume(s) in the system.

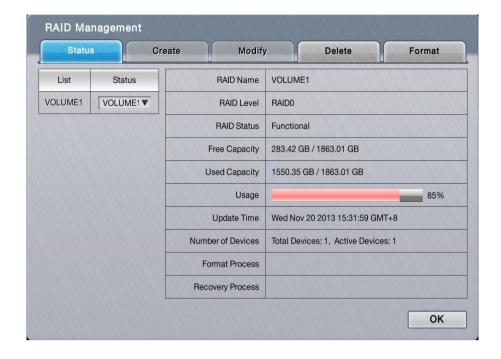

# On the **Status** tabbed page, the featured settings are:

| Setting | Description                                                                                                    | Default                                                                                                    |
|---------|----------------------------------------------------------------------------------------------------|----------------------------------------------------------------------------------------------------|
| List    | Delivers the present RAID volume(s) in the system.                                                                                                    |                                                                                                    |
| Status  | Switches the status info between the present RAID volume(s) and disk(s).  If there hasn't been any RAID volume created yet, "No Volume" is displayed here. | If there is any created RAID volume already, "Volume 1" displays here by default; otherwise, "No Volume" displays here. |

# The status info delivered for a present RAID volume is:

| Info        | Description                                                                                                    |                                                                                                    |  |
|-------------|----------------------------------------------------------------------------------------------------|----------------------------------------------------------------------------------------------------|--|
| RAID Name   | Delivers the name of the RAID volume, which is auto-assigned when the volume is created.                                                                                                    |                                                                                                    |  |
| RAID Level  | <ul> <li>Delivers the RAID level, which is defined when the volume is created.</li> <li>The selectable levels depend on the number of drives present in the system</li> <li>See Create to know how to define the RAID level.</li> </ul> |                                                                                                    |  |
|             | Delivers the follow                                                                                                    | ving statuses of the RAID volume:                                                                     |  |
|             | Message                                                                                                    | Description                                                                                           |  |
|             | Functional                                                                                                    | The RAID volume is normally operating.                                                                |  |
| RAID Status | Critical                                                                                                    | There are some problems with the RAID volume, but video recording is normal.                          |  |
|             | Offline                                                                                                    | The RAID volume cannot be found. Hence video recording is stopped and the storage cannot be accessed. |  |
|             | File system error                                                                                                    | RAID volume is found but isn't mounted so video recording is stopped and storage cannot be accessed.  |  |
|             |                                                                                                    |                                                                                                    |  |

| Free Capacity       | Delivers the free space on the RAID volume.                                                                                             |
|---------------------|----------------------------------------------------------------------------------------------------|
| Used<br>Capacity    | Delivers the used space on the RAID volume.                                                                                             |
| Usage               | Delivers the percentage of the RAID volume's usage.                                                                                     |
| Update Time         | Delivers the time when the RAID volume is created/updated.                                                                              |
| Number of Devices   | Delivers the total number of the disk(s) covered by the RAID volume and also the number of the disk(s) that is active, failed or spare. |
| Format<br>Process   | Delivers the formatting progress if the RAID volume is being formatted at the moment.                                                   |
| Recovery<br>Process | Delivers the recovery progress if the RAID volume is being recovered at the moment.                                                     |

# The status info delivered for a present disk is:

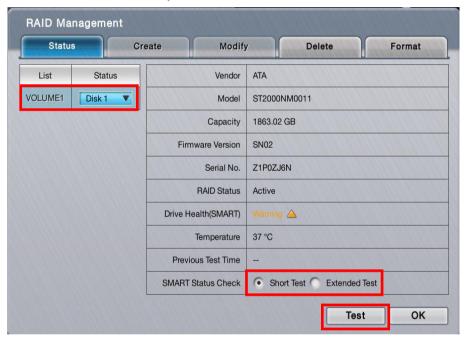

### Click the **Test** button to run SMART test.

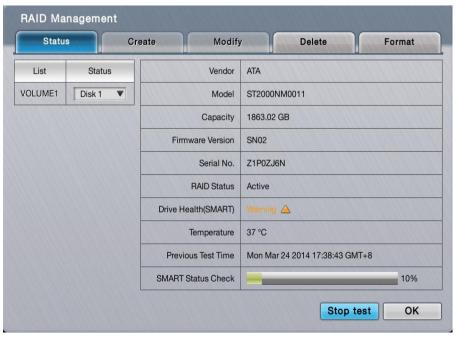

Click the **Stop Test** button to stop the test.

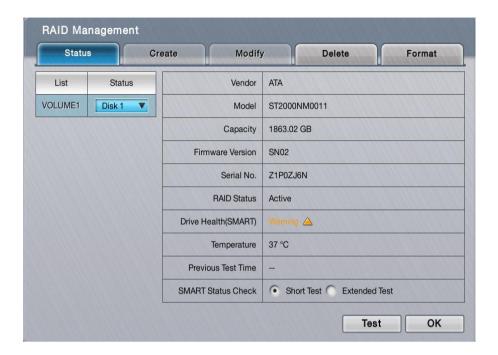

Click the **Drive Health (SMART) status** button to view the details of SMART result.

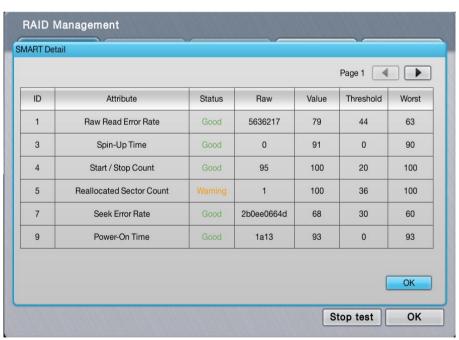

Click the **OK** button to quit the page.

| Info   | Description                            |
|--------|----------------------------------------|
| Vendor | Delivers the manufacturer of the disk. |
| Model  | Delivers the model number of the disk. |

| Capacity                | Delivers the total capacity of the disk.                                                                                                    |
|-------------------------|----------------------------------------------------------------------------------------------------|
| Firmware                | Delivers the firmware version of the disk.                                                                                                    |
| Serial No.              | Delivers the serial number of the disk.                                                                                                    |
| RAID Status             | Delivers the status of the RAID that the disk belongs to.                                                                                                    |
| Drive Health<br>(SMART) | Delivers the status of drive health by SMART self-test. The results will show as follows. Click on the icon to view the detail SMART test report.  Good: The disk is healthy and able to work normally.  Warning: The disk is damaged. Recommend you to change the disk as soon as possible.  Abnormal: The disk is damaged seriously and it may cause the system errors. Strongly recommend you to stop recording and change the disk immediately. |
| Temperature             | Delivers the temperature of the disk.                                                                                                    |
| Previous Test<br>Time   | Delivers the previous SMART self-test time.                                                                                                    |
| SMART Status<br>Check   | Run SMART test to update the Drive Health result. The test divides into 2 modes. Both of the test modes may affect the recording performance. You may need to stop recording to run the test.  Short Test: It would take 3-5 minutes fort the short test.  Extended Test: It would take more than 300 minutes for the extended test.                                                                                                    |

Click the  $\mathbf{OK}$  button to quit the tabbed page.

## **6.4.2 RAID Management**

As the name suggest, the **RAID Management** submenu manages the system's RAID (Redundant Array of Independent Disks), a storage that combines multiple disk drives into a logical unit

To access the **RAID Management** submenu:

Open **Storage** menu as described in **Storage**.

The **Storage** menu opens.

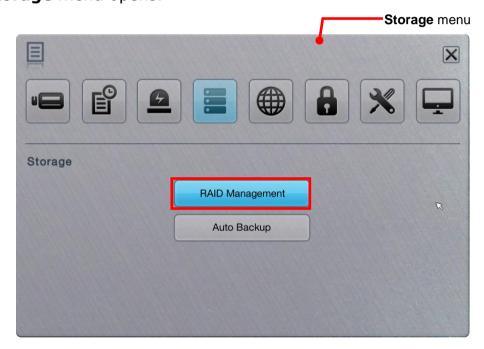

### Click **RAID Management**.

The **RAID Management** submenu opens and shows the **Status** tabbed page.

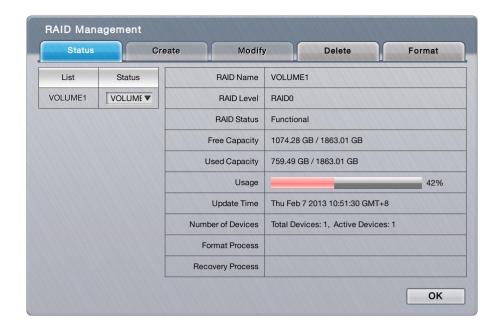

**RAID Management** features five tabbed pages: **Status**, **Create**, **Modify**, **Delete** and **Format**, which are detailed in the following of this section.

#### 6.4.2.1 Status

The **Status** tabbed page delivers the status of RAID "volume", which means one or more disk drives working together as a logical drive. Video recording requires a RAID volume to be created first.

To access the **Status** tabbed page:

On the **Live View** screen, click menu list button > **Main Menu** button > **Storage** button > **RAID Management** button > **Status** tab.

The **Status** tabbed page opens and shows the created RAID volume(s) in the system.

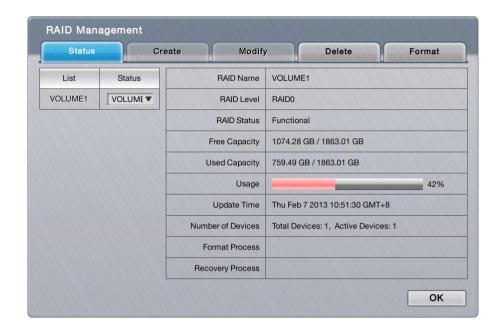

# On the **Status** tabbed page, the featured settings are:

| Setting | Description                                                                                                    | Default                                                                                                    |
|---------|----------------------------------------------------------------------------------------------------|----------------------------------------------------------------------------------------------------|
| List    | Delivers the present RAID volume(s) in the system.                                                                                                    |                                                                                                    |
| Status  | <ul> <li>Switches the status info between the present RAID volume(s) and disk(s).</li> <li>If there hasn't been any RAID volume created yet, "No Volume" is displayed here.</li> </ul> | If there is any created RAID volume already, "Volume 1" displays here by default; otherwise, "No Volume" displays here. |

# The status info delivered for a present RAID volume is:

| Info          | Description                                                                                                    |                                                                                                    |  |
|---------------|----------------------------------------------------------------------------------------------------|----------------------------------------------------------------------------------------------------|--|
| RAID Name     | Delivers the name of the RAID volume, which is auto-assigned when the volume is created.                                                                                                    |                                                                                                    |  |
| RAID Level    | <ul> <li>Delivers the RAID level, which is defined when the volume is created.</li> <li>The selectable levels depend on the number of drives present in the system</li> <li>See Create to know how to define the RAID level.</li> </ul> |                                                                                                    |  |
|               | Delivers the follow                                                                                                    | ving statuses of the RAID volume:                                                                     |  |
|               | Message                                                                                                    | Description                                                                                           |  |
|               | Functional                                                                                                    | The RAID volume is normally operating.                                                                |  |
|               | Critical                                                                                                    | There are some problems with the RAID volume, but video recording is normal.                          |  |
| RAID Status   | Offline                                                                                                    | The RAID volume cannot be found. Hence video recording is stopped and the storage cannot be accessed. |  |
|               | File system error                                                                                                    | RAID volume is found but isn't mounted so video recording is stopped and storage cannot be accessed.  |  |
|               |                                                                                                    |                                                                                                    |  |
| Free Capacity | Delivers the free space on the RAID volume.                                                                                                    |                                                                                                    |  |

| Used<br>Capacity     | Delivers the used space on the RAID volume.                                                                                             |
|----------------------|----------------------------------------------------------------------------------------------------|
| Usage                | Delivers the percentage of the RAID volume's usage.                                                                                     |
| Update Time          | Delivers the time when the RAID volume is created/updated.                                                                              |
| Number of<br>Devices | Delivers the total number of the disk(s) covered by the RAID volume and also the number of the disk(s) that is active, failed or spare. |
| Format<br>Process    | Delivers the formatting progress if the RAID volume is being formatted at the moment.                                                   |
| Recovery<br>Process  | Delivers the recovery progress if the RAID volume is being recovered at the moment.                                                     |

# The status info delivered for a present disk is:

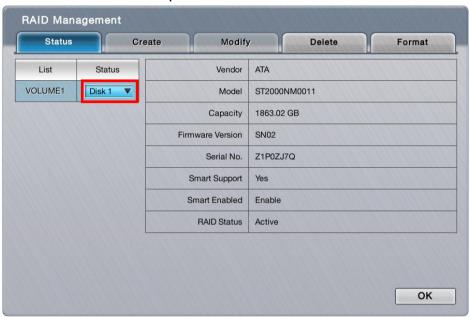

| Info             | Description                                                                                                    |
|------------------|----------------------------------------------------------------------------------------------------|
| Vendor           | Delivers the manufacturer of the disk.                                                                                                    |
| Model            | Delivers the model number of the disk.                                                                                                    |
| Capacity         | Delivers the total capacity of the disk.                                                                                                    |
| Firmware         | Delivers the firmware version of the disk.                                                                                                    |
| Serial No.       | Delivers the serial number of the disk.                                                                                                    |
| Smart<br>Support | Delivers the smart support of the disk.                                                                                                    |
| Smart<br>Enabled | Delivers the disk's support of S.M.A.R.T. (Self-Monitoring, Analysis and Reporting Technology), which enables a hard disk drive to detect and report on various indicators of reliability, in order to anticipate failures. |
| RAID Status      | Delivers the status of the RAID that the disk belongs to.                                                                                                    |

Click the **OK** button to quit the tabbed page.

### 6.4.2.2 Create

The Create tabbed page enables the creation of RAID volumes in the system.

To access the **Create** tabbed page:

On the **Live View** screen, click menu list button > **Main Menu** button

> Storage button -> RAID Management button > Create tab.

The **Create** tabbed page opens and shows the disk(s) that hasn't been assigned to any RAID volume yet.

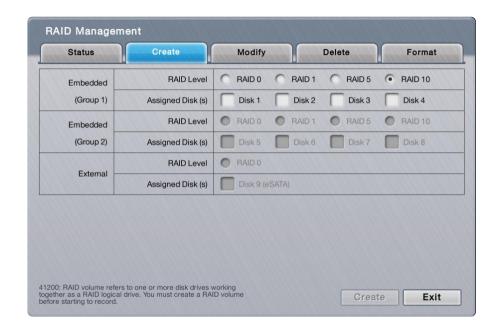

#### On the **Create** tabbed page, the featured settings are:

| Setting          |        | Description                                                   | Default                                                              |
|------------------|--------|---------------------------------------------------------------|----------------------------------------------------------------------|
| RAID Level       |        | Defines the RAID level.                                       | It depends on<br>the number<br>of drives<br>present in the<br>system |
| Assigned Disk(s) | Disk # | Selects a disk to assign it to the RAID volume to be created. | Deselected                                                           |

Click the **Create** button to create the configured RAID volume.

Click the **Exit** button to quit the tabbed page.

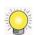

The RAID Volume will be functional on another unit if **all** disks of this volume are moved to the unit.

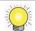

After setting RAID level, you are not allowed to change neither the RAID level nor the

number of disks containing in this volume.

Separate embedded disk(s) and external disk (DAS) from two groups, which implies there is no way to create a single volume with both embedded and external disks inside.

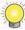

In 8bay RAID model, the embedded disk(s) are separated to two groups. Each group management its own RAID volume.

## 6.4.2.3 Modify

This function is designed for replacing a broken hard drive with a new one, instead of modifying RAID level.

In the case of "Critical" RAID status, a warning message will notice that one of the RAID volume's disks may be damaged. Although the video recording won't be impacted, an immediate replacement is recommended to protect the RAID volume from data loss.

To access the **Modify** tabbed page:

On the **Live View** screen, click menu list button > **Main Menu** button > **Storage** button > **RAID Management** button > **Modify** tab.

The **Modify** tabbed page opens

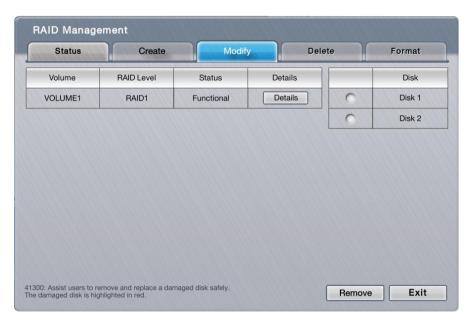

Modify a RAID volume:

- (1) Select the damaged disk to remove.
- (2) Click **Remove** button to remove the selected disk.
- (3) After the system remove the disk successfully, replace it with a new disk, and back to the **Modify** tabbed page to add this new free disk.

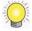

This function isn't applicable to RAID 0, which has no data protection mechanism by nature.

This function is recommended for any unexpected disk damage. Use this function to safely unplug the running HDD.

#### 6.4.2.4 Delete

The **Delete** tabbed page enables the deletion of RAID volumes.

To access the **Delete** tabbed page:

On the **Live View** screen, click menu list button > **Main Menu** button > **Storage** button > **RAID Management** button > **Delete** tab.

The **Delete** tabbed page opens and shows the created RAID volume(s) in the system.

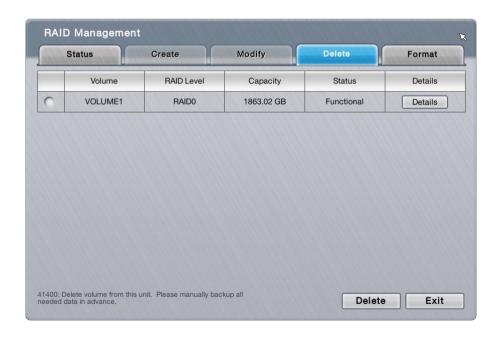

On the **Delete** tabbed page, the featured settings are:

| Setting           | ng Description                                                                                           |  |
|-------------------|----------------------------------------------------------------------------------------------------|--|
| Details<br>button | Views the details of the RAID volume's disk(s) including disk identity, model number and total capacity. |  |
| Delete button     | Deletes the selected RAID volume.                                                                        |  |

Delete a RAID volume:

- (1) Select a RAID volume.
- (2) Click **Delete** button.

The selected RAID volume is deleted.

Click the **Exit** button to quit the setting.

#### 6.4.2.5 Format

The **Format** tabbed page enables formatting the RAID volumes functioning in the system.

To access the **Format** tabbed page:

On the **Live View** screen, click menu list button > **Main Menu** button > **Storage** button > **RAID Management** button > **Format** tab.

The **Format** tabbed page opens and shows the created RAID volume(s) in the system.

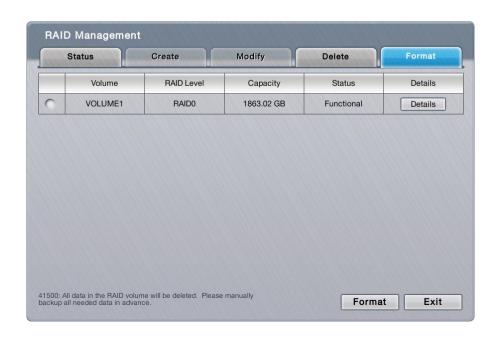

On the **Format** tabbed page, the featured setting is:

| Setting           | Description                                                                                              | Default |
|-------------------|----------------------------------------------------------------------------------------------------|---------|
| Details<br>button | Views the details of the RAID volume's disk(s) including disk identity, model number and total capacity. |         |
| Format<br>button  | Formats the selected RAID volume.                                                                        |         |

# Format a RAID volume:

- (1) Select a RAID volume.
- (2) Click **Format** button, The formatting starts and progresses.

Click the **Exit** button to quit the setting.

# 6.4.3 Auto Backup

Use the submenu **Auto Backup** to auto back up the videos recorded on the previous day to a FTP server. The **Auto Backup** requires two major settings, one is the backup schedule and the other is FTP server setting, which will be explicated in the following of this section.

To access the **Auto Backup** submenu:

Open **Storage** menu as described in <u>Storage</u>.

The **Storage** menu opens.

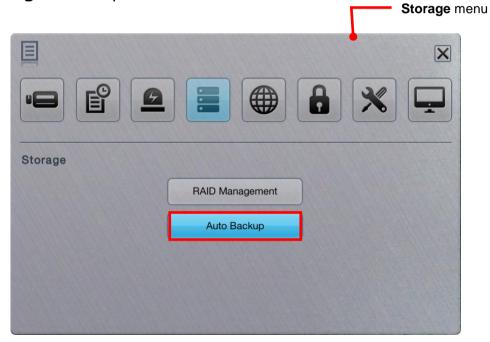

Click **Auto Backup** button.

The **Auto Backup** submenu opens and shows the **Schedule** tabbed page.

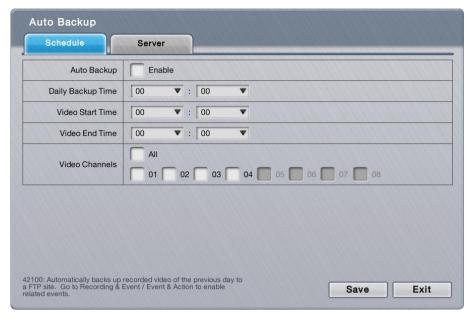

For the follow-ups, see <u>Schedule</u> to configure backup schedule, or see <u>Server</u> to configure where to save the backup data.

#### 6.4.3.1 Schedule

The **Schedule** tabbed page enables/disables auto backing up the recorded videos to a FTP server. It also sets the daily time for the such backup.

To access the **Schedule** tabbed page:

On the **Live View** screen, click menu list button > **Main Menu** button > **Storage** button > **Auto Backup** button > **Schedule** tab.

The **Schedule** tabbed page will open.

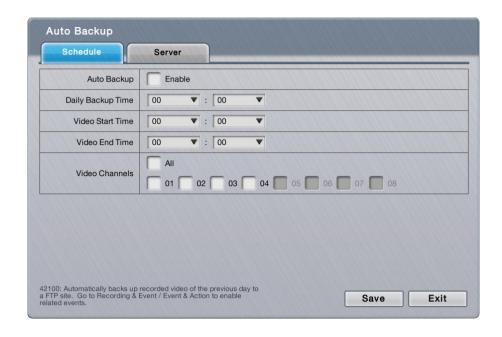

On the **Schedule** tabbed page, the featured settings are:

| Setting              | Description                                                               | Default                      |
|----------------------|---------------------------------------------------------------------------|------------------------------|
| Auto Backup          | Enables/disables auto backing up the videos recorded on the previous day. | Deselected<br>(Disabled)     |
| Daily Backup<br>Time | Sets the daily time for the system to do the auto backup.                 | 00:00                        |
| Video Start Time     | Sets the start time of recorded video of the previous day.                | 00:00                        |
| Video End Time       | Sets the end time of recorded video of the previous day.                  | 00:00                        |
| Video Channels       | Sets the channel(s) to back up                                            | All channels are deselected. |

Click the **Save** button to apply the change(s).

Click the **Exit** button to quit the tabbed page.

### 6.5 Network

Use the menu **Network** to configure the systems' networking so the system can connect and communicate with associated devices within the same subnet.

To access the **Network** menu:

Open the **Main Menu** as described in <u>Settings</u>
The **Main Menu** opens.

Click **Network** button

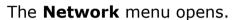

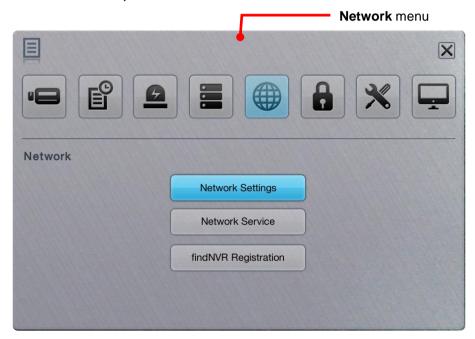

The **Network** menu features three submenus, **Network Settings**, **Network Service** and **findNVR Registration**, which are explicated in the following of this section.

# 6.5.2 Network Settings

As the name suggest, the **Network Settings** submenu sets the system's networking including IP address, subnet mask, default gateway and primary/secondary DNS.

### To access the **Network Settings**:

Open **Network** menu as described in <u>Network</u>.

The **Network** menu opens.

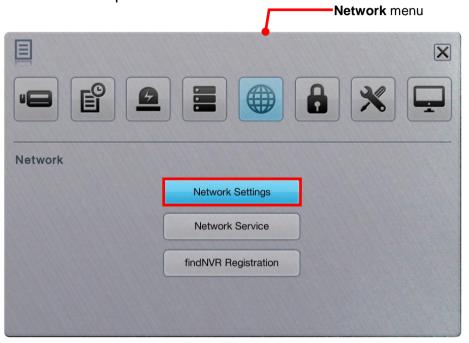

### Click **Network Settings**.

The **Network Settings** submenu opens and shows the **Information** tabbed page.

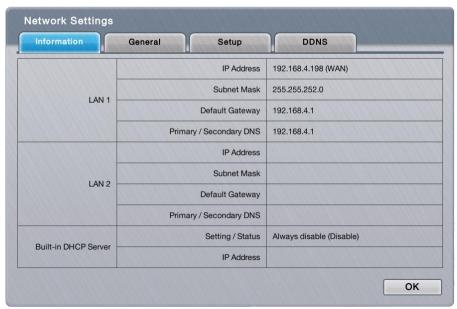

**Network Settings** features four tabbed pages: **Information**, **General**, **Setup** and **DDNS**, which are detailed in the following of this section.

#### 6.5.2.1 Information

The **Information** tabbed page allows users to view the system's Ethernet networking settings.

To access the **Information** tabbed page:

On the **Live View** screen, click menu list button > **Main Menu** button > **Network** button > **Network Settings** button > **Information** tab.

The **Information** tabbed page opens and shows the network settings of the system's LAN ports.

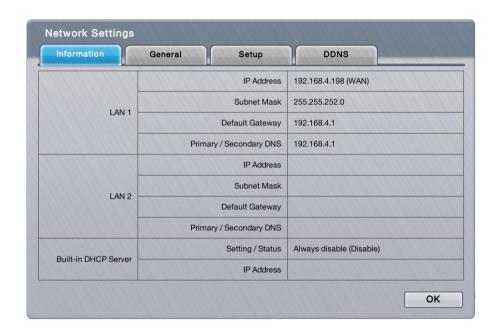

On the **Information** tabbed page, the info delivered is:

| on the internation tables page, the mile delivered to |                         |                                                                                                    |  |
|-------------------------------------------------------|-------------------------|----------------------------------------------------------------------------------------------------|--|
| Item                                                  | Description             |                                                                                                    |  |
| LAN 1 / LAN 2                                         | ▶ If a LAN port isn't i | network status of the two LAN ports. in use, the network status isn't available. use, the following info is available:  Description |  |
|                                                       | ▶ IP Address            | Delivers the IP address assigned to this<br>LAN port.                                                                               |  |
|                                                       | Subnet                  | Delivers the subnet mask assigned to the                                                                                            |  |

|               |                  | Mask           | (                                            | IP a            | address used on the LAN port.                                                                                                    |
|---------------|------------------|----------------|----------------------------------------------|-----------------|----------------------------------------------------------------------------------------------------|
|               |                  | ▶<br>Gate      | Default<br>way                               | LAN             | Delivers the IP address assigned to the N port as gateway.                                                                                                    |
|               |                  | )<br>DNS       | Primary/<br>Secondary                        |                 | Delivers the IP address assigned to the N port as primary or secondary DNS (Domain me System).                                                                       |
|               | ▶ T              | o acce         | ess the settin                               | ıgs, s          | see <u>Setup</u> .                                                                                                    |
|               | → B<br>s<br>→ If | y the<br>erver | "Built-in DHO<br>to dynamica<br>Built-in DHC | CP Se<br>Ily as | rent "Built-in DHCP Server" status. Server", the system itself can act as a DHCP ssign IP to its networked camera clients. Erver" is enabled, the following info are |
| Built-in DHCP |                  | •              | Info                                         |                 | Description                                                                                                    |
| Server        |                  | •              | Setting/Sta                                  | itus            | Delivers the status of the "Built-in DHCP Server".                                                                                                    |
|               |                  | •              | IP Address                                   |                 | Delivers the IP address<br>assigned to the "Built-in DHCP<br>Server"                                                                                                 |
|               | ▶ T              | о ассе         | ess the settin                               | ıgs, s          | see <u>Setup</u>                                                                                                    |

Click the **OK** button to quit the tabbed page.

If all cameras are disconnected, please check if the network settings are

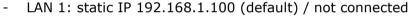

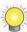

LAN 2: DHCP / connected to switch, which subnet is 192.168.1.X
 or static IP 192.168.1.X / connected to switch, which subnet is 192.168.1.X

The reason of disconnection is that system transmits package via LAN 1 in such condition. The solution is changing the LAN 1 settings to DHCP or connecting network cable on LAN 1.

### 6.5.2.2 General

The **General** tabbed page configures the networking for the system.

To access the **General** tabbed page:

On the **Live View** screen, click menu list button -> **Main Menu** button

> Network button > Network Settings button > General tab.

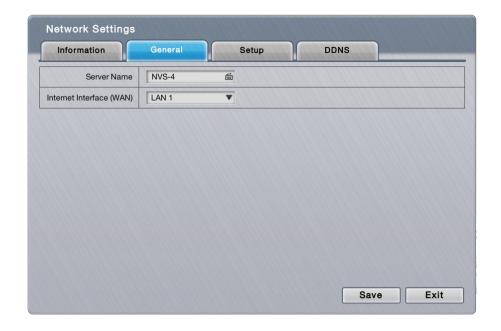

The featured settings on the **General** tabbed page are:

| Setting                        | Description                                                                                                    | Default |
|--------------------------------|----------------------------------------------------------------------------------------------------|---------|
| Server Name                    | Gives the name of this unit for notifying users what unit is when receiving Email, push notification, etc.                                                                                                    | NVC-X   |
| Internet<br>Interface<br>(WAN) | Chooses which LAN is connected to the internet, which implies that there is no longer to fix the Internet access to LAN 1 for sending mails, activating license online, receiving auto upgrade notification, etc. | LAN 1   |

Click the **Save** button to apply the change(s).

Click the **Exit** button to quit the tabbed page.

### 6.5.2.3 Setup

The **Setup** tabbed page configures the networking for the system.

To access the **Setup** tabbed page:

On the **Live View** screen, click menu list button > **Main Menu** button > **Network** button > **Network Settings** button > **Setup** tab.

The **Setup** tabbed page opens and shows the system's current LAN ports in use and the settings thereof.

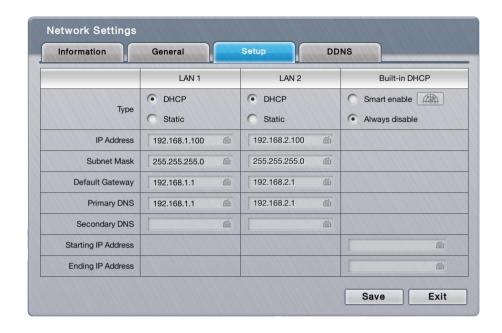

# The featured settings on the **Setup** tabbed page are:

| Setting            |            | Description                                                                                                    | Default                                             |
|--------------------|------------|----------------------------------------------------------------------------------------------------|-----------------------------------------------------|
| LAN<br>1/2         | I IVno I 3 |                                                                                                    | <b>DHCP</b> (if skipped with the Install Wizard)    |
| Built-in<br>DHCP   | Туре       | Enables/disables "Built-in DHCP", which enables the system to dynamically assign IP addresses to the connected camera clients within the same subnet.  • Options available are <b>Smart enable</b> and <b>Always disable</b> .  • When set to <b>Smart enable</b> , the system's default static IP will be auto shown on setting page if no static IP has been set up before). | Always disable (if skipped with the Install Wizard) |
| IP Addre           | ess        | <ul> <li>Assigns an IP address for the LAN port.</li> <li>This setting is only available when <b>Type</b> is set to <b>Static</b>.</li> <li>Click the keyboard icon at the right of the field to open the virtual keyboard for text input.</li> </ul>                                                                                                    | <b>192.168.1.100</b>                                |
| Subnet Mask        |            | <ul> <li>Assigns the subnet mask for the IP address of the LAN port.</li> <li>This setting is only available when <b>Type</b> is set to <b>Static</b>.</li> <li>Click the keyboard icon at the right of the field to open the virtual keyboard for text input.</li> </ul>                                                                                                    | > 255.255.255.0                                     |
| Default<br>Gateway |            | <ul> <li>Assigns the IP address for the gateway for the LAN port.</li> <li>This setting is only available when <b>Type</b> is set to <b>Static</b>.</li> <li>Click the keyboard icon at the right of the field to open the virtual keyboard for text input.</li> </ul>                                                                                                    | <b>192.168.1.1</b>                                  |
| Primary DNS        |            | <ul> <li>Assigns the IP address for the primary DNS (Domain Naming System).</li> <li>This setting is only available when <b>Type</b> is set to <b>Static</b>.</li> <li>Click the keyboard icon at the right of the field to open the virtual keyboard for text input.</li> </ul>                                                                                               | <b>192.168.1.1</b>                                  |
| Seconda<br>DNS     | ry         | Assigns the IP address for the secondary DNS (Domain Naming System).                                                                                                    |                                                     |

|                        | <ul> <li>This setting is only available when Type is set to Static.</li> <li>Click the keyboard icon at the right of the field to open the virtual keyboard for text input.</li> </ul> |   |              |
|------------------------|----------------------------------------------------------------------------------------------------|---|--------------|
| Starting IP<br>Address | Sets the IP address for the built-in DHCP to start<br>assigning from.                                                                                                    | • | 192.168.1.20 |
| Ending IP<br>Address   | Sets the end of the IP address that the built-in<br>DHCP assigns.                                                                                                    | • | 192.168.1.50 |

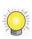

There are two Giga LANs per unit. We recommend that you use them under the scenario of two subnets, one for the cameras/devices, and the other for the remote access. If you deploy two LANs within the same subnet, it's likely to cause parts of the cameras disconnected as either one of the LAN is disconnected.

Click the **Save** button to apply the change(s).

Click the **Exit** button to quit the tabbed page.

# 6.5.2.4 DDNS

The **DDNS** tabbed page enables/disables DDNS, which allows the system to use dynamic IP address. This page also sets the DDNS profile.

To access the **DDNS** tabbed page:

On the **Live View** screen, click menu list button > **Main Menu** button > **Network** button > **Network Settings** button > **DDNS** tab.

The **DDNS** tabbed page will open.

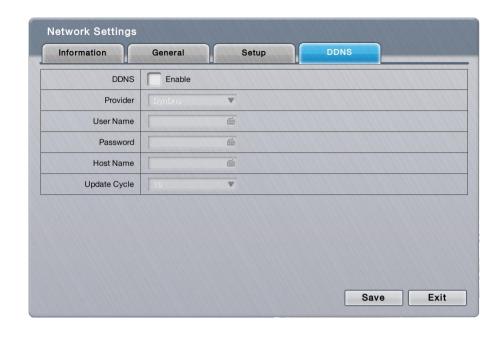

The featured settings on the **DDNS** tabbed page are:

| Setting      | Description                                                                                                    | Default                                         |
|--------------|----------------------------------------------------------------------------------------------------|-------------------------------------------------|
| DDNS         | Enables/disables DDNS for the system                                                                                                    | <ul><li>Deselected</li><li>(Disabled)</li></ul> |
| Provider     | Sets the provider of the DDNS service.  Options available are <b>DynDns</b> and <b>DtDNS</b> .                                                                              | <b>DynDns</b>                                   |
| Username     | <ul> <li>Sets the username to login to the DDNS service.</li> <li>Click the keyboard icon at the right of the field to open the virtual keyboard for text input.</li> </ul> |                                                 |
| Password     | <ul> <li>Sets the password to login to the DDNS service.</li> <li>Click the keyboard icon at the right of the field to open the virtual keyboard for text input.</li> </ul> |                                                 |
| Host Name    | <ul> <li>Enters the sub domain name.</li> <li>Click the keyboard icon  at the right of the field to open the virtual keyboard for text input.</li> </ul>                    | <b>)</b>                                        |
| Update Cycle | Since the IP is dynamic, sets how often to refresh the DNS to point to the server's changing IP address.                                                                    | 16 minutes                                      |

Click the **Save** button to apply the change(s).

Click the **Exit** button to quit the tabbed page.

#### 6.5.3 Network Service

The **Network Service** submenu controls the remote accesses to the system for liveview streaming, playback, CMS and management.

To access the **Network Service** submenu:

Open **Network** menu as described in **Network**.

The **Network** menu opens.

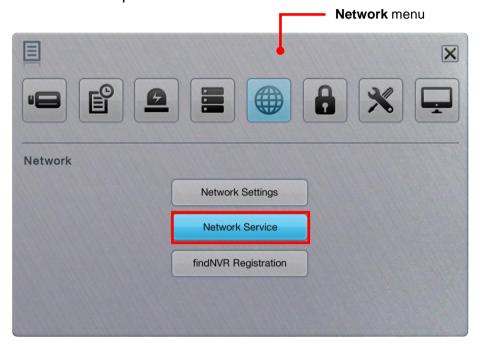

Click Network Service button.

The **Network Service** submenu opens and shows the **Service** tabbed page.

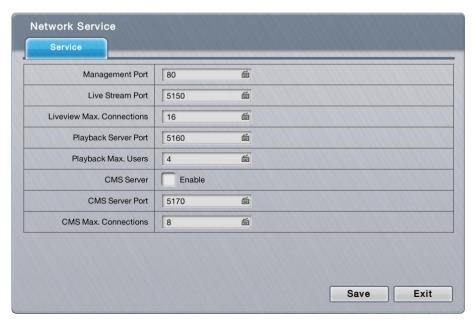

**Network Settings** submenu features one tabbed pages: **Service**, which is detailed in the following of this section.

### 6.5.3.1 Service

To access the **Service** tabbed page:

On the **Live View** screen, click menu list button > **Main Menu** button

> **Network** button > **Network Service** button > **Service** tab.

The **Service** tabbed page will open.

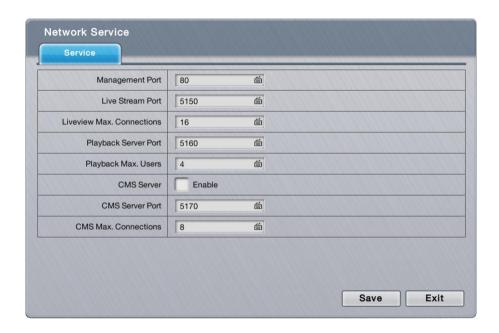

The **Service** tabbed page features the following settings:

| Item                        | Description                                                                                                    | Default |
|-----------------------------|----------------------------------------------------------------------------------------------------|---------|
| Management Port             | Sets the transmission port for remote settings                                                                                                    | 80      |
| Live Stream Port            | Sets the transmission port for liveview streaming.  Click the keyboard icon at the right of the field to open the virtual keyboard for text input.                                                                                                    | 5150    |
| Liveview Max.<br>Connection | Sets the maximum number of remote connections allowed.  1 to 64 configurable.  "One connection" means one user connects to one camera. If one user connects to two cameras, the number of connections is 2.  Click the keyboard icon at the right of the field to open the virtual keyboard for text input. | 16      |
| Playback Server Port        | Sets the transmission port for playback service.  Click the keyboard icon at the right of the field to open the virtual keyboard for text input.                                                                                                    | 5160    |

| Playback Max. Users  | Sets the maximum number of users allowed to simultaneously access the server for playback.  1 to 8 configurable.  "One user" means one user who is accessing.  Click the keyboard icon at the right of the field to open the virtual keyboard for text input. | 4                     |
|----------------------|----------------------------------------------------------------------------------------------------|-----------------------|
| CMS Server           | Enables/disables CMS service.                                                                                                    | Deselected (Disabled) |
| CMS Server Port      | Assigns the port number for CMS access.  Click the keyboard icon at the right of the field to open the virtual keyboard for text input.                                                                                                    | 5170                  |
| CMS Max. Connections | Sets the maximum number of CMS connections allowed.  1 to 8 configurable.  "One connection" means one server can be connected by one CMS server.  Click the keyboard icon at the right of the field to open the virtual keyboard for text input.              | 8                     |

Click the **Save** button to apply the change(s).

Click the **Exit** button to quit the tabbed page.

# 6.5.4 findNVR Registration

**findNVR** is designed to truly simplify the process of establishing Internet access to NVR systems. It eliminates the need for setting up port forwarding and configuring DDNS. Simply register a server ID on the setting page, then go to findNVR website or sign in iSecurity App to watch live videos and playback from wherever you are.

The **findNVR Registration** submenu helps users register a unique service ID. To use this feature in v1.0, the unit's LAN 1 must connect to the Internet.

To access the **findNVR Registration**:

Open **Network** menu as described in <u>Network</u>.

The **Network** menu opens.

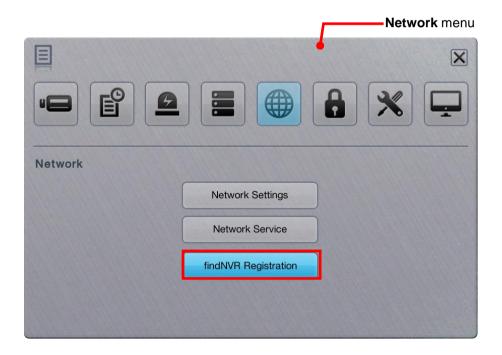

Click **findNVR Registration** button.

The **findNVR Registration** submenu opens and shows the **Registration** tabbed page.

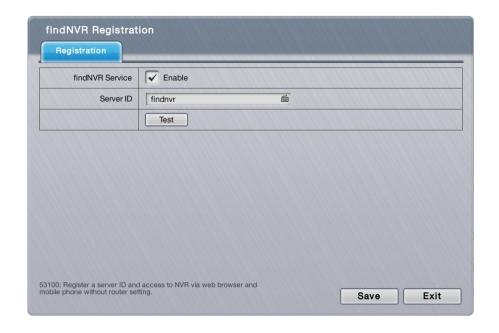

**findNVR Registration** submenu features one tabbed pages: **Registration**, which is detailed in the following of this section.

# 6.5.4.1 Registration

As mentioned above, users can access the server system via web browser or mobile phone without router settings simply by a registration with findNVR. To register a server ID, it relies on the **Registration** tabbed page.

To access the **Registration** tabbed page:

On the Live View screen, click menu list button > Main Menu button > Network button > findNVR Registration button > Registration tab.

The **Registration** tabbed page will open.

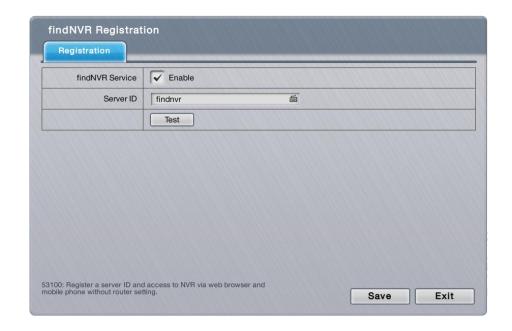

The **Registration** tabbed page features the following settings:

| Item            | Description                                                                                                    | Default  |
|-----------------|----------------------------------------------------------------------------------------------------|----------|
| findNVR Service | Enables the P2P service.                                                                                                    | Disabled |
| Server ID       | Sets the server ID for this unit.  Click the keyboard icon at the right of the field to open the virtual keyboard for text input. |          |

### Register an account with findNVR:

- 1) Open the **Registration** tabbed page as mentioned above.
- 2) Enter a desired server ID in the **Server ID** field.
- 3) Click the keyboard icon is at the right of the field to open the virtual keyboard for text input.
- 4) Click the **Test** button to check the availability of the desired server ID.
- 5) Click **Save** button to submit.
- 6) Now you can login to <a href="www.findnvr.com">www.findnvr.com</a> on a web browser to configure, watch live videos and playback with any other settings, such as port forwarding or DDNS setup. All you need to know is the server ID, username and password. What's more, you can also sign in to mobile app **iSecurity** to watch live videos and playback from everywhere you are.

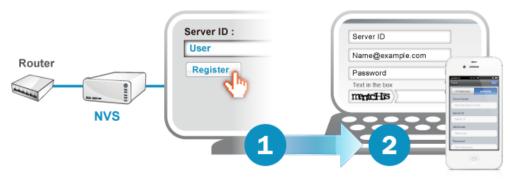

Click the **Save** button to apply the change(s). Click the **Exit** button to quit the tabbed page.

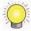

To support to access to the NVR system via mobile app iSecurity, you have to upgrade the iSecurity to v3.0 or above.

# 6.6 Management

Use the menu **Management** to manage and control the access list to the system, activate camera license or POS license, save/load configuration and check logs. The menu also facilitates viewing users' permitted activities on the system.

To access the **Management** menu:

Open the **Main Menu** as described in <u>Settings</u>
The **Main Menu** opens.

Click **Management** button

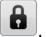

The **Management** menu opens.

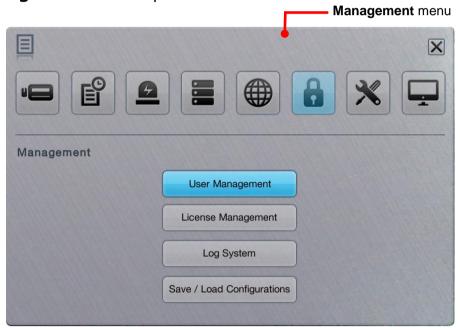

The Management menu features four submenus, User Management, License Management, Log System and Save / Load Configuration, which are explicated in the following of this section.

# 6.6.1 User Management

As the name suggest, the **User Management** submenu manages the user accounts and their privilege to access the system.

To access the **User Management** submenu:

Open **Management** menu as described in <u>Management</u>.

The **Management** menu opens.

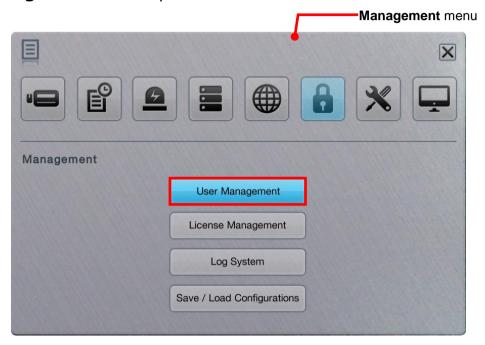

Click **User Management** button.

The **User Management** submenu opens and shows the **General** tabbed page.

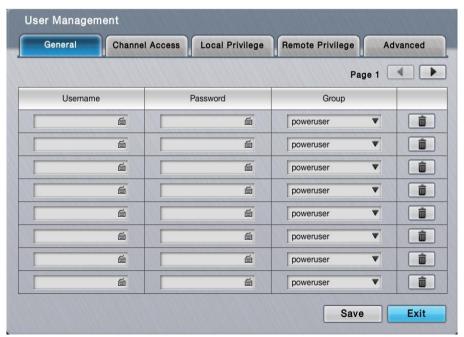

**User Management** features four tabbed pages: **General**, **Channel Access**, **Local Privilege**, **Remote Privilege**, and **Advanced** which are detailed in the following of this section.

#### 6.6.1.1 General

The **General** tabbed page creates, edits and deletes user accounts.

To access the **General** tabbed page:

On the **Live View** screen, click menu list button > **Main Menu** button > **Wanagement** button > **User Management** button > **General** tab.

The **General** tabbed page opens and shows the list of users admitted to the system.

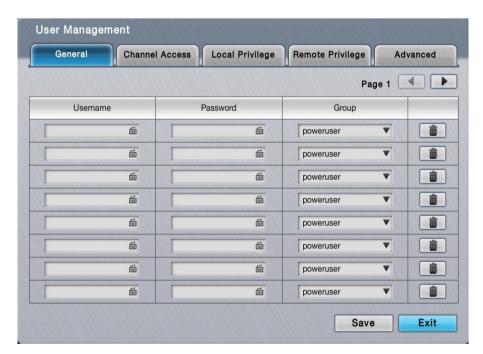

The settings featured on the **General** tabbed page are:

| Setting  | Description                                                                                                    | Default       |
|----------|----------------------------------------------------------------------------------------------------|---------------|
| Username | Sets the username for the user account.  Click the keyboard icon at the right of the field to open the virtual keyboard for text input. |               |
| Password | Sets the password for the user account.  Click the keyboard icon at the right of the field to open the virtual keyboard for text input. |               |
| Group    | Assigns a user group for the user accounts.  • Options available are <b>power user</b> , <b>user</b> and <b>guest user</b> ,            | Power<br>user |

|                  | V  | vhich are sum   | marized as follows:                                                                                                    |  |
|------------------|----|-----------------|----------------------------------------------------------------------------------------------------|--|
|                  |    | Group           | Description                                                                                                    |  |
|                  |    | • power<br>user | A "power user" is allowed to access all the system's settings except the <b>Network Settings</b> , <b>RAID Settings</b> and <b>Management</b> . |  |
|                  |    | • user          | A "user" can only change his/her password and access liveview streaming and playback.                                                           |  |
|                  |    | y guest user    | A "guest user" can only access the system for liveview and playback.                                                                            |  |
| Delete<br>button | De | eletes the u    | user.                                                                                                    |  |

Click the **Save** button to apply the change(s).

Click the **Exit** button to quit the tabbed page.

#### 6.6.1.2 Channel Access

Open the **Channel Access** tabbed page to run a list of user(s) that are permitted to liveivew stream and play videos.

To access the **General Access** tabbed page:

On the Live View screen, click menu list button > Main Menu button > Management button > User Management button > Channel Access tab.

The **Channel Access** tabbed page opens and shows a list of users accessing the liveview and playback on the system at the moment.

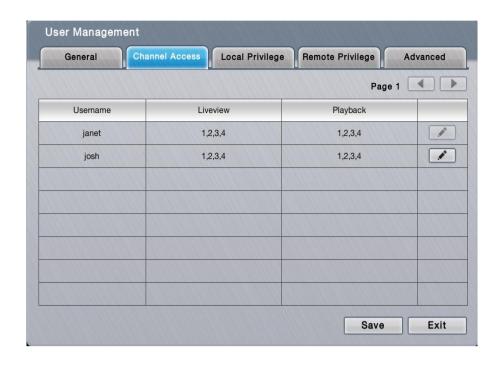

Click the button to edit a user's access to a Liveview channel or Playback channel.

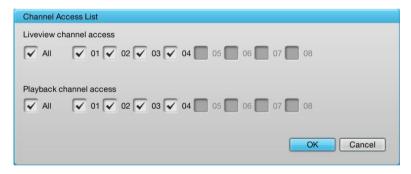

Click the **Save** button to apply the change(s).

Click the **Exit** button to quit the tabbed page.

### 6.6.1.3 Local Privilege

Open the **Local Privilege** tabbed page to run a list of user(s) that are permitted to locally access some system services.

To access the **Local Privilege** tabbed page:

On the **Live View** screen, click menu list button -> **Main Menu** button

> Management button > User Management button > Local

### Privilege tab.

The **Local Privilege** tabbed page opens and shows the list of users permitted to locally sign in, do PTZ and some system configurations differed from privileges of each group.

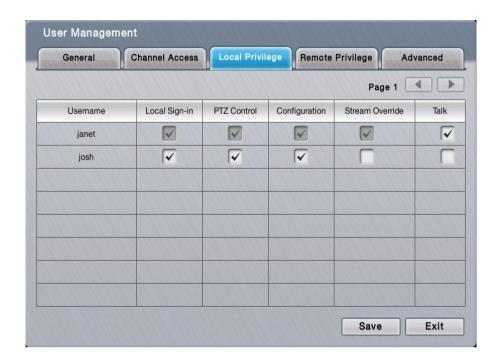

Select a service to enable the user for it, and deselect a service to disable the user from it.

Click the **Save** button to apply the change(s).

Click the **Exit** button to guit the tabbed page.

# 6.6.1.4 Remote Privilege

Open the **Remote Privilege** tabbed page to run a list of user(s) that are permitted to remotely access some system services.

To access the **Remote Privilege** tabbed page:

On the **Live View** screen, click menu list button > **Main Menu** button

> Management button > User Management button > Remote Privilege tab.

The **Remote Privilege** tabbed page opens and shows the list of users permitted to remotely do PTZ, input/output, data backup or delete, and open E-Map on remote client.

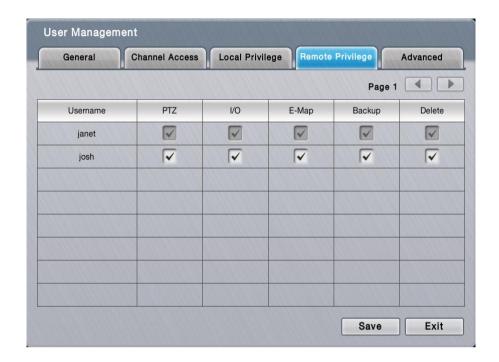

Select a service to enable the user for it, and deselect a service to disable the user from it.

Click the **Save** button to apply the change(s).

Click the **Exit** button to quit the tabbed page.

#### **6.7.1.5** Advanced

Open the **Advanced** tabbed page to run a list of user(s) that are permitted to access some system services.

To access the **Advanced** tabbed page:

On the Live View screen, click menu list button > Main Menu button > Management button > User Management button > Advanced tab.

The **Advanced** tabbed page opens and shows the list of users permitted to

# browse log.

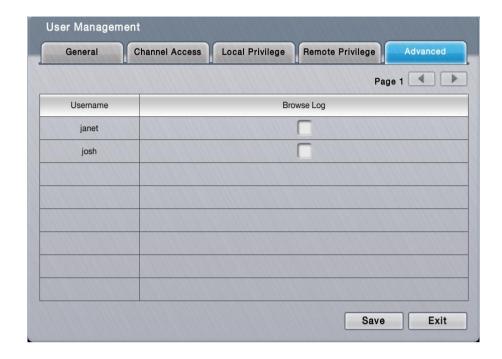

Select a service to enable the user for it, and deselect a service to disable the user from it.

Click the **Save** button to apply the change(s).

Click the **Exit** button to quit the tabbed page.

### 6.6.2 License Management

Two types of licenses are available for users: one is the camera license; the other is POS license for all series. By camera license, the 4-channel system can have 8-channel capacity while 6-channel system can have up to 16-channel capacity for video recording and viewing. By the POS license upgrade, POS function becomes available.

The license activation relies on the operating system's **License Management** submenu. Follow through the guides hereunder to run an online or offline activation of the license key.

To access the **License Management** submenu:

Open **Management** menu as described in <u>Management</u>.

The **Management** menu opens.

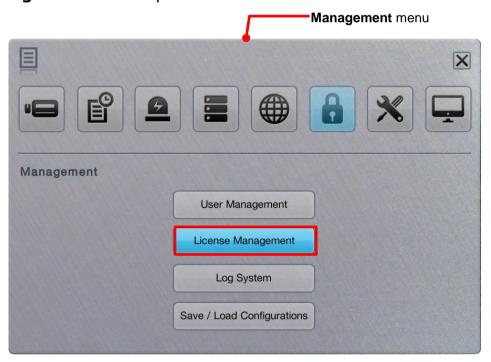

Click License Management button.

The **License Management** submenu opens and shows the **Online Activation** tabbed page.

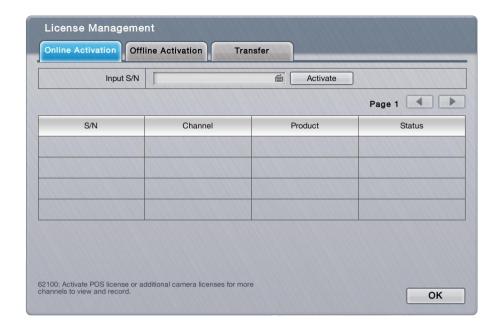

**License Management** submenu features three tabbed pages: **Online Activation**, **Offline Activation** and **Transfer**, which are detailed in the following of this section.

### 6.6.2.1 Online Activation

If a license key (serial number) is available, activate it on the system by following through the steps below.

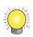

In v1.0, the system has to connect to the Internet by LAN1 port to be able to run the online activation.

To access the **Online Activation** tabbed page:

On the Live View screen, click menu list button -> Main Menu button

> Management button > License Management button > Online Activation tab.

The **Online Activation** tabbed page will open.

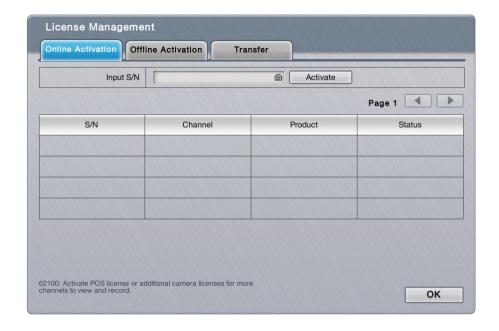

Upgrade the system with the available license key:

- (1) Open the **Online Activation** tabbed page as described above.
- (2) Enter the serial number in the **Input S/N** field.
- (3) Click the keyboard icon at the right of the field to open the virtual keyboard for text input.
- (4) Click **Activate** button.

  Once the activation succeeds, the license will be updated with the license info displayed onscreen.

Click the **OK** button to guit the tabbed page.

#### 6.6.2.2 Offline Activation

Activation tab.

If the system is offline in an Intranet (Local LAN) without Internet connection, use the **Offline Activation** to activate the license key.

To access the **Offline Activation** tabbed page:

On the Live View screen, click menu list button > Main Menu button > Management button > License Management button > Offline

The Offline Activation tabbed page will open.

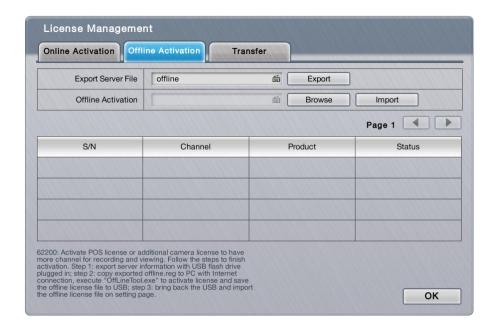

Upgrade the system with the available license key:

- (1) Have a USB flash drive. Plug it into any of the unit's USB ports.
- (2) Open the **Offline Activation** tabbed page as described above
- (3) Click the **Export** button.
  - Then a dialog will pop up onscreen prompting the server file has been exported to the USB flash drive. Click **OK** button to close the dialog.
- (4) Copy the exported file named "offline.reg" to a PC that is online with Internet connection.
- (5) Run the executable file "OfflineTool.exe", which is included in NVC toolkit. The **Offline Tool** opens.
- (6) Select **Input SN file** and enter the license key in the field. Click the **Activate** button.
- (7) Save the offline license file "offline\_license.dll" back to the USB flash drive.

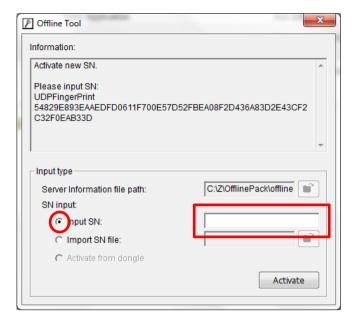

- (8) Plug the USB flash drive to one of the unit's USB ports.
- (9) Reopen the **Offline Activation** tabbed page.
- (10) Click the **Browse** button to browse for the offline license file. Select the file.
- (11) Click the **Import** button to import the license file.

  Once the activation succeeds, the license will be updated with the license info displayed onscreen.

Click the **OK** button to quit the tabbed page.

### 6.6.2.3 Transfer

If the unit is going to be repaired or for any purposes you want to transfer the activated licenses, there are two ways to do, online and offline.

To access the **Transfer** tabbed page:

On the Live View screen, click menu list button -> Main Menu button

> Management button > License Management button > Transfer tab.

The **Transfer** tabbed page will open.

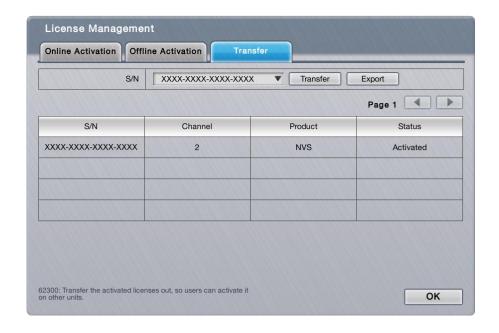

Transfer the activated license key online:

- (1) Select the license you want to transfer from the License List below, and click the **Transfer** button.
- (2) The license will be removed from License List if transferred successfully.

Click the **OK** button to quit the tabbed page.

Transfer the activated license key offline:

- (1) Have a USB flash drive. Plug it into any of the unit's USB ports.
- (2) Select the license you want to transfer from the License List below, and click the **Export** button.
  - Then a dialog will pop up onscreen prompting the server file has been exported to the USB flash drive. Click **OK** button to close the dialog. The license will be removed from License List temporarily, but the transfer process is not finished yet.
- (3) Copy the exported file named "offline.reg" to a PC that is online with Internet connection.
- (4) Run the executable file "OfflineTool.exe", which is included in NVC toolkit. The **Offline Tool** opens.

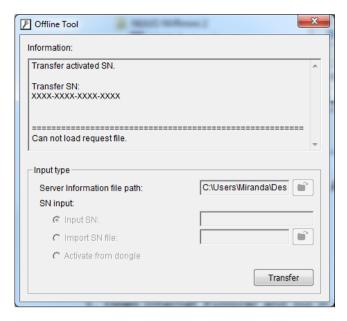

The license you are going to transfer is listed. Click the **Transfer** button to finish the transfer process.

# 6.6.3 Log System

The **Log System** submenu allows users to view system events.

To access the **Log System** submenu:

Open **Management** menu as described in <u>Management</u>.

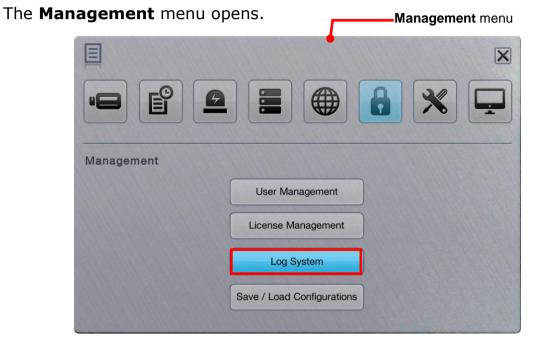

Click Log System button.

The **Log System** submenu opens and shows the **System Log** tabbed page.

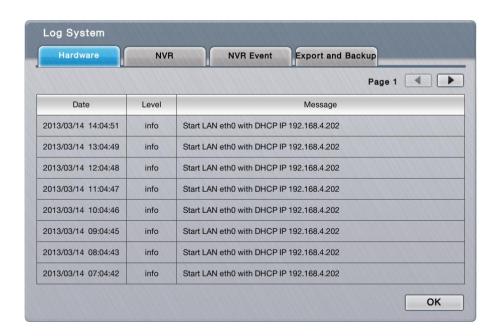

**Log System** submenu features four tabbed pages: **System Log**, **Event Log**, and **Backup and Export**, which are detailed in the following of this section.

#### 6.6.3.1 Hardware

The **System Log** tabbed page allows users to view the unit system operation history and activities such as power-on, shutdown, storage activity and so on.

To access the **System Log** tabbed page:

On the Live View screen, click menu list button > Main Menu button > Log System button > System Log tab.

The **System Log** tabbed page opens and shows the history.

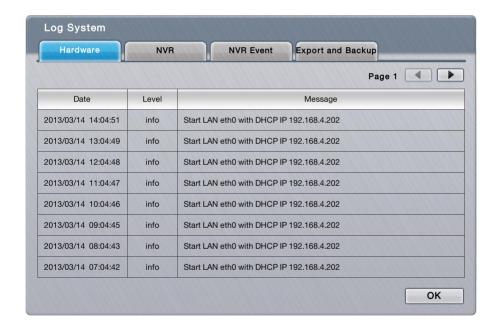

Click the **OK** button to quit the tabbed page.

# The featured settings are:

| Setting          | Description                                                                                                    | Default          |  |
|------------------|----------------------------------------------------------------------------------------------------|------------------|--|
| 20121209 • Query | Switches the history to a specific range of time. To switch: 1. Click the down arrow of the date box and select a specific period of time. 2. Click the down arrow of the type box and select a type of log. | The current date |  |

|        | 3. Click the <b>Query</b> button.               |  |
|--------|-------------------------------------------------|--|
| Page 1 | Click the right arrow button to view more logs. |  |

Click the **OK** button to quit the tabbed page.

# 6.6.3.2 Event Log

The **Event Log** tabbed page allows users to view the history of the events from the configured "Events & Actions", such as video motion detection or camera connection loss. See also Event & Action.

To access the **Event Log** tabbed page:

On the **Live View** screen, click menu list button > **Main Menu** button > **Log System** button > **Event Log** tab.

The **NVR Event** tabbed page opens and shows the history of the "Events & Actions".

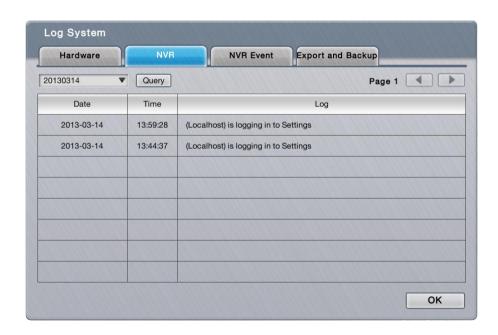

# The featured settings are:

| Setting  | Description                                                  | Default          |
|----------|--------------------------------------------------------------|------------------|
| 20121209 | Switches the history to a specific range of time. To switch: | The current date |

|            | <ol> <li>Click the down arrow of the date box and select a specific period of time.</li> <li>Click the down arrow of the type box and select a type of log.</li> <li>Click the Query button.</li> </ol> |   |
|------------|----------------------------------------------------------------------------------------------------|---|
| Page 1     | Click the right arrow button to view more logs.                                                                                                    | - |
|            | Click the link button to view the event playback.                                                                                                    |   |
| <u>P</u> ! | Click the event button to go back to view the event logs.                                                                                                    |   |

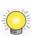

The **Event log** is only recorded for the selected event(s) on the <u>Event & Action</u> submenu.

Click the **OK** button to quit the tabbed page.

# 6.6.3.3 Backup and Export

The **Backup and Export** tabbed page allows users to view the history of the system's exportation and backup of video files.

To access the **Backup and Export** tabbed page:

On the Live View screen, click menu list button > Main Menu button > Log System button > Backup and Export tab.

The **Backup and Export** tabbed page opens and shows the history of videos exportation and backup on the system.

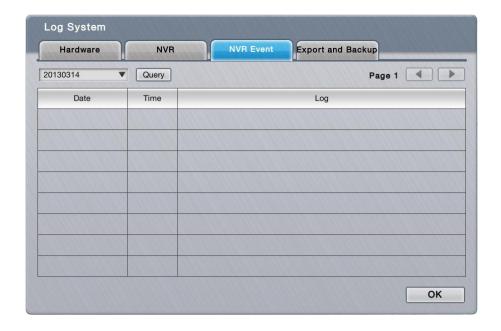

# The featured settings are:

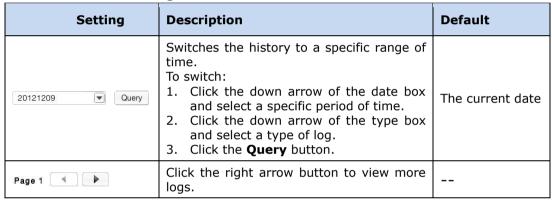

Click the **OK** button to quit the tabbed page.

## 6.6.4 Save/Load Configuration

It often takes great efforts and time to tune a large number of systems to the same configuration. With the **Save/Load Configuration** submenu, the operating system supports cloning a master configuration to multiple systems with only a few clicks. The submenu also features a setting to restore the system settings to factory defaults.

To access the **Save/Load Configuration** submenu:

Open **Management** menu as described in <u>Management</u>.

The **Management** menu opens.

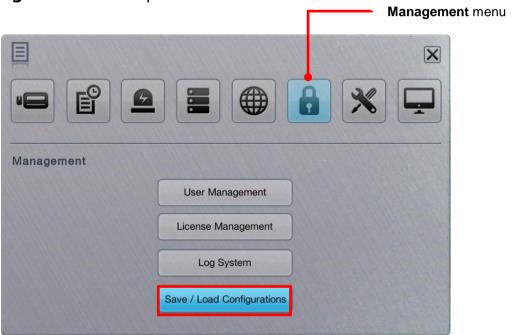

Click Save/Load Configuration button.

The **Save/Load Configuration** submenu opens and shows the **Save Config** tabbed page.

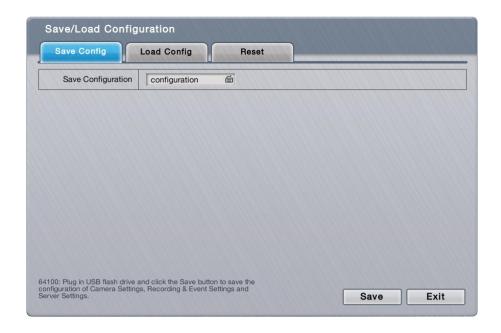

**Save/Load Configuration** submenu features three tabbed pages: **Save Config, Load Config** and **Reset**, which are detailed in the following of this section.

# 6.6.4.1 Save Config

The Save Config tabbed page saves the system settings to a configuration file.

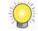

User accounts won't be saved to the configuration file.

To access the **Save Config** tabbed page:

On the Live View screen, click menu list button -> Main Menu button

> Management button > Save/Load Configuration button > Save Config tab.

The **Save Config** tabbed page will open.

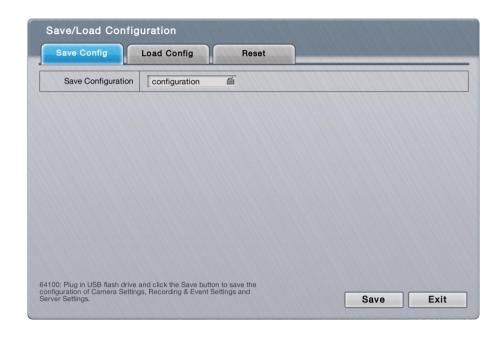

# The featured setting is:

| Setting            | Description                                                                                                    | Default         |
|--------------------|----------------------------------------------------------------------------------------------------|-----------------|
| Save Configuration | <ul> <li>Enters the name for the configuration file.</li> <li>Click the keyboard icon at the right of the field to open the virtual keyboard for text input.</li> </ul> | "configuration" |

Save the system's settings to a configuration file.

- (1) Plug a USB flash drive to one of the unit's USB ports.
- (2) Open **Save Config** tabbed page as described above.
- (3) Enter a name for the configuration file if you want an alternate other than the default.
- (4) Click the keyboard icon is at the right of the field to open the virtual keyboard for text input.
- (5) Click the **Save** button.

  In a few seconds, the system will prompt the configuration file is saved to the USB flash drive.

Click the **Exit** button to quit the tabbed page.

# 6.6.4.2 Load Config

The **Load Config** tabbed page loads a configuration file for the system to apply.

To access the **Load Config** tabbed page:

On the Live View screen, click menu list button -> Main Menu button

> Management button > Save/Load Configuration button > Load Config tab.

The **Load Config** tabbed page will open.

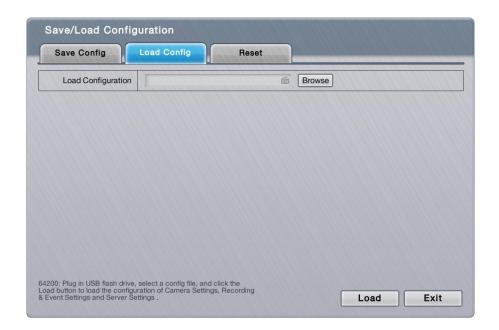

### The featured setting is:

| Setting            | Description                                 |
|--------------------|---------------------------------------------|
| Load Configuration | Browses for the configuration file to load. |

Load a configuration file for the system:

- (1) Plug the USB flash drive containing the configuration file to load to one of the unit's USB ports.
- (2) Open **Load Config** tabbed page as described above.
- (3) Click the **Browse** button. Browse for and select the configuration file to load.
- (4) Click the **Load** button.

  In a few seconds, the system will prompt the configuration file is loaded.

Click the **Exit** button to quit the tabbed page.

#### 6.6.4.3 Reset

Use the **Reset** tabbed page to restore all system settings to factory defaults.

To access the **Reset** tabbed page:

On the Live View screen, click menu list button -> Main Menu button

> Management button > Save/Load Configuration button > Reset tab.

The **Reset** tabbed page will open.

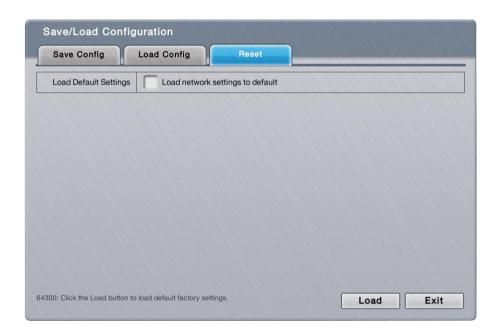

### The featured setting is:

| Setting               | Description                                                                                           | Default    |
|-----------------------|----------------------------------------------------------------------------------------------------|------------|
| Load Default Settings | Restores the network settings to factory defaults. To keep the network settings, leave it deselected. | Deselected |

Reset system settings to defaults:

OR

- (1) Open the **Reset** tabbed page as described above.
- (2) Depending on your needs, select or deselect the **Load network** settings to defaults setting.
- (3) Click Load button to load the defaults if you have selected Load network settings to defaults in step (2). The system will proceed to load the factory defaults and auto restart.

Click **Exit** to quit without doing any change to the system if you haven't selected **Load network settings to defaults** in step (2).

Click the **Exit** button to quit the tabbed page.

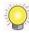

- 1. The **user accounts and their privileges** won't be erased even after default settings are loaded while the <u>camera settings</u>, <u>recording schedule</u>, <u>event & action settings</u>, <u>Email setting</u> and <u>server settings</u> are otherwise.
- 2. **RAID information** will always be kept whether default settings or configuration are loaded.

# 6.7 System

Use the **System** menu to view system information, configure system settings and manage system upgrade. The menu also enables re-opening the **Install Wizard** which launches during the system's very first power-on.

To access the **System** menu:

Open the **Main Menu** as described in <u>Settings</u>.

The Main Menu opens.

Click **System** button

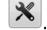

The **System** menu opens.

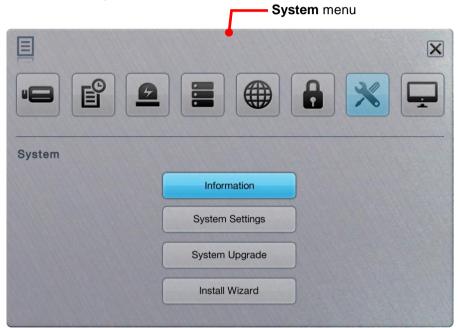

The **System** menu features four submenus, **Information**, **System Settings**, **System Upgrade** and **Install Wizard**, which are explicated in the following of this section.

#### 6.7.1 Information

The **Information** submenu enables viewing some important system information including model, firmware, CPU and heat dissipation.

To access the **Information** submenu:

Open **System** menu as described in **System**.

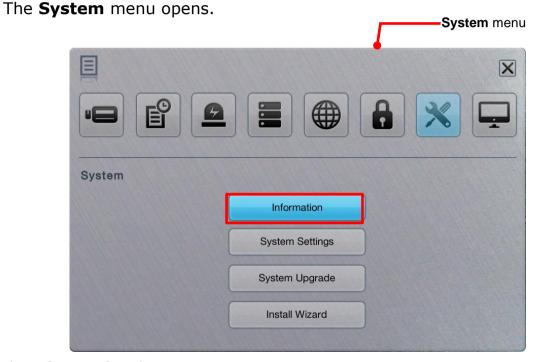

Click **Information** button.

The **Information** submenu opens and shows the **Information** tabbed page.

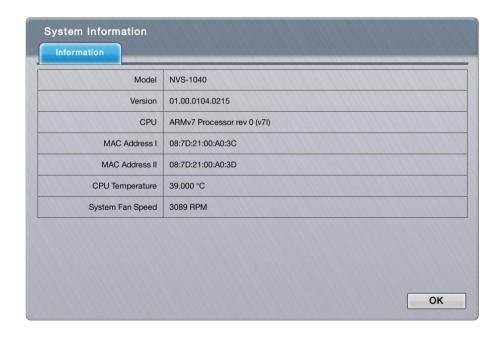

The **Information** features one tabbed page only: **Information**, which is detailed in the following of this section.

#### 6.7.1.1 Information

The **Information** tabbed page delivers some important system information.

To access the **Information** tabbed page:

On the **Live View** screen, click menu list button > **Main Menu** button > **System** button > **Information** button > **Information** tab.

The **Information** tabbed page will open.

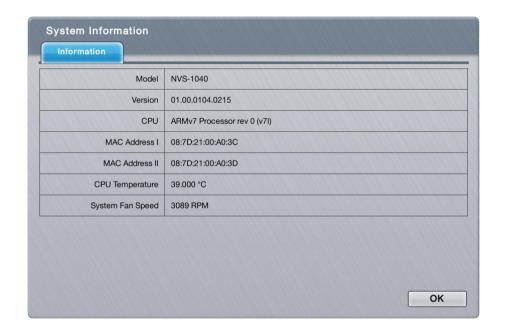

The information delivered is:

| Info             | Description                        |
|------------------|------------------------------------|
| Model            | Delivers the system's model name.  |
| Version          | Delivers the system version.       |
| CPU              | Delivers the CPU model number.     |
| MAC Address I    | Delivers the system's MAC address. |
| MAC Address II   | Delivers the system's MAC address. |
| CPU Temperature  | Delivers CPU temperature.          |
| System Fan Speed | Delivers system fan speed.         |

Click the **OK** button to quit the tabbed page.

# 6.7.2 System Settings

Use the **System Settings** submenu to configure and optimize the system for your applications.

To access the **System Settings** submenu:

Open **System** menu as described in **System**.

The **System** menu opens.

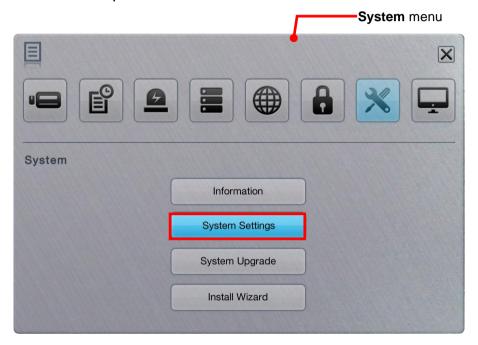

Click **System Settings** button.

The **System Settings** submenu opens and shows the **General** tabbed page.

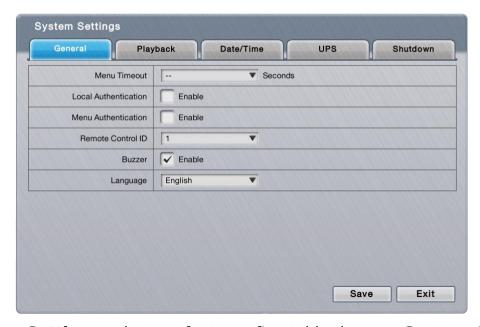

The System Settings submenu features five tabbed pages Genera, Playback,

**Date/Time**, **UPS** and **Shutdown**, which are explicated one-by-one in the following of this section.

### 6.7.2.1 General

As the name suggests, the **General** tabbed page configures some general system settings such as the timeout of **Main Menu**, language for the operating system's user interface, the access security and also the buzzer control.

To access the **General** tabbed page:

On the Live View screen, click menu list button -> Main Menu button

> System button > System Settings button > General tab.

The **General** tabbed page will open.

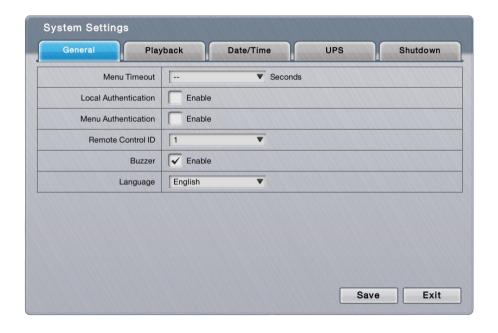

# The featured settings are:

| Setting                 | Description                                                                                                    | Default               |
|-------------------------|----------------------------------------------------------------------------------------------------|-----------------------|
| Menu Timeout            | Defines the time to deactivate the <b>Main Menu</b> that has been idle.                                                                                                    | 600 Seconds           |
| Local<br>Authentication | Enables/disables login security for local access.  If enabled, the operating system will ask for the username and password at system login.                                            | Selected<br>(Enabled) |
| Menu<br>Authentication  | Enables/disables login security for the <b>Main Menu</b> .  If enabled, the operating system will ask for the username and password at user's attempt to access the <b>Main Menu</b> . | Selected<br>(Enabled) |

| Remote Control ID | Selects the ID of this server to control multiple NVR servers separately by single IR remote control.  When there are multiple NVR devices aligned together, the operator can give each device server ID from 1 to 9, and switch ID on remote control to control different NVR servers separately. There won't be any signal conflict. | 1                     |
|-------------------|----------------------------------------------------------------------------------------------------|-----------------------|
| Buzzer            | <ul> <li>Enables/disables the built-in buzzer.</li> <li>The unit is built in with a buzzer which sounds whenever the unit finishes starting or when a problem is detected.</li> <li>It is recommended that this buzzer should be enabled.</li> </ul>                                                                                   | Selected<br>(Enabled) |
| Language          | Sets the language used on the operating system.  The system needs to restart.                                                                                                    | English               |

Click the **Save** button to apply the change(s).

Click the **Exit** button to quit the tabbed page.

# 6.7.2.2 Playback

Use the **Playback** tabbed page to define how to replay an instant video footage and how much time to jump when skipping a recorded video backwards or forwards.

To access the **Playback** tabbed page:

On the **Live View** screen, click menu list button > **Main Menu** button > **System** button > **System Settings** button > **Playback** tab.

The Playback tabbed page will open.

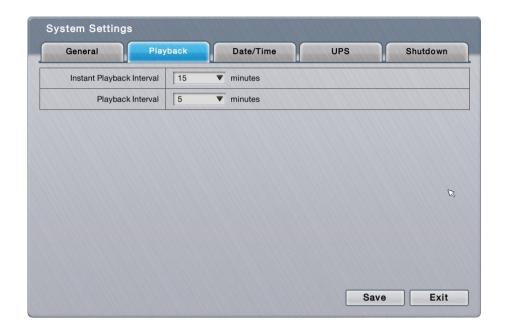

# The featured settings are:

| Setting                      | Description                                                                                                    | Default    |
|------------------------------|----------------------------------------------------------------------------------------------------|------------|
| Instant Playback<br>Interval | Defines a time that <b>Instant Playback</b> starts from prior to the current moment.                                 | 15 minutes |
| Playback Interval            | Defines a period of time for the <b>Next Interval</b> and the <b>Previous Interval</b> function of <b>Playback</b> . | 5 minutes  |

Click the **Save** button to apply the change(s).

Click the **Exit** button to quit the tabbed page.

# **6.7.2.3 Date/Time**

Use the **Date/Time** tabbed page to configure the date, time, time zone of your locale and other time-related parameters for the operating system.

To access the **Date/Time** tabbed page:

On the **Live View** screen, click menu list button -> **Main Menu** button

> System button > System Settings button > Date/Time tab.

The **Date/Time** tabbed page will open.

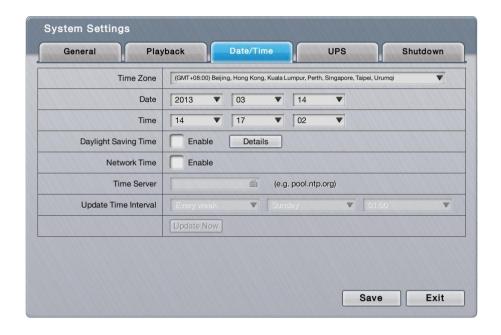

# The featured settings are:

| Setting                 | Description                                                                                                   |                                                                                                    |                                         | Default                  |
|-------------------------|----------------------------------------------------------------------------------------------------|----------------------------------------------------------------------------------------------------|-----------------------------------------|--------------------------|
| Time Zone               | Sets the time zo                                                                                              | Sets the time zone of your locale.                                                                      |                                         |                          |
| Date                    | Sets system dat                                                                                               | e.                                                                                                    |                                         |                          |
| Time                    | Sets system tim                                                                                               | e.                                                                                                    |                                         |                          |
|                         | When enabled<br>auto opens to                                                                                 | s daylight saving time<br>I, the <b>Daylight Savir</b><br>provide the advance<br>g time including the f | <b>ng Time</b> dialog<br>d settings for |                          |
|                         | Setting                                                                                                    | Description                                                                                             | Default                                 |                          |
| Daylight Saving<br>Time | • Adjust clock                                                                                                | Defines how much time should the system time be adjusted forward/backward for.                          | + 2<br>hours                            | Deselected<br>(Disabled) |
|                         | > Start time                                                                                                  | Defines the<br>date to start<br>applying daylight<br>saving time.                                       | January the 1st                         | (2133333)                |
|                         | ▶ End<br>time                                                                                                 | Defines the date to stop applying daytime saving time.                                                  | January the 1st                         |                          |
|                         |                                                                                                    | nt Saving Time dialo<br>outton to open it.                                                              | g is closed, click                      |                          |
| Network Time            |                                                                                                    |                                                                                                    | Deselected<br>(Disabled)                |                          |
| Time Server             | Sets the time server name or IP address.  This setting is only available when <b>Network Time</b> is enabled. |                                                                                                    |                                         |                          |

|                         | Click the keyboard icon to open the virtual keyboard for text input.                                                                                                    |                                          |
|-------------------------|----------------------------------------------------------------------------------------------------|------------------------------------------|
| Update Time<br>Interval | Sets how often to synchronize the system with the time server.  This setting is available only when <b>Network Time</b> is enabled.  Click the <b>Update Now</b> button to immediately update the system time. | Weekly on<br>Sunday, at<br>01:00 o'clock |

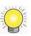

The system will restart right after synchronization, meaning no video will be recorded during this period. So choose the update interval carefully.

Click the **Save** button to apply the change(s).

Click the **Exit** button to quit the tabbed page.

#### 6.7.2.4 UPS

If the unit is used with an UPS module, it is able to deal with accidental power failure or unstable power supply. The **UPS** tabbed page configures how the system reacts to such scenario by defining the timing for auto shutdown. This tabbed page also delivers the info about the UPS module used.

To access the **UPS** tabbed page:

On the **Live View** screen, click menu list button > **Main Menu** button > **System** button > **System Settings** button > **UPS** tab.

The **UPS** tabbed page will open.

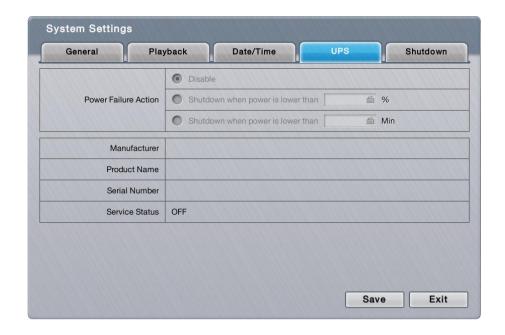

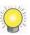

The settings on the **UPS** tabbed page are available only when an UPS module is connected.

# The featured settings and delivered info are:

| Group                   | Setting                                          | Description                                                                                           | Default                |
|-------------------------|--------------------------------------------------|----------------------------------------------------------------------------------------------------|------------------------|
|                         | Disable                                          | Enables/disables the operating system's actions to deal with power failure.                           | Selected<br>(Disabled) |
| Power Failure<br>Action | Shutdown<br>when power is<br>lower than _<br>%   | Sets how low does the UPS battery power drain down to before the operating system shuts down itself.  | -                      |
|                         | Shutdown<br>when power is<br>lower than _<br>Min | Sets how long should the unit run on UPS battery power before the operating system shuts down itself. |                        |
|                         | Manufacturer                                     | Delivers the manufacturer of the UPS module.                                                          |                        |
| LIDC Info               | Product Name                                     | Delivers the product names of the UPS module.                                                         |                        |
| UPS Info                | Serial Number                                    | Delivers the serial number of the UPS module.                                                         |                        |
|                         | Services<br>Status                               | Delivers if the UPS module is servicing.                                                              |                        |

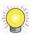

For **Power Failure Action**, an USB connection is needed between the unit and the UPS to check the status of UPS.

Click the **Save** button to apply the change(s).

Click the **Exit** button to quit the tabbed page.

### 6.7.2.5 Shutdown

Use the **Shutdown** tabbed page to safely turn off the unit or restart the operating system.

To access the **Shutdown** tabbed page:

On the **Live View** screen, click menu list button > **Main Menu** button > **System** button > **System Settings** button > **Shutdown** tab.

The **Shutdown** tabbed page will open.

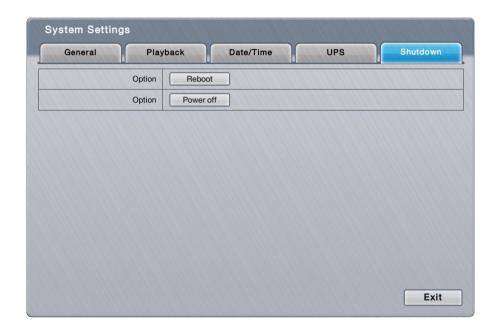

# The featured commands are:

| Command   | Description                                                                                                    |
|-----------|----------------------------------------------------------------------------------------------------|
| Reboot    | Stops all services and restarts the operating system.  A dialog will open asking for confirmation. Click <b>Yes</b> to continue or click <b>No</b> to return to the operating system. |
| Power off | Stops all service and safely turn off the unit.  A dialog will open asking for confirmation. Click <b>Yes</b> to continue or click <b>No</b> to return to the operating system.       |

Click the **Exit** button to quit the tabbed page.

# 6.7.3 System Upgrade

The **System Upgrade** deals with the matters about upgrading the operating system. Access this tabbed page to update the system firmware to the latest version for better performance of the operating system.

To access the **System Upgrade** submenu:

Open **System** menu as described in **System**.

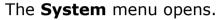

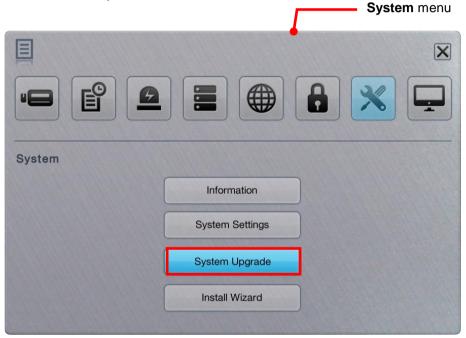

Click **System Upgrade** button.

The **System Upgrade** submenu opens and shows the **System Upgrade** tabbed page.

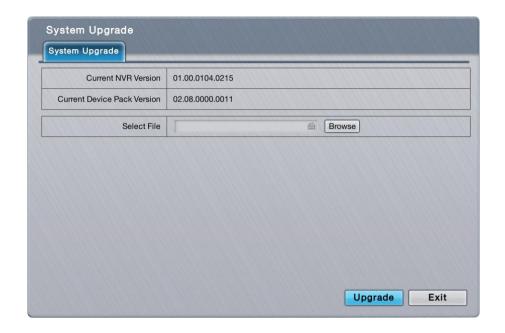

The **System Upgrade** submenu features one tabbed page, the **System Upgrade** tabbed page which is detailed in the following of this section.

# 6.7.3.1 System Upgrade

Exactly as the title advertises, the **System Upgrade** tabbed page enables system upgrade to bring the operating system to a newer version that promises better performance or new functions. Besides, this tabbed page also delivers the current firmware version and device pack version.

To access the **System Upgrade** tabbed page:

On the **Live View** screen, click menu list button > **Main Menu** button > **System Upgrade** button > **System Upgrade** tab.

The **System Upgrade** tabbed page will open.

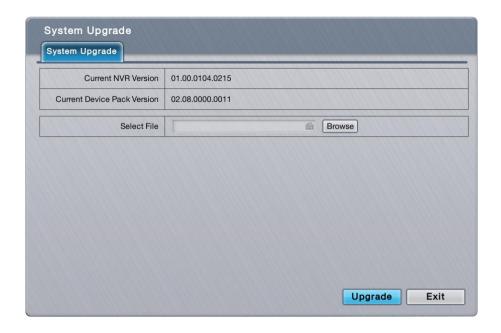

The featured facility and delivered info are:

| Info / Facility Description                |                                                            |  |
|--------------------------------------------|------------------------------------------------------------|--|
| Current NVR Version                        | Delivers current firmware version of the operating system. |  |
| Current Device Pack Version                | Delivers current device pack version.                      |  |
| Select File (and the <b>Browse</b> button) | Browses for the firmware and runs the upgrade.             |  |

Upgrade the system by the steps below if a newer release of the system firmware is available:

- (1) Copy the firmware to an USB flash drive.
- (2) Plug the USB flash drive to any of the system's USB ports.
- (3) Open the **System Upgrade** tabbed page on the system as described above.
- (4) Click the **Browse** button. Browse for the firmware and select the firmware. Click **OK** button.

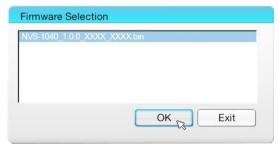

(5) Click the **Upgrade** button.

A dialog opens to ask for confirmation of the upgrade.

(6) Click Yes to confirm upgrade or click No to quit.
The upgrade starts, progresses and finishes within a few minutes.

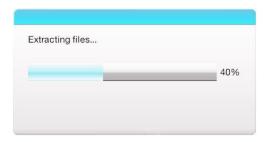

Then the system auto restarts and gets ready for use.

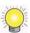

Please do not power off the server while system upgrading.

#### 6.7.4 Install Wizard

Access the **Install Wizard** submenu to reopen the **Install Wizard** if it is skipped during the first power-on of the system.

To relaunch the **Install Wizard**:

Open **System** menu as described in <u>System</u>.

The **System** menu opens.

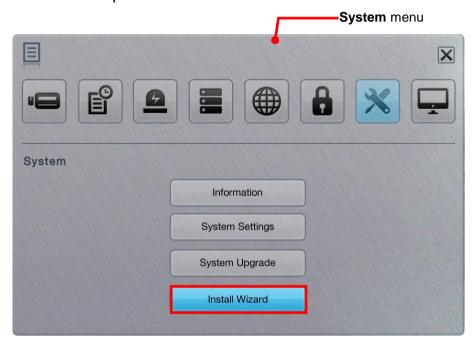

Click Install Wizard button.

The **Install Wizard** submenu opens and shows the **Wizard** tabbed page.

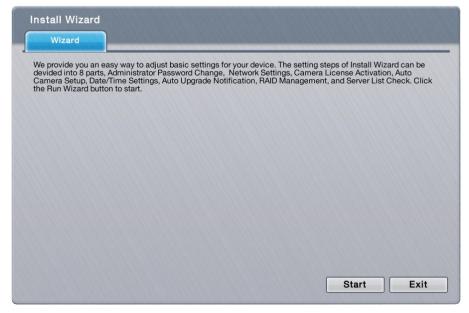

Click the lower-right **Start** button.

In a few seconds, the **Install Wizard** opens.

See <u>Install Wizard</u> for the follow-ups.

# 6.8 Display

Use the **Display** menu to configure the system's display parameters, including display layout, monitor resolution and other onscreen elements.

To access the **Display** menu:

Open the **Main Menu** as described in <u>Settings</u>
The **Main Menu** opens.

Click **Display** button

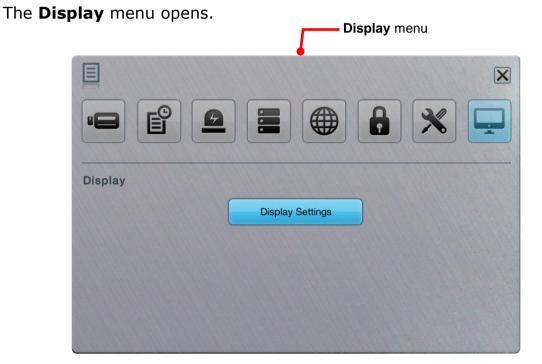

The **Display** menu features one submenu, **Display Settings**, which is explicated in the following of this section.

# 6.8.1 Display Settings

The **Display Settings** submenu configures the system's display monitor, the presentation of the onscreen **Video Area**, **Status Bar** and so on.

To access the **Display Settings** submenu:

Open **Display** menu as described in **Display**.

The **Display** menu opens.

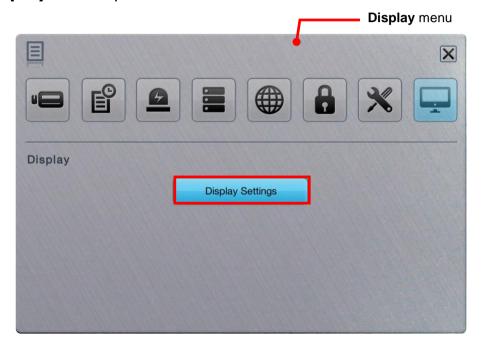

Click **Display Settings** button.

The **Display Settings** submenu opens and shows the **Display** tabbed page.

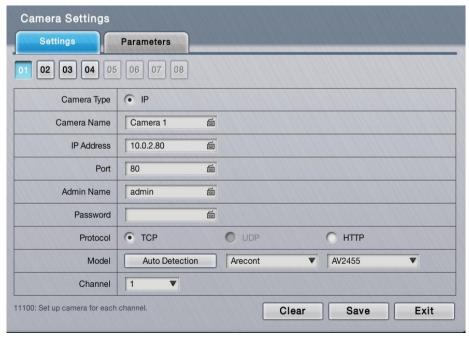

The **Display Settings** submenu features five tabbed pages: **Display**, **Camera Order**, **Status Bar**, **OSD** and **Advanced**, which are detailed in the following of this section.

## 6.8.1.1 Display

Use the **Display** tabbed page to configure how the videos area are presented onscreen.

To access the **Display** tabbed page:

On the **Live View** screen, click menu list button > **Main Menu** button > **Display** button > **Display Settings** button > **Display** tab.

The **Display** tabbed page will open.

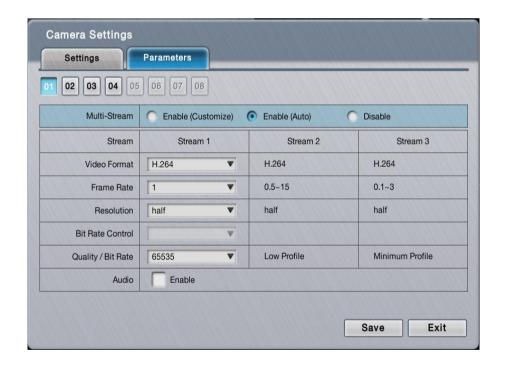

### The featured settings are:

| Setting   | Description                                                                                                    | Default                  |  |
|-----------|----------------------------------------------------------------------------------------------------|--------------------------|--|
| Layout    | Sets the default (multi-split) layout to show the video channels on <b>Live View</b> screens. The available layout selection depends on models.                                                          | 1x1                      |  |
| Auto Scan | Enables/disables slide-showing multiple video channel(s) on the <b>Live View</b> screens. For instance, select 4-split (2x2) layout to view all 8 video channels by viewing 4 video channels at one time | Deselected<br>(Disabled) |  |

|                            | <ul> <li>onscreen.</li> <li>When enabled, the seconds (dwell time) setting becomes available. Define how long each group of video channels shows onscreen at each turn.</li> <li>For the seconds (dwell time) setting, click the keyboard icon at the right of the field to open the virtual keyboard for text input.</li> </ul> |                          |
|----------------------------|----------------------------------------------------------------------------------------------------|--------------------------|
| Fix Aspect Ratio           | Enables/disables fixing the ratio of video source instead of fitting the video on every grid.                                                                                                    | Deselected<br>(Disabled) |
| Efficient Local<br>Display | Enable as "Auto" to save CPU loading by applying low stream profile on small grids automatically. Enabled as "Customize", you may customize the stream profile on the right top of live view manually.  • Also see Live View Video Area for stream override configuration.                                                       | Disabled                 |

Click the **Save** button to apply the change(s).

Click the **Exit** button to quit the tabbed page.

#### 6.8.1.2 Camera Order

Use the **Camera Order** tabbed page change the order of video channels to show on the **Live View** screens.

To access the Camera Order tabbed page:

On the Live View screen, click menu list button -> Main Menu button

The **Camera Order** tabbed page will open.

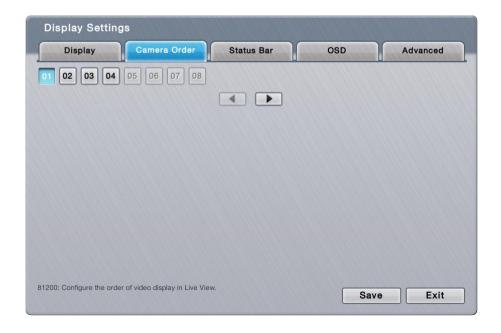

Change the order of a video channel:

(1) Select a video channel. ( 01 02 03 04 )

The selected channel becomes highlighted in blue color ( 01 02 03 04 ).

(2) Click the left arrow key or right arrow key to advance or withdraw the channel's order among the available video channels.

OR

When using the **IR Remote Control**, use the navigation keys to move between the highlight item and hit Enter key to make selection or triggers operation. See <u>IR Remote Control</u> to know more about the operation of the IR Remote Control.

Click the **Save** button to apply the change.

Click the **Exit** button to guit the tabbed page.

#### 6.8.1.3 Status Bar

Use the **Status Bar** tabbed page to control the presentation of the **Status Bar** and also the information delivered by the **Status Area**. See also <u>Status Bar</u> and <u>Status Bar</u>.

To access the **Status Bar** tabbed page:

On the **Live View** screen, click menu list button > **Main Menu** button > **Display** button > **Display Settings** button > **Status Bar** tab.

The **Status Bar** tabbed page will open.

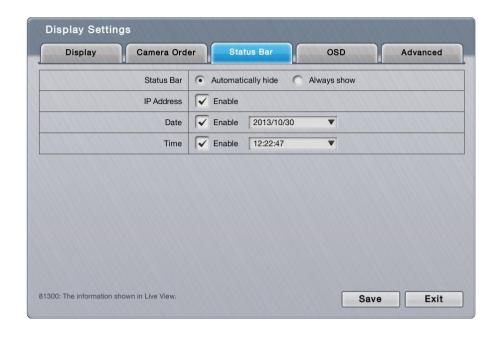

# The featured settings are:

| Setting    | Description                                                                                                    | Default               |
|------------|----------------------------------------------------------------------------------------------------|-----------------------|
| Status Bar | Sets how to show the <b>Status Bar</b> onscreen.  Select <b>Automatically hide</b> to hide the <b>Status Bar</b> after its idleness for 15 seconds                                                                   | Always show           |
| IP Address | Enables/disables the <b>Status Area</b> to/from showing the IP addresses of the systems and the cameras.  • See also <u>Status Area</u> .                                                                            | Selected<br>(Enabled) |
| Date       | Enables/disables the <b>Status Area</b> and <b>Time Bar</b> to/from showing system date.  ▶ Click the down arrow  to select a date format from the drop-downs.  ▶ See also <u>Status Area</u> and <u>Time Bar</u> .  | Selected<br>(Enabled) |
| Time       | Enables/disables the <b>Status Area</b> and <b>Time Bar</b> to/from showing system time.  ▶ Click the down arrow ▼ to select a time format from the drop-downs.  ▶ See also <u>Status Area</u> and <u>Time Bar</u> . | Selected<br>(Enabled) |

Click the **Save** button to apply the change(s).

Click the **Exit** button to quit the tabbed page.

### 6.8.1.4 OSD

Use the **OSD** tabbed page to configure the system's "on-screen" displaying.

To access the **OSD** tabbed page:

On the Live View screen, click menu list button -> Main Menu button

# > **Display** button > **Display Settings** button > **OSD** tab.

The **OSD** tabbed page will open.

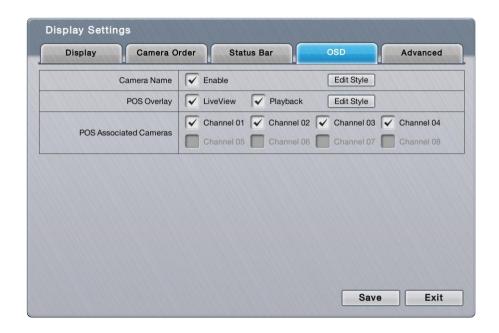

# The featured settings are:

| Setting                   | Description                                                                                                    | Default                       |
|---------------------------|----------------------------------------------------------------------------------------------------|-------------------------------|
| Camera Name               | <ul> <li>Enables/disables showing the camera name in the upper-left corner of the video channel's Video Area.</li> <li>Click the Edit Style button to change the font and style to show the camera name.</li> <li>See also Video Area for the Live View screen and Video Area for the Playback screen.</li> </ul>                                                                                                    | Selected<br>(Enabled)         |
| POS Overlay               | <ul> <li>Enables/disables POS transaction data on a played video.</li> <li>Select Live View to enable replaying an instant video footage with POS transaction data on the Live View screen.</li> <li>Select Playback to enable playing a recorded video with POS transaction data on the Playback screen.</li> <li>Click the Edit Style button to change the font and style of the displayed data as well as the data dwell time.</li> <li>Go to web for more detailed settings about POS transaction data.</li> </ul> | All selected<br>(All enabled) |
| POS Associated<br>Cameras | Enables/disables <b>POS Overlay</b> for a video channel.  • Go to web for more detailed settings about POS transaction data.                                                                                                    | All selected<br>(All enabled) |

Click the **Save** button to apply the change(s).

Click the **Exit** button to quit the tabbed page.

#### **6.8.1.5** Advanced

Use the **Advanced** tabbed page to set the resolution of the display monitor that

is connected to the system, or leaves it on the system's auto detection.

To access the **Advanced** tabbed page:

On the Live View screen, click menu list button | > Main Menu button |

The **Advanced** tabbed page will open.

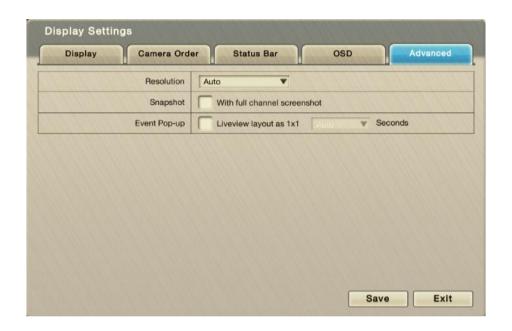

# The featured setting is:

| Setting      | Description                                                                                                    | Default   |
|--------------|----------------------------------------------------------------------------------------------------|-----------|
| Resolution   | Sets the resolution of the display monitor connected to the system, or leaves it on the system's auto detection.  • Options available are: Auto, 1024x768, 1280x720, 1280x1024 and 1920x1080. | Auto      |
| Snapshot     | Enables to attach a full channel screenshot with the snapshot of focused channel. The higher resolution of cameras connected, the more time it takes to finish the snapshot process.          | Unchecked |
| Event Pop-up | When event is triggered (motion detection and camera I/O only), local live view display the event camera as 1x1 display.  Pop-up time can be adjusted: Auto / 5 / 10 / 30 / 60 seconds.       |           |

Click the **Save** button to apply the change(s).

Click the **Exit** button to quit the tabbed page.

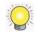

If the length of your HDMI/VGA is over 1M, add a "repeater" to strengthen the

signal.

When the UI/video image isn't at the correct location, correct it by the "auto adjust" function on the monitor or adjust it manually.

# 7 IR Remote Control

Save for the USB keyboard and USB mouse, the unit works with an **IR Remote Control**, which comes with the unit. In the following of this chapter, you will be guided to each key and its function.

Key layout of the IR Remote Control

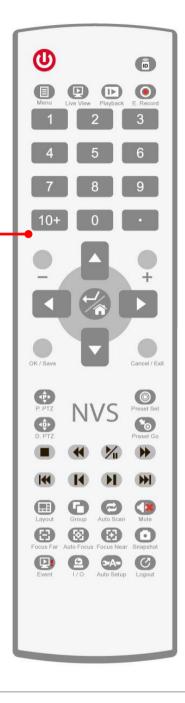

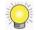

Battery spec is 1.5V, AAA, R03. Two batteries are required for a remote control.

# **IR Remote Control** - Functions Summary:

| Group | Key | Description | Function                                                                                                    |  |
|-------|-----|-------------|----------------------------------------------------------------------------------------------------|--|
|       | 0   | ▶ Power key | Powers off the system.  The system will ask for administrator's password for power-off. Only the administrator is able to power off the system by the IR Remote Control. |  |
|       | (D) | ▶ Switch ID | Switch the server ID of this remote control to control multiple NVR servers separately by single IR remote control.  Press this key and a number button (1~9)            |  |

|                                     |                   |                      | simultaneously to switch server ID of this remote control.                                                                                                    |  |
|-------------------------------------|-------------------|----------------------|----------------------------------------------------------------------------------------------------|--|
|                                     | •                 | ▶ Stop               | <ul> <li>Stops playing.</li> <li>This key is only applicable to the <b>Playback</b> screen.</li> <li>The playback stops by showing the frame where the video starts.</li> <li>Whether the video is being fast-forwarded or reverse-played at the moment, press <b>Stop</b> key will restore the playback speed to x1.</li> </ul>                                                                                      |  |
|                                     | <b>№</b>          | Play / Pause         | Delivers different functions in Live View and Playback.  Live View: Starts the Instant Playback  Playback: Starts or halts the playing.                                                                                                    |  |
| Playback<br>Keypad                  | •                 | ▶ Fast-Forward       | Hit once to fast-forward the playback with x2 speed. Hit twice to fast-forward the playback to x4 speed. Increment the fast-forwarding speed by increasing your keystrokes. When the fast-forwarding speed is incremented to x16, it auto-restores to x1 speed.  This key is only applicable to the <b>Playback</b> screen.                                                                                           |  |
| 711                                 | •                 | ▶ Rewind             | Hit once to rewind with x-1 speed. Hit twice to rewind with x-2 speed. Taper the rewinding speed by increasing your keystrokes. When the rewinding speed is tapered to x-16, it auto-restores to x-1 speed.  This key is only applicable to the <b>Playback</b> screen.                                                                                                    |  |
|                                     | H                 | Step<br>Forward      | Hit this key once to jump the playback to the next frame.                                                                                                    |  |
|                                     | H                 | Step<br>Backward     | Hit this key once to bring the playback to the previous frame.                                                                                                    |  |
|                                     |                   | Next Interval        | Hit this key once to jump the playback to the next interval.  ▶ See Playback to know how to set Playback Interval.                                                                                                    |  |
|                                     | •                 | Previous<br>Interval | Hit this key once to bring the playback to the previous interval.  ▶ See Playback to know how to set Playback Interval.                                                                                                    |  |
| Numeric keypad  1 2 3  4 5 6  7 8 9 |                   |                      | Enters numeric characters, or selects a video channel. Examples: Press key 1 to select video channel 1. Press keys 10+ and 0 to select video channel 10.  The timeout for 10+ key is 5 seconds.  Keystroke timeout is applicable to 10+ key only.                                                                                                    |  |
| → OK / Save                         |                   | <b>( / Save</b> key  | This key delivers the same function as clicking the <b>OK</b> or <b>Save</b> button on a tabbed page or dialog. Its functions include:  • Quitting a tabbed page saving the change(s).  • Applying the change(s) made on a tabbed page                                                                                                    |  |
| OS keys                             | Cancel / Exit key |                      | This key delivers the same function as clicking the <b>Exit</b> or <b>Cancel</b> button on a tabbed page or dialog. Its functions include:  • Quitting a tabbed page without saving the change(s).  • Closing a dialog or a tabbed page.                                                                                                    |  |
|                                     | Enter / Home      |                      | <ul> <li>As the Enter key, it makes a selection (check box, radio button or a selectable item, i.e. the highlight item) onscreen or confirms input.</li> <li>As the Home key, it turns the video of the focused channel to the preset Home point.</li> <li>Hit this key to a selected Video Area to maximize it to full screen. Hit it again to resize the Video Area. See also Video Area and Video Area.</li> </ul> |  |

| Navigation                | ▶ Plu<br>keys | us (+) and Minus (-)  | <ol> <li>Moves between the eight Menus under the Main Menu, i.e. hit these keys to navigate between these menus:</li> <li>         (a)</li></ol>                                                                                                    |  |  |
|---------------------------|---------------|-----------------------|----------------------------------------------------------------------------------------------------|--|--|
| Keys                      | • • Le        | ft/Right arrow keys   | These keys can be hit to move left and right between the <b>menus</b> of the <b>Main Menu</b> and the highlighted items on all setting pages.                                                                                                    |  |  |
|                           | ▲▼<br>Up/Dow  | n arrow keys          | These keys can be hit to move up and down between the <b>submenus</b> of a <b>menu</b> and the highlighted items on all setting pages.                                                                                                    |  |  |
|                           |               | ▶ Menu                | Opens the system's Main Menu.  See Settings to know all the settings featured by the Main Menu.  This key is only applicable to Live View screen.                                                                                                    |  |  |
|                           | ₽             | ▶ Live View           | Switches the screen to <b>Live View</b> .                                                                                                    |  |  |
|                           | ₽             | Playback              | Switches the screen to <b>Playback</b> and opens the <b>Search</b> dialog.                                                                                                    |  |  |
|                           | •             | ▶ Emergency<br>Record | <ul> <li>Enables/disables Always record.</li> <li>See also Mode tabbed page for more details about the recording modes.</li> <li>This key is only applicable to the Live View screen.</li> </ul>                                                                                  |  |  |
|                           | ⊞             | Layout                | Switches between different layouts of video channels on the <b>Video Areas</b> . See also <u>Video Area</u> and <u>Video Area</u> .                                                                                                    |  |  |
|                           | <b>F</b> → Gr | Group                 | Switches the screen to the next camera group.  This key is only applicable to the <b>Live View</b> screen.                                                                                                    |  |  |
| Live View<br>&            | Auto Scan     |                       | Hit to apply Auto Scan.  > See <u>Display</u> for the details about Auto Scan.  > Hit again to quit Auto Scan.  > Pressing Group, Snapshot, DPTZ, PPTZ, Preset or Go to Preset key will disable Auto Scan.  > This key is only applicable to the Live View screen.                |  |  |
| <b>Playback</b><br>Keypad | <b>∢</b> ×    | <b>Audio</b>          | Enables/mutes system sound, which is currently unavailable in v1.0.                                                                                                    |  |  |
|                           | <b>P</b>      | ▶ P PTZ               | Opens the physical PTZ panel for PTZ operation.  Hit this key again to close the physical PTZ panel.  This key is only applicable to the <b>Live View</b> screen.                                                                                                    |  |  |
|                           | <b>\$</b>     | D PTZ                 | Opens the digital PTZ panel for PTZ operation.  Hit this key again to close the digital PTZ panel.                                                                                                    |  |  |
|                           | <b>©</b>      | ▶ Preset Set          | Opens a panel to set or deletes a preset point.  > Only one point can be set or deleted at one time.  > The panel auto closes after the setting or deletion is done. Or hit the key once again to close the panel.  > This key is only applicable to the <b>Live View</b> screen. |  |  |
|                           | <b>*</b> 0    | ▶ Preset Go           | Opens a small panel to jump to the desired preset point or to start/stop patrol.  The panel auto closes once the action is launched. Hitting the key once again also closes the panel.  This key is only applicable to the <b>Live View</b> screen.                               |  |  |
|                           | Ξ             | Focus Far             | Makes the camera brings the farther subject into focus  This key is only applicable to the <b>Live View</b> screen.                                                                                                    |  |  |
|                           | 8             | Auto Focus            | Auto-modifies the focus.  This key is only applicable to the <b>Live View</b> screen.                                                                                                    |  |  |

|  | $\mathfrak{X}$ | •                                                                                                    | Focus Near | Makes the camera brings the nearer subject into focus  This key is only applicable to the <b>Live View</b> screen. |
|--|----------------|----------------------------------------------------------------------------------------------------|------------|----------------------------------------------------------------------------------------------------|
|  |                | Opens a dialog to capture the current screen.  Press Save button to save the screenshot; or press Cancel button to quit without capture. |            |                                                                                                    |
|  | <u>•</u> !     | Event                                                                                                    |            | Checks the recent events and notifications.  This key is only applicable to the <b>Live View</b> screen.           |
|  | <u> </u>       | •                                                                                                    | I/O        | Opens a list of the available camera I/O pins.  This key is only applicable to the <b>Live View</b> screen.        |
|  | <b>&gt;</b> A- | •                                                                                                    | Auto Setup | Runs auto camera setup.  This key is only applicable to the <b>Live View</b> screen.                               |
|  | Ø              | •                                                                                                    | Logout     | Logs out of the operating system.  This key is only applicable to the <b>Live View</b> screen.                     |

# 8 Appendix - RAID System

### **Introduction to RAID**

RAID (Redundant Array of Independent Disks) allows multiple disk drives to be combined together into a RAID Volume. You will create a RAID Volume on your unit when you perform the setup procedure.

The benefits of a RAID can include:

- Higher data transfer rates for increased server performance
- Increased overall storage capacity for a single Volume
- Data redundancy/fault tolerance for ensuring continuous system operation in the event of a disk drive failure

Different RAID levels use different organizational models and have varying benefits. The following outline breaks down the properties for each RAID level supported on this unit:

# **RAID 0 - Stripe**

When a RAID Volume is striped, the read and write blocks of data are interleaved between the sectors of multiple disk drives. Performance is increased, since the workload is balanced between drives or "members" that form the RAID Volume. Identical drives are recommended for performance as well as data storage efficiency.

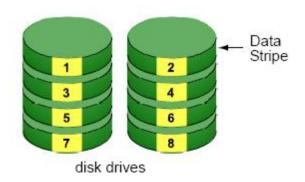

The RAID Volume's data capacity equals the capacity of the smallest disk drive times the number of disk drives. For example, one 100 GB and three 120 GB drives will form a 400 GB ( $4 \times 100$  GB) RAID Volume instead of 460 GB.

If disk drives of different capacities are used, there will also be unused

capacity on the larger drives.

Because RAID 0 does not offer Fault Tolerance, meaning that you cannot recover your data after a disk drive failure, we do not recommend a RAID 0 Volume for your unit.

RAID 0 Volumes on this unit consist of one or more disk drives.

# **RAID 1 - Mirror**

When a RAID Volume is mirrored, identical data is written to a pair of disk drives, while reads are performed in parallel. The reads are performed using elevator seek and load balancing techniques where the workload is distributed in the most efficient manner. Whichever drive is not busy and is positioned closer to the data will be accessed first.

With RAID 1, if one disk drive fails or has errors, the other mirrored disk drive continues to function. This is called Fault Tolerance. Moreover, if a spare disk drive is present, the spare drive will be used as the replacement drive and data will begin to be mirrored to it from the remaining good drive.

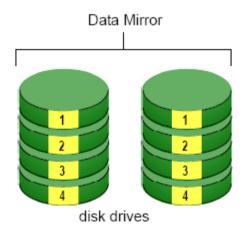

The RAID Volume's data capacity equals the smaller disk drive. For example, a 100 GB disk drive and a 120 GB disk drive have a combined capacity of 100 GB in a mirrored RAID Volume.

If disk drives of different capacities are used, there will also be unused capacity on the larger drive.

RAID 1 Volumes on this unit consist of two disk drives.

If you want a mirrored RAID Volume with more than two disk drives, see **RAID**10 - Mirror / Stripe for details.

# **RAID 5 – Block Striping with Distributed Parity**

RAID 5 organizes block data and parity data across the disk drives. Generally, RAID level 5 tends to exhibit lower random write performance due to the heavy workload of parity recalculation for each I/O. RAID 5 works well for file, database, application and web servers.

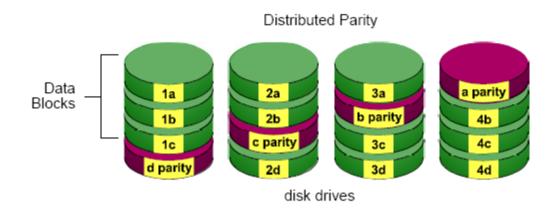

The capacity of a RAID 5 Volume equals the smallest disk drive times the number of disk drives, minus one. Hence, a RAID 5 Volume with four 100 GB disk drives will have a capacity of 300 GB. A RAID Volume with two 120 GB disk drives and one 100 GB disk drive will have a capacity of 200 GB.

RAID 5 is generally considered to be the most versatile RAID level.

RAID 5 requires a minimum of three disk drives.

# **RAID 10 - Mirror / Stripe**

Mirror/Stripe combines both of the RAID 0 and RAID 1 types. RAID 10 can increase performance by reading and writing data in parallel while protecting data with duplication. At least four disk drives are needed for RAID 10 to be installed. With a four-disk-drive RAID Volume, one drive pair is mirrored together then striped over a second drive pair.

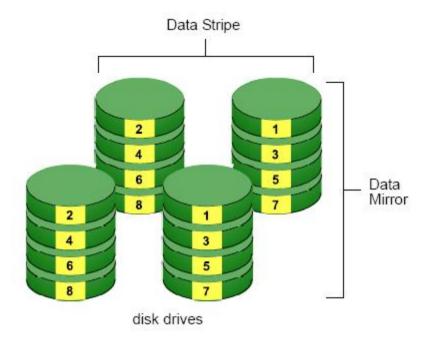

The data capacity RAID 10 Volume equals the capacity of the smallest disk drive times the number of disk drives, divided by two.

In some cases, RAID 10 offers double fault tolerance, depending on which disk drives fail.

RAID 10 Volumes on this unit consist of four disk drives.

Because all of the available disk drives are used for the RAID Volume, you cannot set up a spare drive with RAID 10.

# **Choosing a RAID Level**

There are several issues to consider when choosing the RAID level. The following summarizes some advantages, disadvantages and applications for each choice.

#### RAID 0

| Advantage                                                                                                    | Disadvantage                                                                                                    |
|----------------------------------------------------------------------------------------------------|----------------------------------------------------------------------------------------------------|
| <ul> <li>Implements a striped disk RAID Volume, the data is broken down into blocks and each block is written to a separate disk drive</li> <li>I/O performance is greatly improved by spreading the I/O</li> </ul> | <ul> <li>Not a true RAID because it is not fault tolerant</li> <li>The failure of just one drive will result in all data in a RAID Volume being lost</li> </ul> |

|   | load across many channels and     | • | Should not be used in mission |
|---|-----------------------------------|---|-------------------------------|
|   | drives                            |   | critical environments         |
| • | No parity calculation overhead is |   |                               |
|   | involved                          |   |                               |

# • RAID 1

|   | Advantage                              |   | Disadvantage                                              |
|---|----------------------------------------|---|-----------------------------------------------------------|
| • | Simplest RAID storage subsystem design | • | Very high disk overhead - uses only 50% of total capacity |
| • | Can increase read performance by       |   |                                                           |
|   | processing data requests in            |   |                                                           |
|   | parallel since the same data           |   |                                                           |
|   | resides on two different drives        |   |                                                           |

# • RAID 5

|   | Advantage                       |   | Disadvantage                     |
|---|---------------------------------|---|----------------------------------|
| • | High Read data transaction rate | • | Disk failure has a medium impact |
| • | Medium Write data transaction   |   | on throughput                    |
|   | rate                            |   |                                  |
| • | Good aggregate transfer rate    |   |                                  |
| • | Most versatile RAID level       |   |                                  |

# • RAID 10

| Advantage                      | Disadvantage                                                                      |
|--------------------------------|-----------------------------------------------------------------------------------|
| Implemented as a mirrored RAID | <ul> <li>Very high disk overhead – uses<br/>only 50% of total capacity</li> </ul> |
| Volume whose segments are RAID | offiny 50 % of total capacity                                                     |
| 0 RAID Volumes                 |                                                                                   |
| High I/O rates are achieved    |                                                                                   |
| thanks to multiple stripe      |                                                                                   |
| segments                       |                                                                                   |